# **M5A97 R2.0**

# 用 戶 手 冊

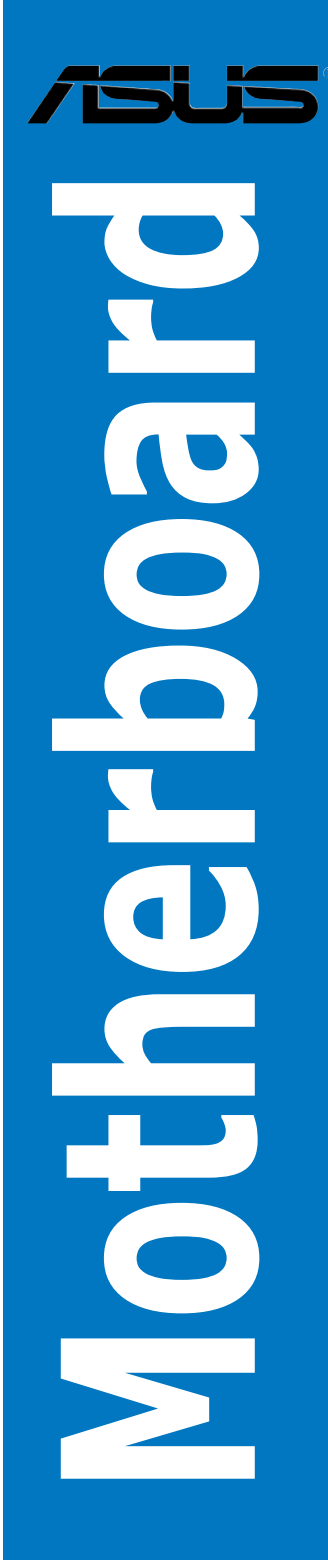

C7438

1.00 版

2012 年 7 月發行

#### 版权说明

©ASUSTeK Computer Inc. All rights reserved. 华硕电脑股份有限公司保留所有权利。

本用户手册包括但不限于其所包含的所有信息都受到著作权法的保护,未经华丽电脑股份有限公 司(以下简称"华硕")许可,不得有任何仿造、复制、摘抄、转译、发行等行为或为其它利用。

#### 免責聲明

本用户手册是以"现状"及"以目前明示的条件下"的状态提供给您。在法律允许的范围内,华 硕就本用户手册,不提供任何明示或默示的担保及保证,包括但不限于商业畅销性、特定目的适用性 、未侵害任何他人权利及任何使用本用户手册的不用户手册的保证,且华硕对因使用本用户 手册而获取的结果或通过本用户手册所获得任何信息的准确性或可靠性不提供担保及保证。

用户应自行承担使用本用户手册的所有风险。用户明确了解并同意华硕、华硕的被授权人及董事 、管理层、员工、代理商、关联企业皆无须为您因本用户手册、或因使用本用户手册、或因不可归责 于华硕的原因而无法使用本用户手册或其任何部分而可能产生的衍生、附带、直接、间接、特别、惩 罚或任何其它损失(包括但不限于利益损失、业务中断、资料遗失或其它金钱制失)负责,不论华硕 是否被告知發生上述損失之可能性。

由于部分国家或地区可能不允许责任的全部免除或对上述损失的责任限制,所以上述限制或排除 條款可能對您不適用。

用户知悉华硕有权随时修改本用户手册。本产品规格或驱动程序一经改变,本用户手册将会随 之更新。本用戶手冊更新的詳細說明請您訪問華碩的客戶服務網http://support.asus.com,或是直接 与华硕电脑客户关怀中心 800-820-6655 联系 (不能拨打 800 电话的用户,请拨打技术支持电话 020-28047506)。

对于本用户手冊中提及的第三方产品名称或内容,其所有权及知识产权都为各产品或内容所有人 所有且受现行知识产权相关法律及国际条约的保护。

当下列两种情况发生时,本产品将不再受到华硕的保修及服务:

(1)本产品曾经讨非华硕授权的维修、规格更改、零件替换或其它未经讨华丽授权的行为。

(2)本产品序号模糊不清或丢失。

Offer to Provide Source Code of Certain Software

This product may contain copyrighted software that is licensed under the General Public License ("GPL") and under the Lesser General Public License Version ("LGPL"). The GPL and LGPL licensed code in this product is distributed without any warranty. Copies of these licenses are included in this product. You may obtain the complete corresponding source code (as defined in the GPL) for the GPL Software, and/or the complete corresponding source code of the LGPL Software (with the complete machinereadable "work that uses the Library") for a period of three years after our last shipment of the product including the GPL Software and/or LGPL Software, which will be no earlier than December 1, 2011, either (1) for free by downloading it from http://support.asus.com/download;

or

(2) for the cost of reproduction and shipment, which is dependent on the preferred carrier and the location where you want to have it shipped to, by sending a request to:

ASUSTeK Computer Inc.

Legal Compliance Dept.

 $15$  Li Te Rd.,

Beitou, Taipei 112

Taiwan

In your request please provide the name, model number and version, as stated in the About Box of the product for which you wish to obtain the corresponding source code and your contact details so that we can coordinate the terms and cost of shipment with you.

The source code will be distributed WITHOUT ANY WARRANTY and licensed under the same license as the corresponding binary/object code.

This offer is valid to anyone in receipt of this information.

ASUSTeK is eager to duly provide complete source code as required under various Free Open Source Software licenses. If however you encounter any problems in obtaining the full corresponding source code we would be much obliged if you give us a notification to the email address gpl@asus.com, stating the product and describing the problem (please do NOT send large attachments such as source code archives etc to this email address).

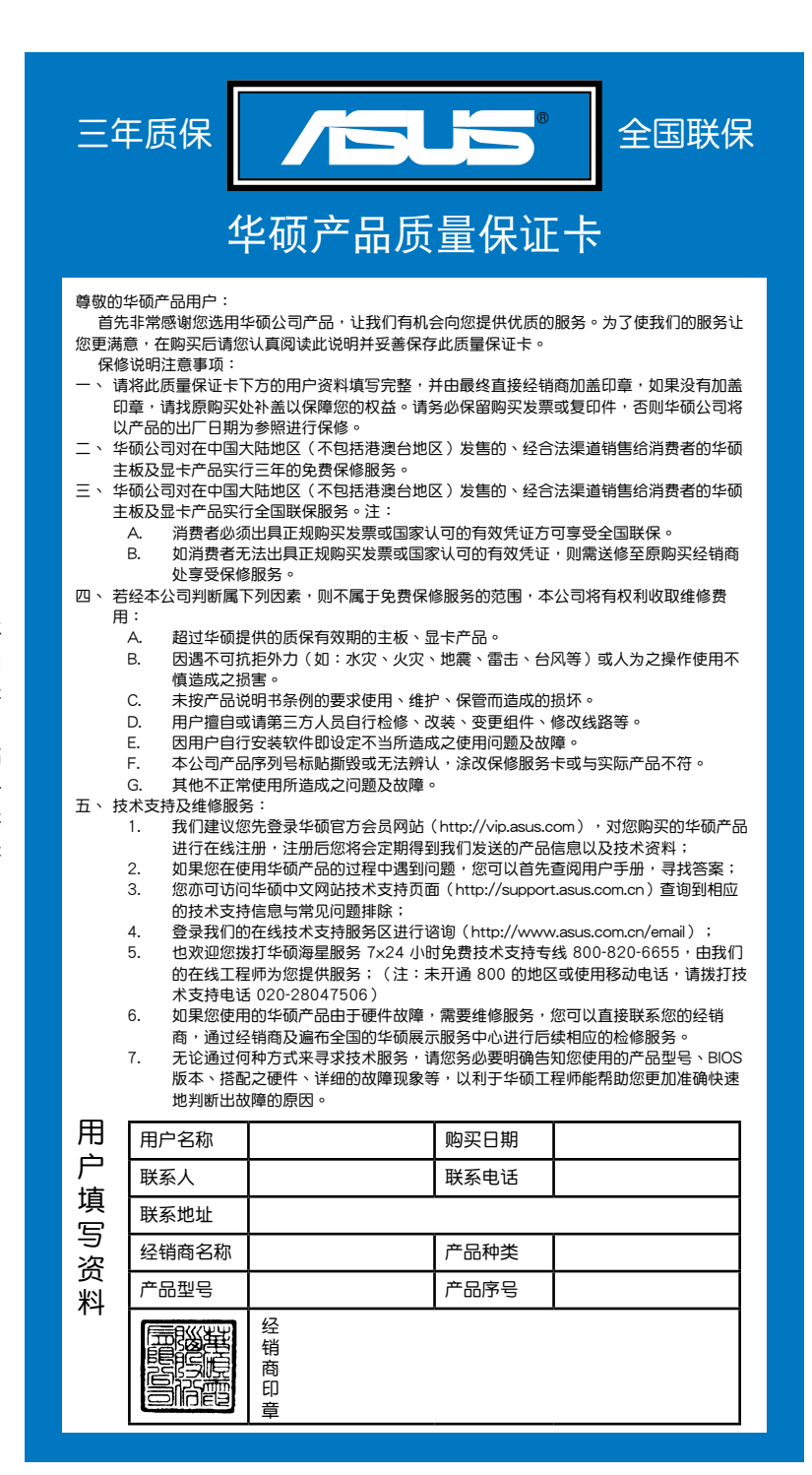

靊 請 用 剪 刀 沿 虛 線 剪 下 田 倒 Я 近 偘 线

寝 ᅱ

# 目录内容

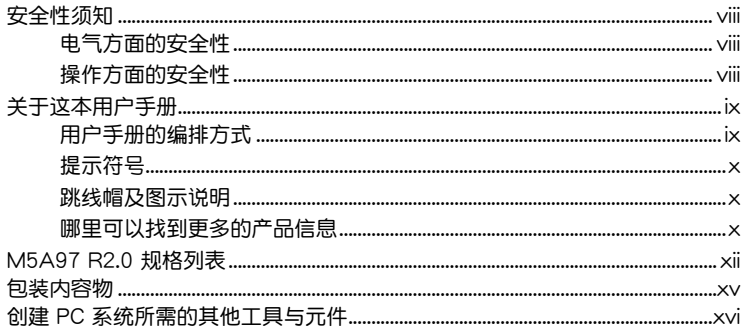

# 第一章: 产品介绍

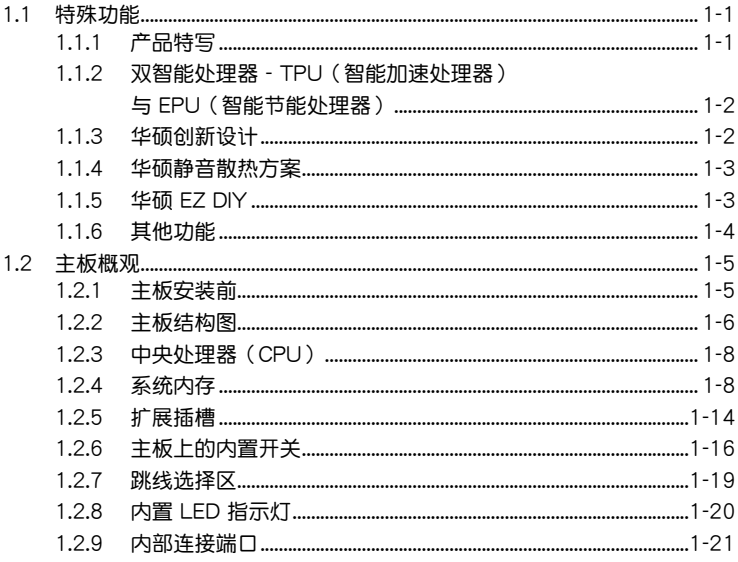

# 第二章:基本安装

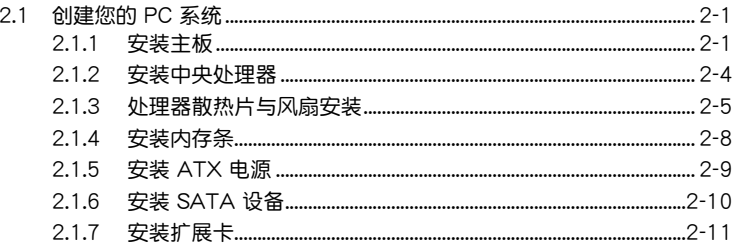

# 目录内容

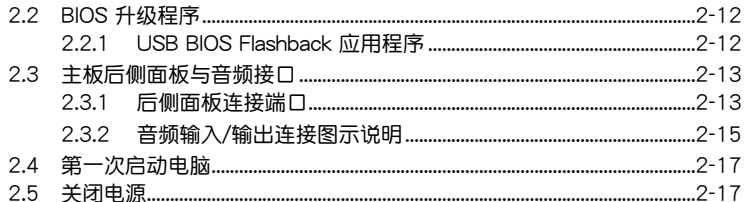

# 第三章: BIOS 程序设置

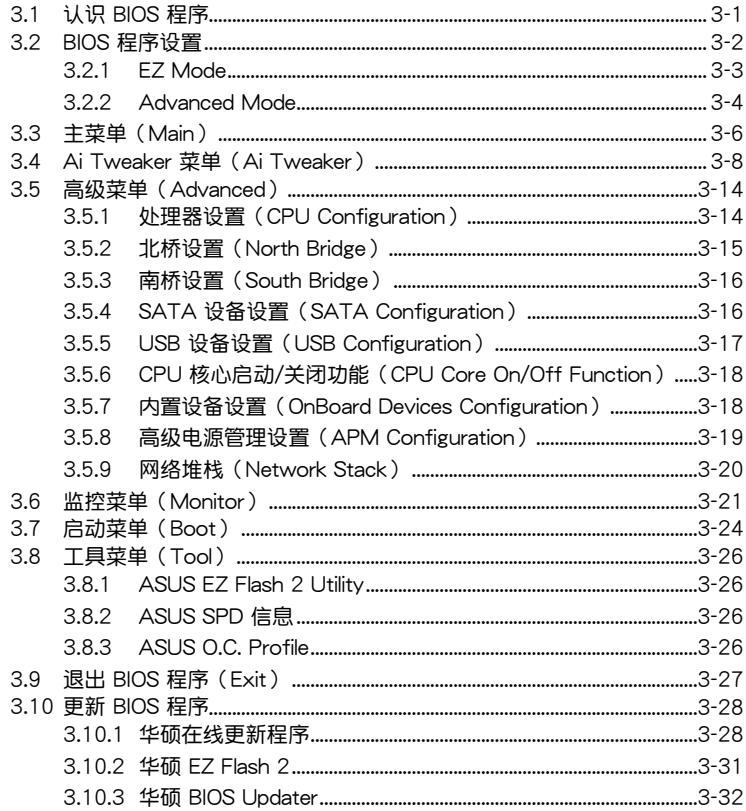

# 第四章: 软件支持

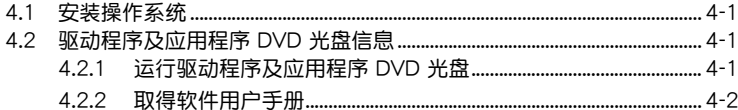

# 目录内容

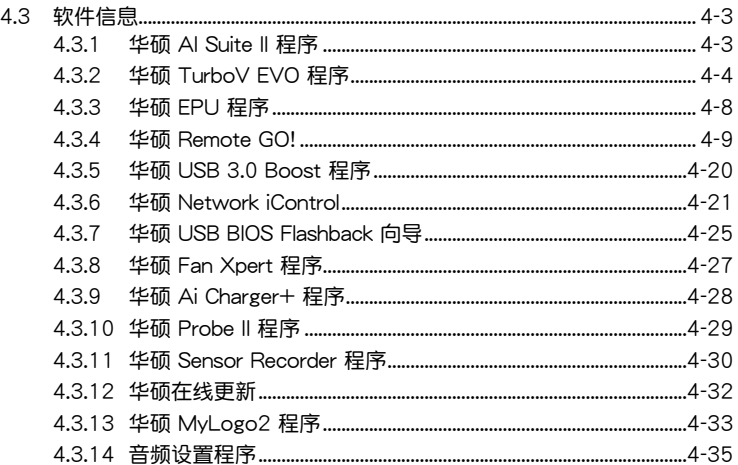

# 第五章: RAID 程序设置

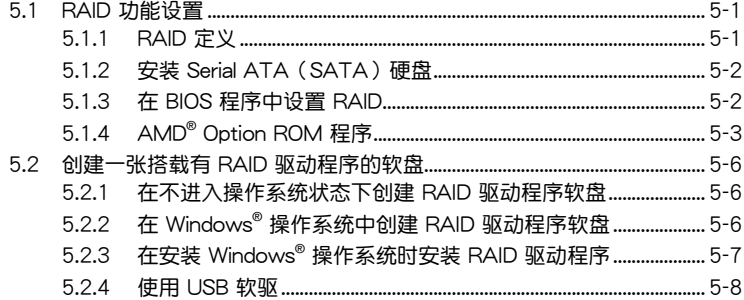

# 第六章:多绘图处理器技术支持

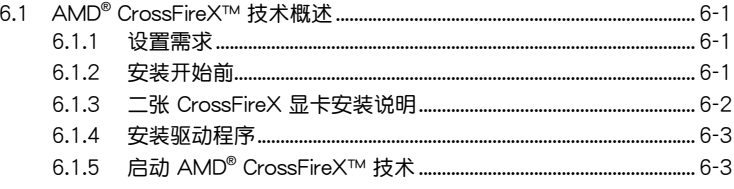

# <span id="page-7-0"></span>安全性須知

#### 电气方面的安全性

- 为避免可能的电击造成严重损害,在搬动电脑主机之前,请先将电脑电源线暂时 從電源插槽中拔掉。
- 当您要加入硬件设备到系统中时,请务必先连接该设备的数据线,然后再连接电 源线。可能的话,在安装硬件设备之前先拔掉电脑的电源电源线。
- 当你要从主板连接或拔除任何的数据线之前,请确定所有的电源线已事先拔掉。
- 在使用扩展卡或扩展卡之前,我们建议您可以先寻求专业人士的协助。这些设备 有可能會干擾接地的迴路。
- 请确定电源的电压设置已调整到本国/本区域所使用的电压标准值。若您不确定您 所属区域的供应电压值为何,请就近询问当地的电力公司人员。
- 如果电源已损坏,请不要尝试自行修复。请将之交给专业技术服务人员或经销商 來處理。

#### 操作方面的安全性

- 在您安装主板以及加入硬件设备之前,请务必详加阅读本手册所提供的相关信 息。
- 在使用产品之前,请确定所有的排线、电源线都已正确地连接好。若您发现有任 **何重大的瑕疵,请尽速联络您的经销商。**
- 为避免发生电气短路情形,请务必将所有没用到的螺丝、回形针及其他零件收 好,不要溃留在主板上或电脑主机中。
- 灰尘、温气以及剧烈的温度变化都会影响主板的使用寿命,因此请尽量避免放置 在這些地方。
- 請勿將電腦主機放置在容易搖晃的地方。
- 若在本产品的使用上有任何的技术性问题,请和经过检定或有经验的技术人员联 絡。

#### **REACH**

謹遵守 REACH(Registration, Authorisation, and Restriction of Chemicals)管理 規範,我們會將產品中的化學物質公告在華碩 REACH 網站,詳細請參考 http://csr. asus.com/english/REACH.htm。

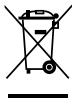

请勿将本主板当作一般垃圾丢弃。本产品零组件设计为可回收利用。这 个打叉的垃圾桶标志表示本产品(电器与电子设备)不应视为一般垃圾 丢弃,请依照您所在地区有关废弃电子产品的处理方式处理。

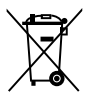

请勿将内含汞的电池当作一般垃圾丢弃。这个打叉的垃圾桶标志表示电 池不應視為一般垃圾丟棄。

# <span id="page-8-0"></span>关于这本用户手册

產品用戶手冊包含了所有當您在安裝華碩 M5A97 R2.0 主板時所需用到的信息。

用戶手冊的編排方式

用户手册是由下面几个章节所组成:

• 第一章:产品介绍

本章节描述了本主板的各项特性以及应用在本主板的新产品技术。同时提供了 开关、跳线与主板的各种设备接口信息。

• 第二章:基本安裝

本章節描述所有您在安裝系統元件時必須完成的硬件安裝程序。

• 第三章:BIOS 程序設置

本章节描述如何使用 BIOS 设置程序中的每一个菜单项目来更改系统的配置设 置。此外也會詳加介紹 BIOS 各項設置值的使用時機與參數設置。

• 第四章:軟件支持

您可以在本章节中找到所有包含在华硕驱动程序及应用程序光盘中的软件相关 信息。

• 第五章:RAID 程序設置

本章節描述了 RAID 功能設置。

• 第六章:多繪圖處理器技術支持 本章将介绍如何安装与设置支持 AMD® - CrossFireX™ 技术的多绘图处理器 顯卡。

#### <span id="page-9-0"></span>提示符号

为了能够确保您正确地完成主板设置,请务必注意下面这些会在本手册中出现的标 示符号所代表的特殊含意。

警告:提醒您在進行某一項工作時要注意您本身的安全。

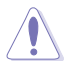

小心:提醒您在進行某一項工作時要注意勿傷害到電腦主板元件。

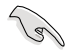

重要:此符号表示您必须要遵照手册所描述之方式完成一项或多项软硬件 的安裝或設置。

注意:提供有助於完成某項工作的訣竅和其他額外的信息。

#### 跳線帽及圖示說明

主板上有一些小小的塑料套,里面有金属导线,可以套住选择区的任二只针脚(Pin) 使其相連而成一通路(短路),本手冊稱之為跳線帽。

有关主板的跳线帽使用设置,兹利用以下图示说明。以下图为例,欲设置为「Jumper ™ Mode」,需在选择区的第一及第二只针脚部份盖上跳线帽,本手册图示即以涂上底 色代表蓋上跳線帽的位置,而空白的部份則代表空接針。以文字表示為:[1-2]。

因此,欲設置為「JumperFree™ Mode」,以右圖表示 即为在「第二及第三只针脚部份盖上跳线帽」,以文字表 示即為:[2-3]。 Jumper Free

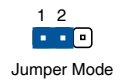

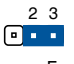

(Default)

#### 哪裡可以找到更多的產品信息

您可以通过下面所提供的两个渠道来获得您所使用的华硕产品信息以及软硬件的升 級信息等。

1. 華碩網站

您可以到 http://www.asus.com.cn 华硕电脑互联网站取得所有关于华硕软硬件产 品的各項信息。

2. 其他文件

在您的产品包装盒中除了本手册所列举的标准配件之外,也有可能会夹带有其他的 文件,譬如经销商所附的产品保证单据等。

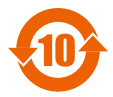

电子信息产品污染控制标示:图中之数字为产品之环保使用期限。仅 指电子信息产品中含有的有毒有害物质或元素不致发生外泄或突变从 而对环境造成污染或对人身、财产造成严重损害的期限。

有毒有害物质或元素的名称及含量说明标示:

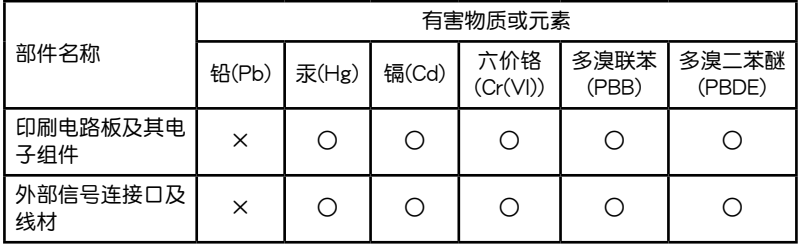

- ○:表示該有毒有害物質在該部件所有均質材料中的含量均在 SJ/T 11363-2006 標 准規定的限量要求以下。
- ×:表示該有毒有害物質至少在該部件的某一均質材料中的含量超出 S J/T 11363-2006 標准規定的限量要求,然該部件仍符合歐盟命令 2002/95/EC 的 規范。
- 备注:此产品所标示的环保使用期限,是指在一般正常使用状况下。

# <span id="page-11-0"></span>M5A97 R2.0 規格列表

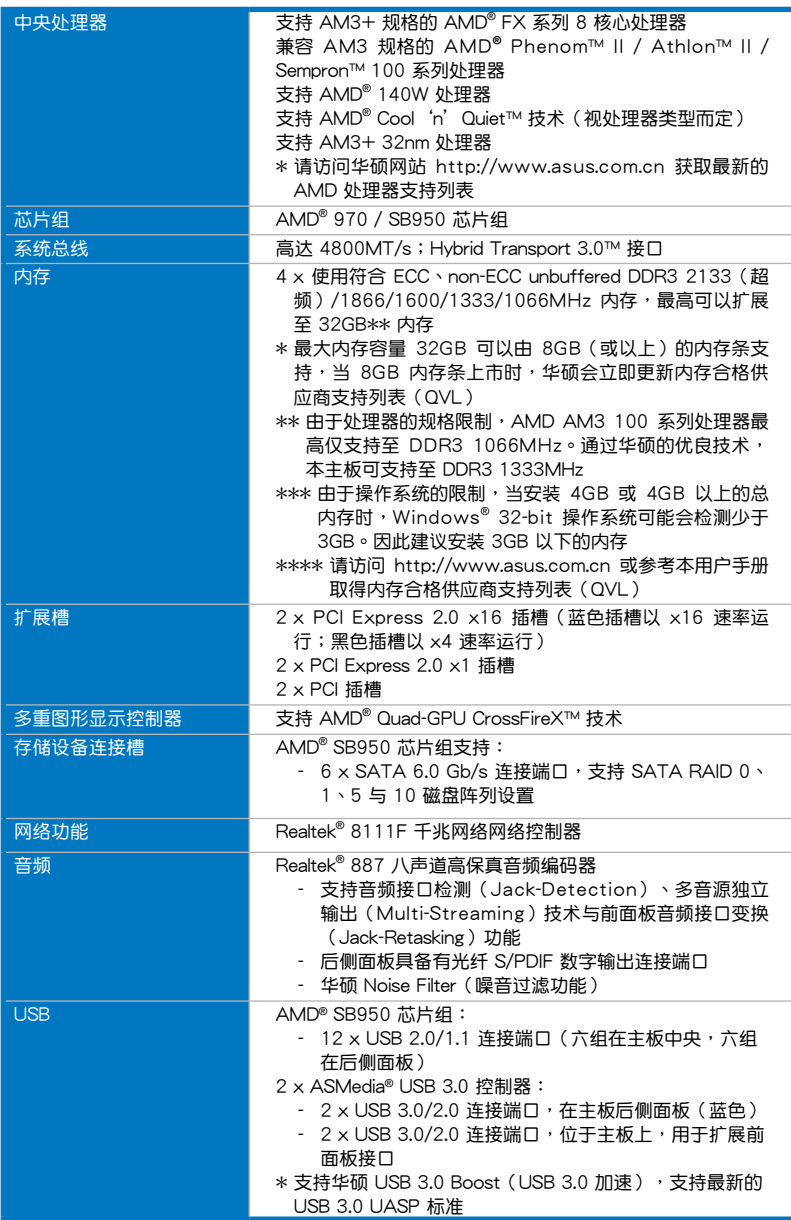

(下頁繼續)

# M5A97 R2.0 規格列表

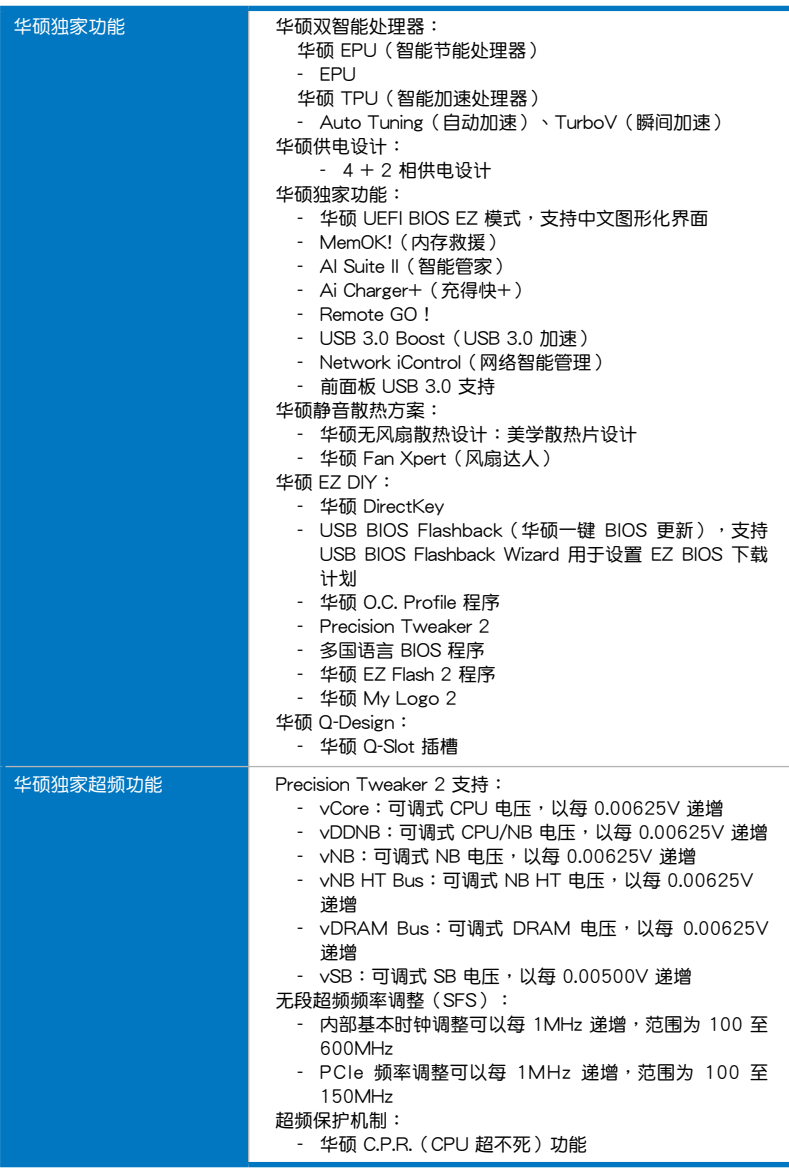

(下頁繼續)

# M5A97 R2.0 規格列表

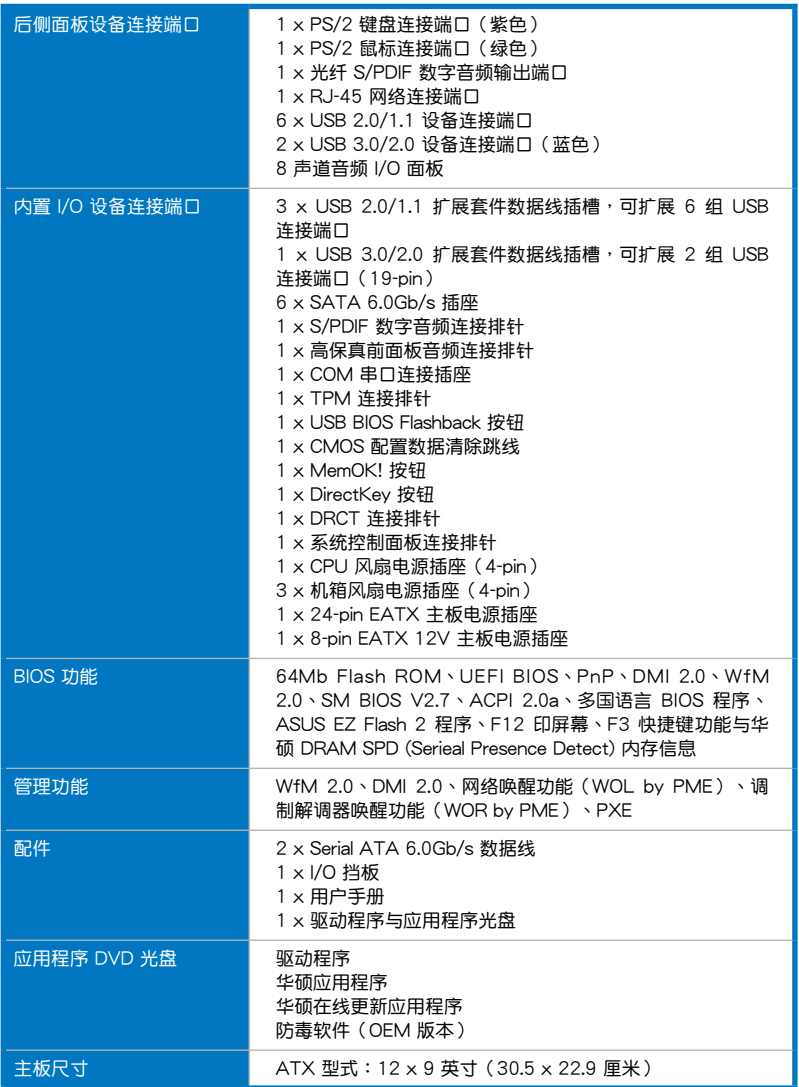

★ 规格若有任何更改,恕不另行通知

# <span id="page-14-0"></span>包裝內容物

在您拿到本主板包装盒之后,请马上检查下面所列出的各项标准配件是否齐全。

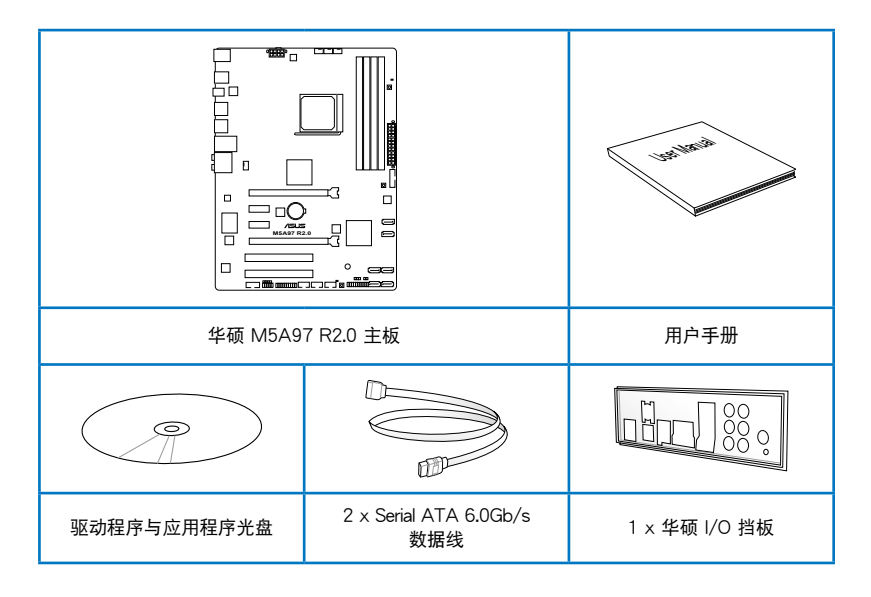

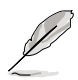

- 若以上列出的任何一项配件有损坏或是短缺的情形,请尽快与您的经 销商联系。
- 上表中的图示只能参考,实际包装盒内容物会随您所购买的型号而有 不同。

<span id="page-15-0"></span>创建 PC 系统所需的其他工具与元件

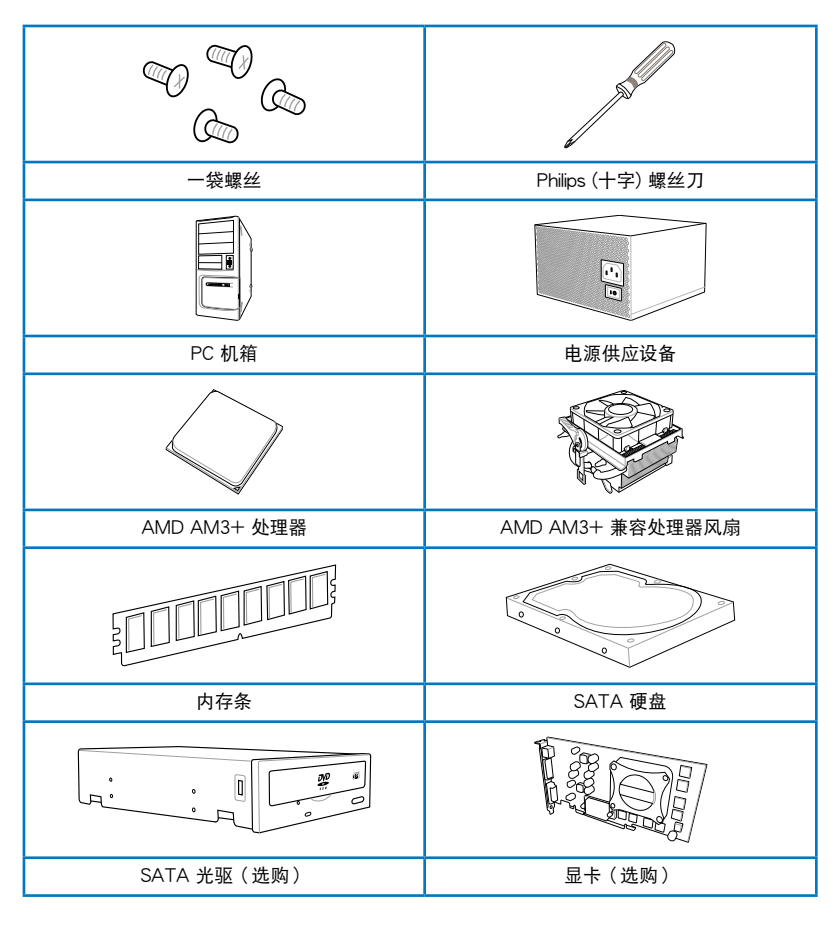

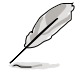

上表所列的工具与元件并不包含在主板包装盒内。

# <span id="page-16-0"></span>產品介紹 1

1.1 特殊功能

#### 1.1.1 产品特写

支持 AM3+ 規格的 AMD® FX/Phenom™ Ⅱ/Athlon™ Ⅱ/Sempron™ 100 系列外理器

本主板支持拥有 L3 缓存的 AMD® AM3+/AM3 多核心处理器,让系统能在低电 力消耗的环境下,却拥有更良好的超频能力。此外并支持双通道 DDR3 内存条,而 系统总线通过 HyperTransport™ 3.0 技术可以加速数据传输率高达 4800MT/s。本 主板並支持新一代 32nm 製程。

#### 採用 AMD® 970 芯片組

 $A \text{MD}^{\text{e}}$  970 芯片组是设计用来支持数据传输率可高达 4800MT/s 的 HyperTransport™ 3.0 (HT 3.0) 传输接口, 以及两个 PCI Express™ 2.0 x16 显 卡。这个芯片组搭配 AMD® 最新的 AM3+ 与多核心处理器可以发挥最大性能,提供 系统最佳的处理速度与超频能力。

#### 支持雙通道 DDR3 2133(超頻)/1866/1600/1333/1066 內存

本主板支持數據傳輸率為 2133(超頻)/1866/1600/1333/1066MHz 的 DDR3 内存,可以符合最新的 3D 绘图、多媒体与网络应用等更高的带宽需求。双诵道 DDR3 内存架构可让您的系统内存带宽倍增,助于提升系统平台性能。

#### AMD® SB950 芯片組

AMD® SB950 南橋芯片組支持新一代 SATA 6.0 Gb/s 數據傳輸率及 PCI Express™ 2.0 接口。

#### 支持 AMD Cool 'n' Quiet™ 技术

本主板支持 AMD 的 Cool 'n' Quiet™ 技术,这项技术会依照中央处理器的运 行,自动调整处理器的速率、风扇转速、电压与电量。

#### 支持 USB 3.0 規格

通过最新的传输标准 USB 3.0,体验 4.8 Gb/s 超快速数据传输速率,轻松地与新 一代的元件与接口创建链接。USB 3.0 的数据传输率为当前的 10 倍,同时也可以向 下兼容于 USB 2.0 规格。

#### 直正支持 SATA  $6.0$  Gb/s 技术

本主板支持新一代 Serial ATA (SATA)保存接口,通过 Serial ATA 连接端口支 持高达 6.0 Gb/s 数据传输率,拥有更强的兼容性、更快的数据传输率、传输带宽是 当前的二倍。

#### <span id="page-17-0"></span>前面板 USB 3.0 支持

华硕提供前面板标准 USB 3.0 支持方案,兼容任何机箱。无需连接到后侧面板就 可使用快速的 USB 3.0 傳輸速率。

#### 支持 AMD® CrossFireX™ 技术

AMD  $CrossFireX^{\mathsf{M}}$  技术可以同时增讲图像的质量与运算处理的速度,而不需要通 過降低屏幕解析度來獲得更高的圖像質量。CrossFireX™ 提供更高的去鋸齒、非等 向性过滤、阴影与材质的设置。调整您的屏幕设置,体验高级的 3D 设置,并使用 AMD Vision Engine Control Center 程序中实时的 3D 图像运算 (3D-render) 来杳看 效果。

#### 1.1.2 双智能处理器 - TPU (智能加速处理器) 与 EPU (智能节 能處理器)

华硕 TPU(智能加速外理器)

通过板载的开关或 AI Suite II 智能管家 2,完全释放您电脑的性能。TPU 智能加 谏处理器提供自动演算及智能超频功能,提供精准的电流控制和即时监控。自动加速 (Auto Tuning)功能提供简易的方式自动最佳化系统以达到快速且稳定的运行速 度,而 TurboV 提供无限的自由,让使用者调整 CPU 频率等参数,在不同的使用环 境中獲得最佳化的性能。

#### 华硕 EPU (智能节能处理器)

华硕 EPU 智能节能处理器可检测目前的系统负载并实时智能调整功率,以此提供 整體系統節能省電的功能。EPU 為組件提供自動相位切換,可智能加速及超頻以提 供最适合的用电量,以此节省电力与成本。

#### 1.1.3 華碩創新設計

#### 华硕 MemOK! (内存救援)

现在您不用再担心了,MemOK!是当今最快速的内存开机解决方案。有了这种非 凡的内存救援工具,只要按一个按钮就能解决内存问题,立即让系统启动并执行。此 技术可判定 FailSafe 设置,大幅提高系统开机的成功率。

华硕 AI Suite II (智能管家 2)

华硕 AI Suite II 智能管家 2,提供易用的操作界面,将所有华硕独家秘笈整合至单 一易用的程序中。它可以帮助用功监视超频、供电管理、风扇速度、电压及温度的读 数。这套完全整合的软件提供丰富易用的功能,无需在多个不同的程序之间来回切换

#### USB 3.0 Boost (USB 3.0 加速)

全新華碩 USB 3.0 加速技術支持 UASP(USB Attached SCSI Protocol)傳輸協 议,是最新的 USB 3.0 标准。拥有 USB 3.0 加速技术,USB 设备传输速度可显著的 提升约 170%,给人印象深刻的 USB 3.0 传输速度。USB 3.0 加速技术提供友好的 图形界面,通过华硕独家设备自动侦测设置,可以立即加速 USB 3.0 接口的传输速 度。

<span id="page-18-0"></span>Network iControl(網絡智能管理)

通过一键开关按钮,使用中的软件将被设置成优先顺序,从其它运行中的网络程 序轻松获取网络带窝。不仅如此,您还可以通过独特的用户界面设置预设文件,来轻 **松地排列您喜爱的软件。同时通过预设文件,程序能够在特定时间段内以预设时间运** 行, 以避免网络阻塞及下载时的长时间等待。自动 PPPoE 网络连接提供了一步式设 置以及直觀的網絡帶寬控制中心。

华硕 Ai Charger+ (充得快)

华硕 Ai Charger+, 最新的 Ai Charger\* 版本,带给您更高一级的 USB3.0 快速充 电体验。通过简单、易用的用户界面,您不仅可以为 iPod、iPhone 与 iPad 充电,也 可為 BC 1.1\*\* 標準的移動設備充電,充電速度比之前快 3 倍。

\* Ai Charger 为华硕独家快速充电软件,支持 iPod、iPhone 与 iPad。

\*\* 洽詢您的 USB 移動設備製造商了解設備是否完全支持 BC 1.1 功能。

\*\*\* 實際充電時間依據 USB 設備的狀態而定。

#### $1.1.4$  华硕静音散热方案

無風扇設計:美學散熱片設計

美學散熱片設計可提供零分貝的散熱解決方案,為用戶提供安靜的 PC 環境。美觀 的散热片不但可为主板用户带来视觉享受,还能针对北桥芯片组产生的热风进行有效 散热。结合实用性与美学,华硕美学散热片设计将通过优雅的外型,提供使用者优异 的静音与散热效果。

华硕 Fan Xpert(风扇达人)

在不同的环境气候跟系统负载状况下,华硕 Fan Xpert 让用户可以依照不同温度状 況同時調整 CPU 風扇轉速,內置的多種預設值更能使系統在不同情形下彈性保持安 静及静音的运行。

#### 1.1.5 華碩 EZ DIY

华硕 UEFI BIOS (EFI 中文图形化界面 BIOS)

靈活簡單的 BISO 界面

华硕 UEFI BIOS 提供友善的使用界面,跳脱常规使用键盘输入 BIOS 方式,提供更 有弹性与更便利的鼠标控制操作。您可以轻易地使用新的 UEFI BIOS,如同操作您的 操作系統般順暢。華碩 UEFI BIOS 原生支持容量超過 2.2TB 的 64 位硬盤。 華碩獨創界面

獨家的 EZ Mode 會顯示經常使用的設置信息,而 Advanced Mode 則有更多、更 复杂的系统设置,包括详细的内存信息等,提供给喜爱体验性能极致的爱好者。 全新升級!快速與簡易信息增強系統控制

- F12 BIOS 快照快捷键用来共享 UEFI 设置信息与问题解决。
- 新的 F3 快捷鍵提供最常使用的設置信息。
- 華碩 DRAM SPD(Serial Presence Detect)用來顯示內存信息、偵測故障內存 插槽,以及協助解決開機自檢(POST)時有問題的狀況。

音<br>1<br>第

#### <span id="page-19-0"></span>華碩 DirectKey

此功能可让您仅需按下一个按钮就可以进入 BIOS 设置程序。有了这项功能,您可 以随时进入 BIOS,无需在开机自检时按下〈Del〉键。除此之外,您还可通过此按钮 進行開關機的操作,在系統啟動時能更快進入 BIOS。

#### USB BIOS Flashback (华硕一键 BIOS 更新)

USB BIOS Flashback 是个真正革命性的以硬件为基础的更新解决方案,提供前所 未有最便利的 BIOS 更新方式,让用户可以更新至最新的 UEFI BIOS 版本,即使在 主板没有安装硬件,如:处理器或内存等设备也可以办到。只要在电脑连接有电源 状态下,插上存有 BIOS 文件的 USB 存储设备,然后按下 BIOS Flashback 按钮约 三秒钟,不需要执行其他动作,UEFI BIOS 就会自动更新。通过这个新的、免费的 Windows 应用程序,用户可以经常性的检查 UEFI BIOS 更新,并自动下载最新的 BIOS,无障碍的更新方式带给您无与伦比的便利。

#### 華碩 Q-Design

华硕 Q-Design 提升您的 DIY 体验。所有的 Q-LED、Q-Slot 与 Q-DIMM 设计皆可 加速与简化 DIY 过程。

#### 華碩 EZ Flash 2 程序

EZ Flash 2 BIOS 是一套簡單易用的 BIOS 更新公用程序。只要在進入操作系統之 前启动此工具,即可使用 USB 闪盘轻松更新 BIOS,无须另外准备软盘或使用操作系 统的更新程序,您只需按几下按键即可更新 BIOS。

#### 华硕 MyLogo2™ 个性化应用软件

本主板内附的 MyLogo2 软件让您从此远离一成不变的启动画面。您可以使用它来 轻松更換电脑启动的圖面,除了可以随心所欲地更换由华硕所提供的好几组图案,当 然也可依照您独特的品味来创造属于您个人才有的启动画面。

#### Precision Tweaker 2

此功能可讓您以 0.00625V 為增量精確調整 VCore / VDDNB 電壓與 DRAM 電 压,以达到更精确的极致超频设置。

#### 1.1.6 其他功能

符合 ErP 指令

本主板符合欧盟规定的耗能相关产品指令 (Energy-related Products, ErP 指 令)。ErP 指令规定产品在耗能方面需符合一定的能源效益要求。这也正与华硕对于 建立友善环境,生产高能效产品的企业愿景一致,通过设计与创新来降低产品的二氧 化碳排放,从而减少对环境的破坏。

# <span id="page-20-0"></span>1.2 主板概觀

#### 1.2.1 主板安裝前

主板以及扩展卡都是由许多精密复杂的集成电路元件、集成性芯片等所构成。而这 些電子性零件很容易因靜電的影響而導致損壞,因此,在您動手更改主板上的任何設 置之前,请务必先作好以下所列出的各项预防措施。

- 在处理主板上的内部功能设置时,您可以先拔掉电脑的电源线。
	- 为避免生成静电,在拿取任何电脑元件时除了可以使用防静电手环之 外,您也可以触摸一个有接地线的物品或者金属物品像电源外壳等。
	- 拿取集成电路元件时请尽量不要触碰到元件上的芯片。
	- 在您删除任何一个集成电路元件后,请将该元件放置在绝缘垫上以隔 離靜電,或者直接放回該元件的絕緣包裝袋中保存。
	- 在您安装或删除任何元件之前,请确认 ATX 电源的电源开关是切换 到关闭(OFF)的位置,而最安全的做法是先暂时拔出电源的电源。 线,等到安装/删除工作完成后再将之接回。如此可避免因仍有电力 残留在系统中而严重损及主板、外围设备、元件等。

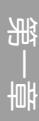

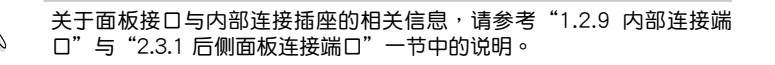

<span id="page-21-0"></span>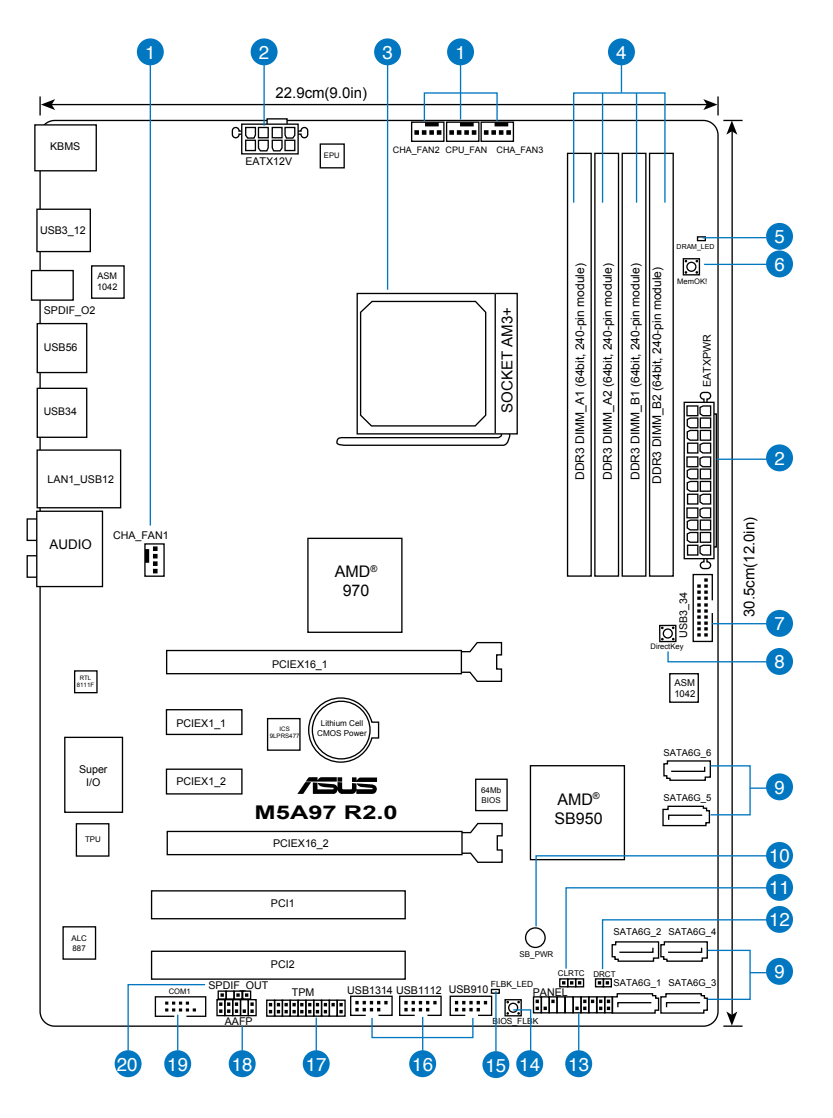

**Redis** 

主板元件說明

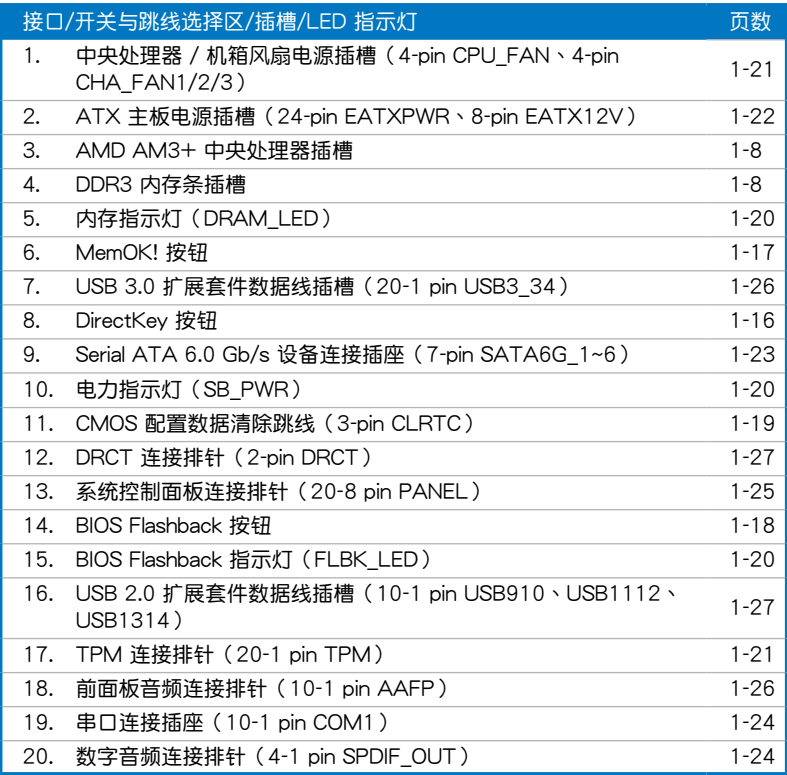

第一章

#### <span id="page-23-0"></span>1.2.3 中央**处理器** (CPU)

本主板具备一个 AM3+ 处理器插槽,本插槽是专为 AMD® FX / Phenom™ II / Athlon™ II / Sempron™ 100 系列处理器所设计。

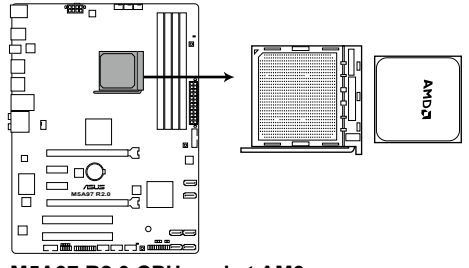

**M5A97 R2.0 CPU socket AM3+**

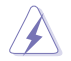

安裝 CPU 之前請確保所有電源線都已拔除。

AM3+ 插槽与 AM2+/AM2 插槽不同,请确认您的处理器使用的是 AM3+ 插槽。处理器只能以一个方向正确安装,请勿强制将处理器装入 插槽,以避免弄弯处理器的针脚和处理器本身!

#### 1.2.4 系統內存

本主板配置四组 240-pin DDR3 (Double Data Rate, 双倍数据传输率)内存插 槽。 DDR3 內存條擁有與 DDR2 內存條相同的外觀,但是 DDR3 內存插槽的缺口 与 DDR2 内存插槽不同,以防止插入错误的内存条。 DDR3 内存条可提供更高的性 能,但耗电量更低。下图所示为 DDR3 内存插槽在主板上的位置:

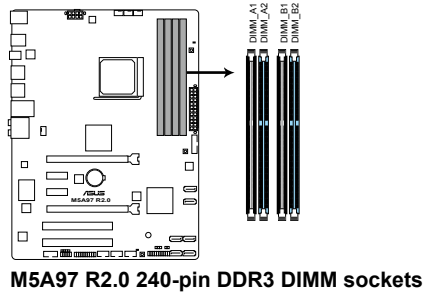

第一章

#### 建议内存配置 **SAMA DIMM** DIMM AS DIMM A: DIMM\_R1 DIMM<sub>B2</sub> DIMM\_R2

#### 內存設置

你可以任意选择使用 1GB、2GB、4GB 与 8GB 的 unbuffered ECC、non-ECC DDR3 內存條至本主板的內存插槽上。

内存频率高于 2133MHz 的内存条以及它对应的时序或加载的 DRAM 超频设置文件并非 JEDEC 标准。这些内存条的稳定性与兼容 性会依据 CPU 的兼容性与其他所安装的设备而定。

- 您可以在诵道 A、诵道 B 安装不同容量的内存条,在双诵道设置 中,系統會檢測較低容量通道的內存容量。任何在較高容量通道的其 他内存容量,会被检测为单诵道模式运行。
- 建议您将内存条安装在蓝色插槽以获得更好的超频性能。
- 在本主板请使用相同 CL (CAS-Latency 行地址控制器延迟时间)内 存条。为求最佳兼容性,建议您使用同一厂商所生产的相同容量型号 之內存。
- 由于 32-bit Windows 操作系统内存地址空间的限制,当您安装 4GB 或更多的內存條時,系統實際可用的總內存只有 3GB 或更少。為充 分利用內存,您可以運行以下任一動作:
	- 若您使用 32-bit Windows 操作系统,建议系统内存最高安装 3GB 即可。
	- 当您的主板安装 4GB 或更多的内存时, 建议您安装 64-bit Windows 操作系統。
- 本主板不支持 512 Mb (64MB) 芯片的内存条 (内存容量以 Megabit 计算, 8 Megabit/Mb=1 Megabyte/MB)。
- 最大内存容量 32GB 可以由 8GB (或以上)的内存条支持,当 8GB 內存條上市時,華碩會立即更新內存合格供應商支持列表(QVL)

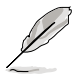

- 默认的内存运行频率是根据其 SPD (Serial Presence Detect) 。在 默认状态下,某些内存在超频时的运行频率可能会较供应商所标示的 数值为低。若要让内存条以供应商的数值或更高的频率运行,请参考 "3.4 Ai Tweaker 菜單"一節中,手動調整內存頻率的說明。
- 在全负载 (4 DIMM)或超频设置下,内存条可能需要更佳的冷却系 统以维持运行的稳定。
- 请访问华硕网站(www.asus.com.cn)杳询最新内存供应商列表  $(ONI)$  。

御<br>一<br>紙

# M5A97 R2.0 主板合格供應商列表(QVL)

## DDR3-2133(超頻)MHz

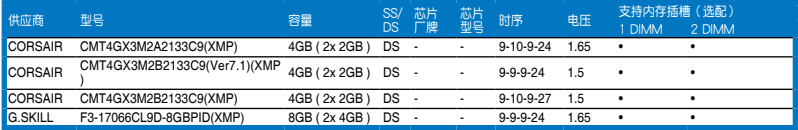

# DDR3-2000(超頻) MHz

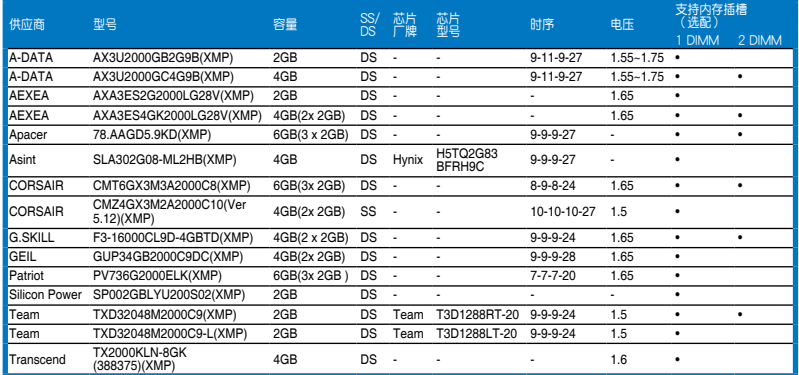

# DDR3-1866MHz

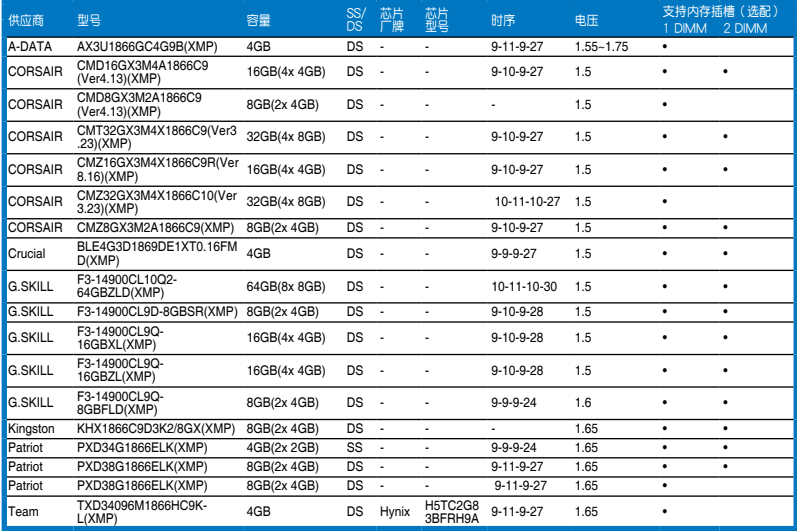

## DDR3-1800MHz

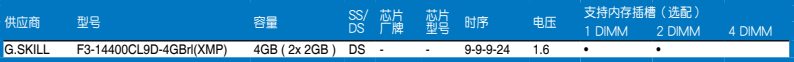

# DDR3-1600MHz

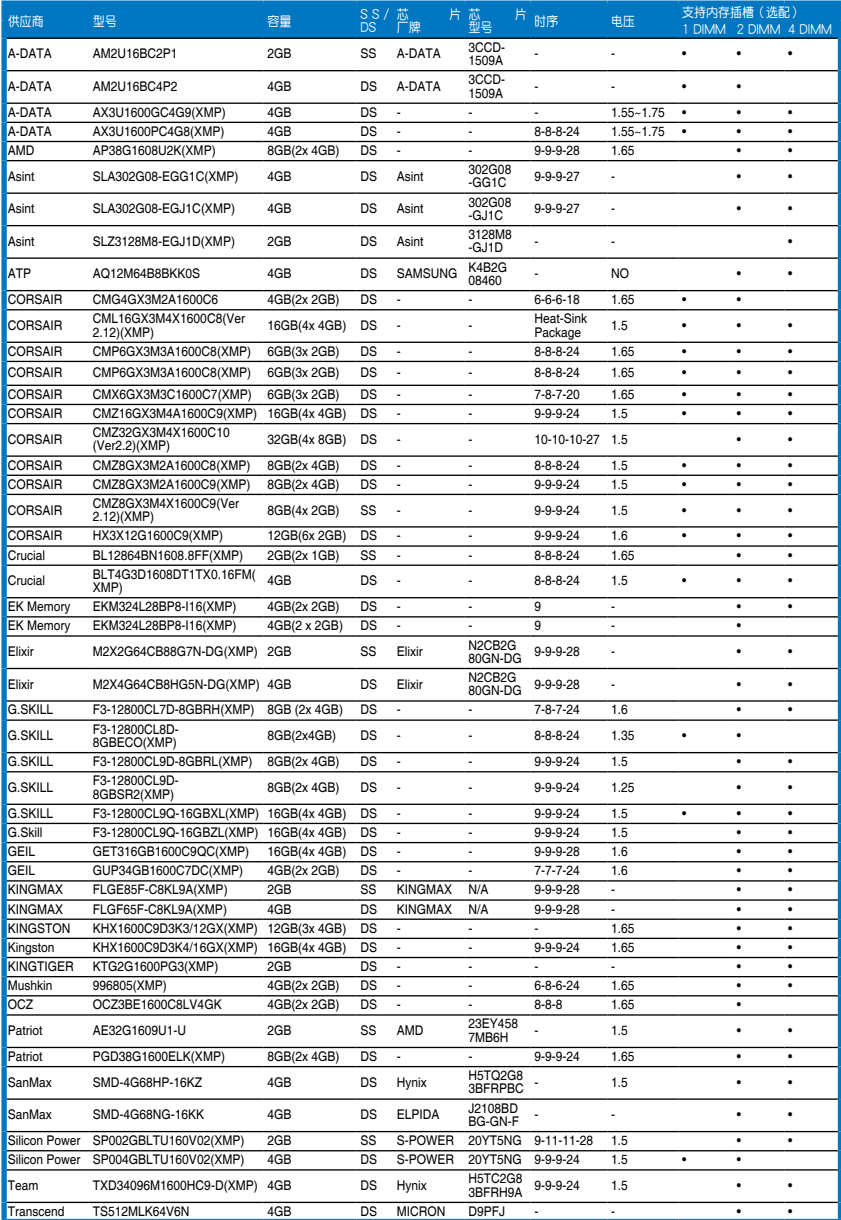

# 1-12 第一章:產品介紹

#### (下頁繼續)

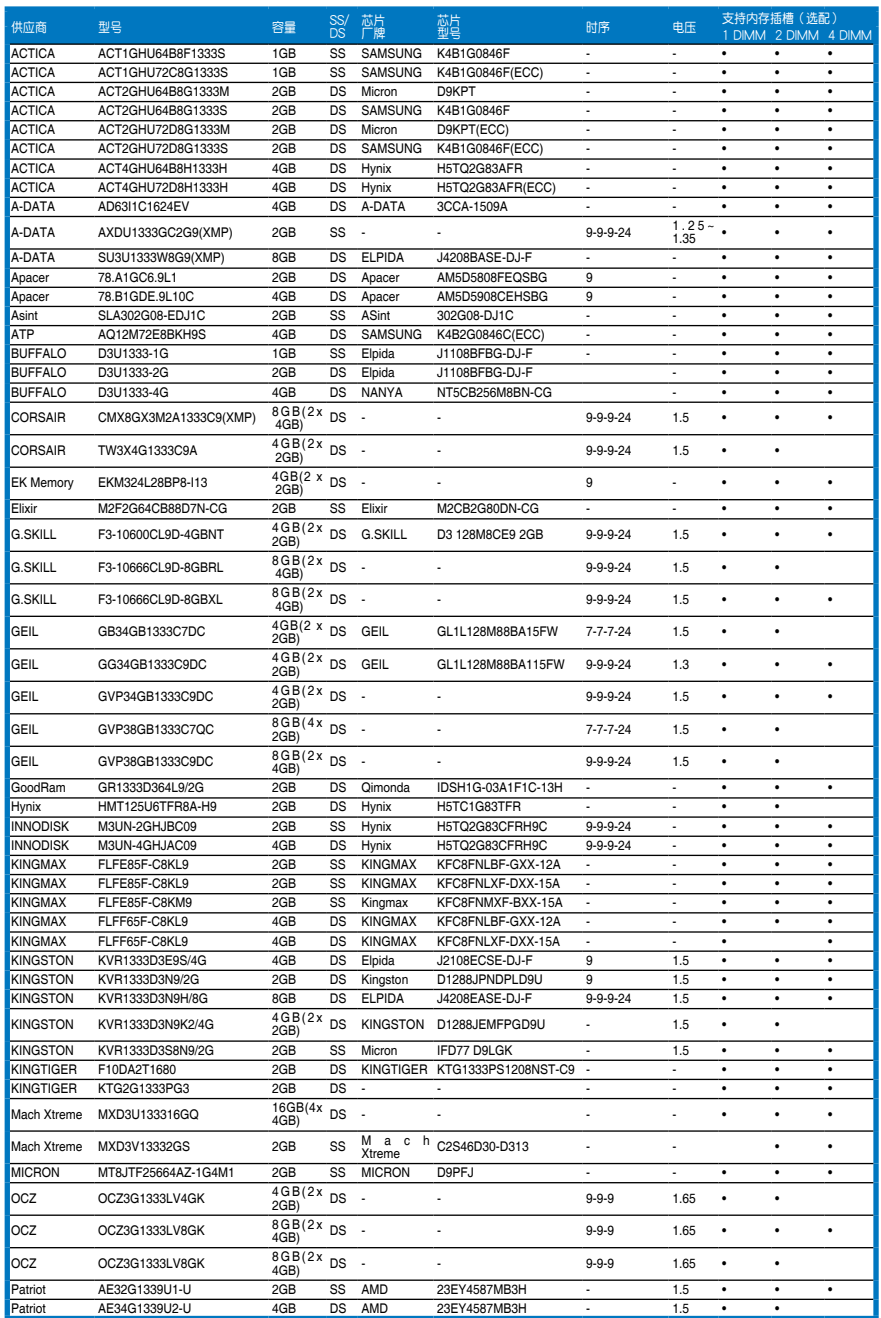

DDR3-1333MHz

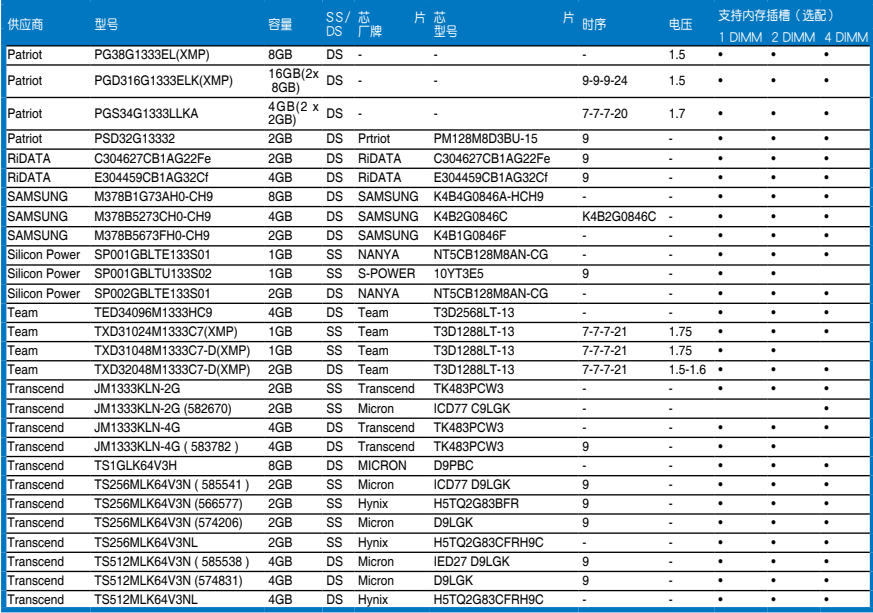

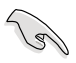

SS - 单面内存 DS - 双面内存

內存插槽支持:

- 1 DIMM 在单通道内存设置中, 支持安装一组内存条在任一插槽, 建议您安装在 A2 插槽。
- 2 DIMM 支持安装二组内存条在蓝色或黑色插槽, 作为一对双通 道设置,建议您安装在 A2 与 B2 插槽以获得更佳的兼容 性。
- 4 DIMM 支持安装四组内存条在蓝色和黑色插槽,作为二对双诵道 設置。

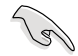

- · 当您讲行超频设置时,某些型号的 AMD 处理器可能不支持 DDR3 1600 或是更高頻率的內存條。
- 請訪問華碩網站(www.asus.com.cn)查詢最新內存合格供應商列表 (QVL)。

# <span id="page-29-0"></span>1.2.5 擴展插槽

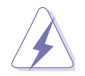

安装或卸除任何扩展卡之前,请暂时先将电脑的电源线拔出。如此可免 除因電氣殘留於電腦中而發生的意外狀況。

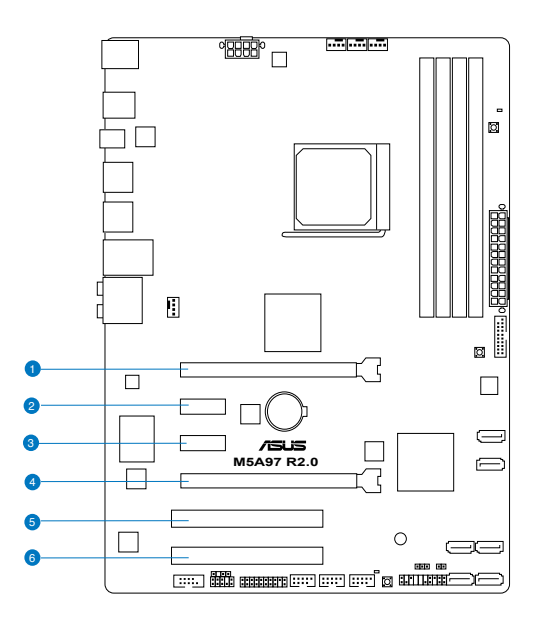

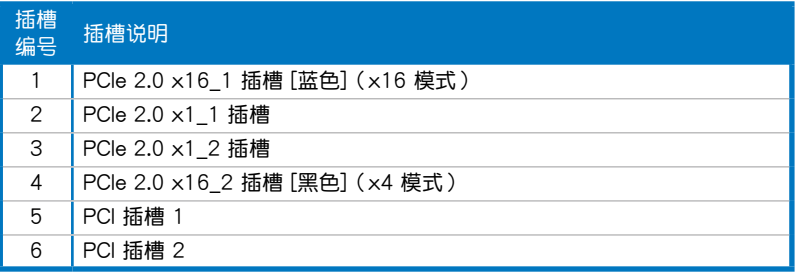

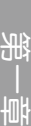

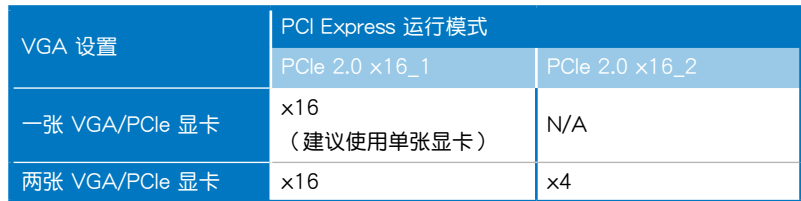

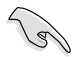

- 在单张显卡模式下,建议您将 PCI Express x16 显卡安装在 PCIe 2.0 x16\_1 插槽(藍色)中,以獲得更佳的性能表現。
- 在 CrossFireX™ 下,建议您将 PCI Express x16 显卡安装在 PCIe 2.0 x16 1 插槽与 PCIe 2.0 x16 2 插槽中, 以获得更佳的性能表 現。
- 当您安装多张显卡时,建议您将机箱风扇的排线连接至主板上标示 CHA\_FAN1/2/3 的插座, 以获得更良好的散热环境。

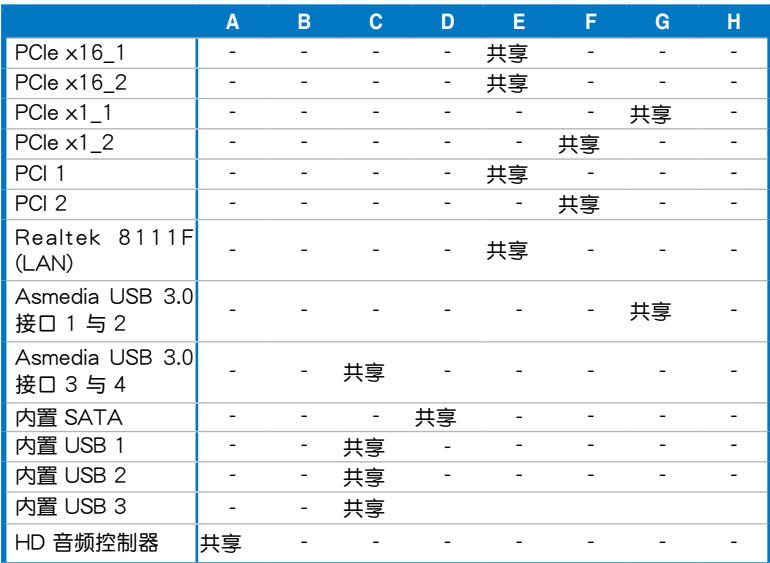

#### 本主板使用的中斷要求一覽表

#### <span id="page-31-0"></span>1.2.6 主板上的内置开关

当您想要针对未安装在机箱的裸板或是开放机箱的系统作性能调校时,主板上内置 的开关按钮与重置按钮可以方便您迅速地开关机或是重置系统。

1. DirectKey 按鈕

此功能可让您仅需按下一个按钮就可以进入 BIOS 设置程序。有了 DirectKey 功 能,您可以随时进入 BIOS,无需在开机自检时按下<Del> 键。除此之外,您还可通 過此按鈕進行開關機的操作,在系統啟動時能更快進入 BIOS。

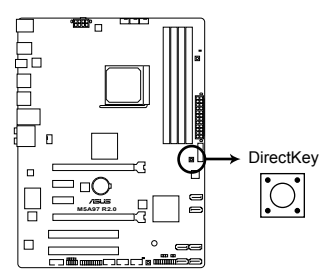

**M5A97 R2.0 DirectKey switch**

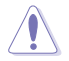

在使用 DirectKey 按鈕之前請確保您已保存您的數據。

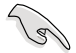

- 当您在系统开启式按下 DirectKey 按钮,系统将会关闭。此时重新 按下 DirectKey 按鈕或電源鍵重新啟動系統并直接進入 BIOS 設置程 序。
- 当系统重新启动时,使用电源键关闭系统可使系统完成开机自检 (POST)過程(無需進入 BIOS)。
- 关于设置 DirectKey 默认功能的信息,请参考"3.7 启动菜单 (Boot)"的說明。

2. MemOK! 开关

在主板上安装不兼容的内存条可能会导致启动失败,而且在 MemOK 开关旁的 DRAM\_LED 指示灯也会一直亮着。按住 MemOK! 开关直到 DRAM\_LED 指示灯 开始闪烁,即开始自动将内存调整为兼容直到成功启动。

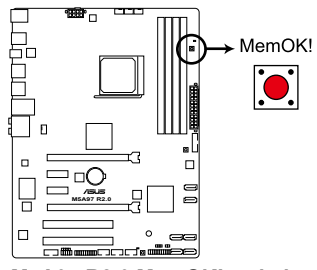

**M5A97 R2.0 MemOK! switch**

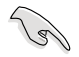

- 请参考"1.2.8 内置指示灯"来找到 DRAM LED 更精确的位置。
- D R A M L E D 指示灯在内存没有正确安装时也会亮起,在使用 MemOK! 功能前,请先关闭系统并重新安装内存。
- MemOK! 开关在 Windows 操作系统下无法使用。
- 在调整过程中,系统会载入与测试故障安全防护内存设置。系统讲行 一项故障安全防护设置测试约需要 30 秒的时间,若是测试失败,系 统会重新启动并测试下一个项目。DRAM LED 指示灯闪烁的速度增 加表示正在运行不同的测试过程。
- 由于内存调整需求,系统将于每一组设置值测试时重新启动。在经过 整个调整过程后若安装的内存仍然无法启动, DRAM LED 指示灯会 持续亮着,请替换为用户手册或华硕网站(www.asus.com.cn)的合 格供应商列表中建议使用的内存。
- 在调整过程中,若是您将电脑关机并更换内存,在启动电脑后,系统 会继续讲行内存调整。若要停止内存调整,将电脑关机然后将电源线 拔除大約 5~10 秒即可。
- 若系统因 BIOS 超频而无法启动,按一下 MemOK! 开关来启动电脑 并载入默认的 BIOS 设置。在启动自检过程中会出现一个信息提醒您 BIOS 已经恢复至默认值。
- 在使用 MemOK! 功能后,建议您到华硕网站 (www.asus.com.cn) 下載最新版本的 BIOS 程序。

#### 3. BIOS-Flashback 开关

本开关可让您开启或关闭 ASUS USB BIOS Flashback 功能。USB BIOS Flashback 提供最简单更新 BIOS 的方法。用户可以轻松尝试使用新的 BIOS 版本 来进行超频,不需要进入 BIOS 或操作系统,只要插入 USB 存储设备然后按下 BIOS Flashback 按钮三秒钟, BIOS 程序就会自动在待机状态下更新, 从此以后 超频无须再烦恼,并拥有无与伦比的便利性。

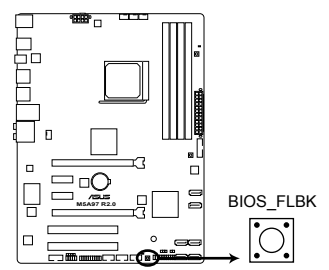

**M5A97 R2.0 BIOS FLBK button**

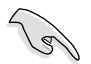

有关使用 USB BIOS Flashback 开关的详细信息,请参考"2.2.1 USB BIOS Flashback"部分的說明。

第一章

<span id="page-34-0"></span>1.2.7 跳线选择区

CMOS 配置數據清除(CLRTC)

在主板上的 CMOS 内存中记载着正确的时间与系统硬件配置等数据,这些数 据并不会因电脑电源的关闭而遗失数据与时间的正确性,因为这个 CMOS 的电 源是由主板上的鋰電池所供應。

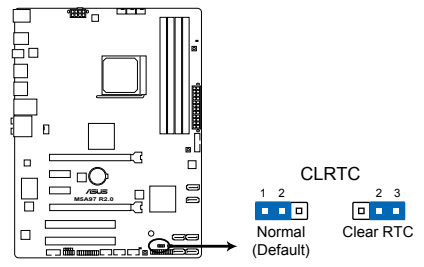

**M5A97 R2.0 Clear RTC RAM**

想要清除這些數據,可以依照下列步驟進行:

- 1. 关闭电脑电源,拔掉电源线;
- 2. 将 CLRTC 跳线帽中 [1-2] (默认值)改为 [2-3] 约五∼十秒钟 (此时即清 除 CMOS 数据 ) ,然后再将跳线帽改回 [1-2]。
- 3. 插上电源线,开启电脑电源。
- 4. 当启动步骤正在进行时按着键盘上的<Del>键进入 BIOS 程序画面重新设 置 BIOS 數據。

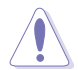

除了清除 CMOS 配置数据之外,请勿将主板上 CLRTC 的跳线帽由默认 值的位置卸除,因为这么做可能会导致系统启动失败。

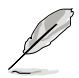

- 若上述步骤无效,请卸除主板上的内置电池并再次卸除跳线帽以清除 CMOS 配置数据。在 CMOS 配置数据清除后,再重新装回电池。
- 如果您是因为超频的缘故导致系统无法正常启动,您无须使用上述的 配置數據清除方式來排除問題。建議可以採用 C.P.R(CPU 超不死) 功能,只要将系统重新启动 BIOS 即可自动恢复默认值。

# <span id="page-35-0"></span>1.2.8 内置 LED 指示灯

1. 電力指示燈

当主板上内置的电力指示灯(SB\_PWR)亮着时,表示当前系统处于正常运行、 省电模式或者软关机的状态中,并非完全断电。这个警示灯可用来提醒您在安装或 卸除任何的硬件设备之前,都必须先卸除电源,等待警示灯熄灭才可讲行。请参考 下圖所示。

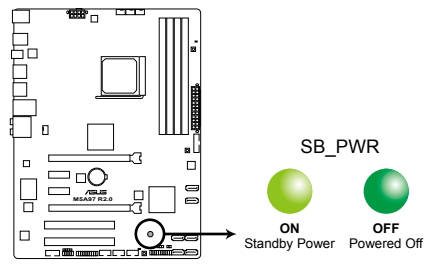

**M5A97 R2.0 Onboard LED**

2. 內存指示燈(DRAM LED)

DRAM LED 内存指示灯在主板处理开机程序时,依照顺序检查内存。若发现错 误,在错误设备旁的指示灯会持续亮着直到错误排除。用户友好的设计提供直观的 方式,让您在一秒钟的时间即可找到问题所在。

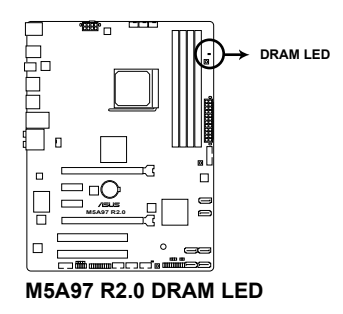

3. BIOS Flashback 指示灯 (FLBK LED)

当 BIOS Flashback 功能开启时,BIOS Flashback 指示灯亮起。

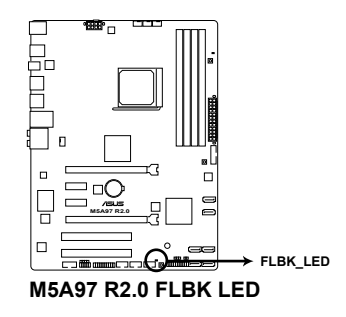

第一章
## 1.2.9 內部連接端口

1. 中央处理器、机箱风扇电源插槽 (4-pin CPU FAN、4-pin CHA\_FAN1/2/3)

将风扇排线连接至风扇插槽,并确认每条连接排线的黑线是接到风扇电源插槽 上的接地端(GND)。

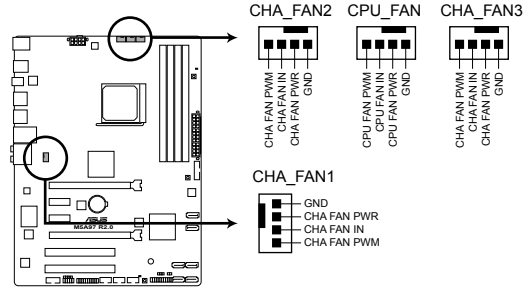

**M5A97 R2.0 Fan connectors**

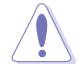

千万要记得连接风扇的电源,若系统中缺乏足够的风量来散热,那么很 容易因为主机内部温度逐渐升高而导致死机,甚至更严重者会烧毁主板 上的電子元件。注意:這些插槽並不是單純的排針!不要將跳線帽套在 它們的針腳上。

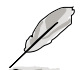

- CPU\_FAN 插槽支持處理器風扇最大達 1mA(12W)的風扇電源。
- 仅有 CPU 风扇 (CPU FAN)、机箱风扇 (CHA FAN1/2/3) 插槽 支持華碩 Fan Xpert 功能。
- 当您安装两张显卡时,建议您将机箱风扇的排线连接至主板上标示 CHA\_FAN1/2/3 的插座,以获得更良好的散热环境。
- 2. TPM 連接插槽(20-1pin TPM)

這些插槽支持可信任平臺模塊(Trusted Platform Module,TPM)系統,可以 安全地存儲密鑰、數字證書、密碼和數据。一個 TPM 系統可幫助提高網絡安全 性,保护数字身份和确保平台完整。

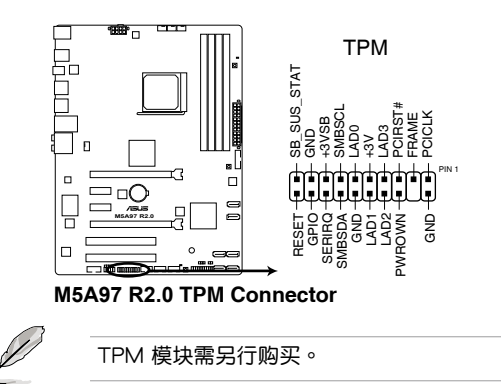

3. 主板電源插槽(24-pin EATXPWR、8-pin EATX12V)

这些电源插槽用来连接一个 ATX +12V 电源。电源所提供的连接插头已经过 特别设计,只能以一个特定方向插入主板上的电源插槽。找到正确的插入方向 后,仅需稳稳地将之套讲插槽中即可。

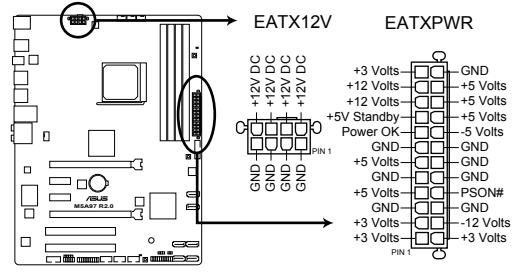

**M5A97 R2.0 ATX power connectors**

- $\frac{1}{2}$ 建议您使用与 2.0 规格的 24-pin ATX 12V 兼容的电源 (PSU), 才能提供至少 300W 高功率的電源,以供應系統足夠的電源需求。
	- 若您要使用支持 20-pin 与 4-pin 电源接头的电源供应器,请确保 20-pin 接头可提供至少 15A 的电流与 +12V 的电压,且电源供应 器最小功率为 300W。若电力不足,系统会变得不稳定,甚至无法启 動、
	- 请务必连接 8-pin EATX12V 电源插头,否则系统可能无法顺利启 動。
	- 如果您想要安装其他的硬件设备,请务必使用较高功率的电源以提供 足够的设备用电需求。若电源无法提供设备足够的用电需求,则系统 将会变得不稳定或无法开启。
	- 如果您不确定系统所要求的最小电源供应值为何,请至华硕技术 支持網頁中的電源瓦數建議值計算 http://support.asus.com.tw/ PowerSupplyCalculator/PSCalculator.aspx?SLanguage=zh-cn 獲得 詳細的說明。

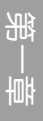

4. Serial ATA 6.0 Gb/s 设备连接插槽 (7-pin SATA6G 1-6)

這些插槽可支持使用 Serial ATA 6.0 Gb/s 排線來連接 SATA 6.0 Gb/s 硬盤。 若您安装了 Serial ATA 硬盘,您可以诵讨内置的控制器来创建 RAID 0、RAID 1、RAID 5、RAID 10 磁盤陣列。

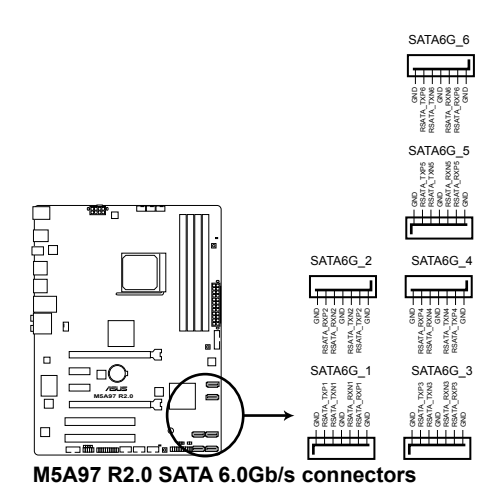

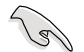

- 这些插槽的默认值为 [AHCI Mode],若您想要使用这些插槽来建 构 Serial ATA RAID 功能, 请将 BIOS 程序中的 SATA Mode 项 目設置為 [RAID Mode]。請參考"3.5.4 SATA 設置(SATA Configuration)"一節的詳細說明。
- 在创建 RAID 磁盘阵列之前,请先参考"5.1 RAID 设置"或驱动程 序与应用程序光盘中用户手册的说明。
- 当您使用支持 NCQ 技术的硬盘时,请将 BIOS 程序中的 SATA Mode 設置為 [AHCI Mode]。請參考"3.5.4 SATA 設置(SATA Configuration)"一節的說明。
- 使用 Serial ATA 硬盘之前,请先安装 Windows® XP Service Pack 3 或更新版本的操作系統。Serial ATA RAID 功能只有在操作系統為 Windows® XP SP3 或更新的版本時才能使用。
- 要创建 RAID 设置,将 SATA 5-6 接口设为 [IDE Mode] 以确保系统 可识别您的光驱。

5. 串口連接插座(10-1 pin COM1)

串口可以连接鼠标等输入设备、调制解调器或数码相机等其他设备使用,您可 以通过 BIOS 设置程序来设置串口功能。要使用本主板的 COM,您必须将包装中 的后机箱连接 COM1 挡板模块,先行安插在主板上的 COM1 插槽上,然后将要 連接到 COM1 的設備連接妥當。

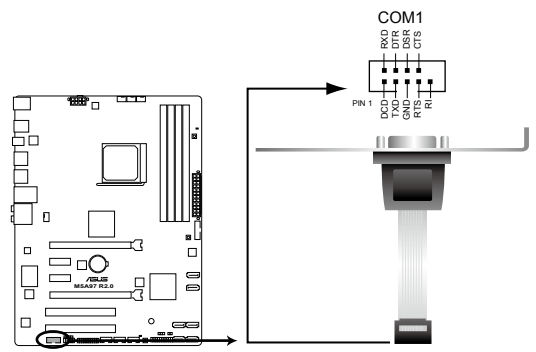

**M5A97 R2.0 Serial port (COM1) connector**

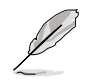

串口(COM 1)模塊請另行購買。

6. 數字音頻連接排針(4-1 pin SPDIF\_OUT)

这组排针是用来连接 S/PDIF 数字音频模块,您可以利用这组排针以 S/PDIF 音频数据线连接到音频设备的数字音频输出端,使用数字音频输出来代替常规的 模擬音頻輸出。

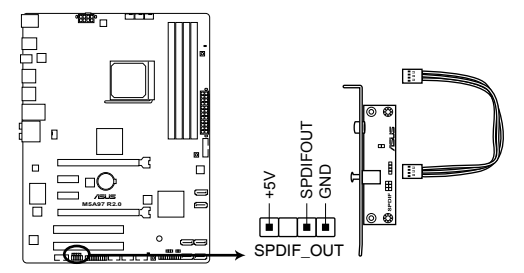

**M5A97 R2.0 Digital audio connector**

请确认播放声音的音频设备为 Realtek High Definition Audio (此名称可 能因操作系统不同而有差异 )。请至【开始】>【控制面板】>【声音和 音頻設備】>【語聲】來進行設置。

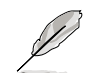

S/PDIF 模块为选购配备,请另行购买。

第一章

7. 系統控制面板連接排針(20-8 pin PANEL)

这一组连接排针包括了数个连接到电脑主机前面板的功能接针。下述将针对各 項功能作逐一簡短說明。

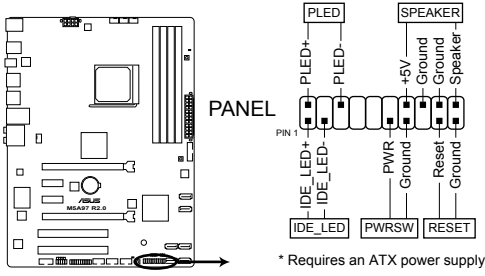

**M5A97 R2.0 System panel connector**

• 系统电源指示灯连接排针(2-pin PLED)

这组排针可连接到电脑主机面板上的系统电源指示灯。在您启动电脑并且使用 电脑的情况下,该指示灯会持续亮着;而当指示灯闪烁亮着时,即表示电脑正处 干睡眠模式中。

• 硬盘动作指示灯号接针 (2-pin IDE LED)

您可以连接此组 IDE LED 接针到电脑主机面板上的硬盘动作指示灯号,如此 一旦硬盘有存取动作时,指示灯随即亮起。

• 机箱喇叭连接排针 (4-pin SPEAKER)

这组四脚位排针连接到电脑主机机箱中的喇叭。当系统正常启动便可听到哔哔 声,若启动时发生问题,则会以不同长短的音调来警示。

• ATX 电源/软关机开关连接排针 (2-pin PWRSW)

這組排針連接到電腦主機面板上控制電腦電源的開關。您可以根據 BIOS 程序 或操作系统的设置,来决定当按下开关时电脑会在正常运行和睡眠模式间切换, 或者是在正常运行和软关机模式间切换。若要关机,请持续按住电源开关超过四 秒的時間。

• 软启动开关连接排针 (2-pin RESET)

这组两脚位排针连接到电脑主机面板上的 Reset 开关。可以让您在不需要关掉 電腦電源即可重新啟動,尤其在系統死機的時候特別有用。

8. 前面板音頻連接排針(10-1 pin AAFP)

这组音频外接排针供您连接到前面板的音频排线,除了让您可以轻松地通过主 机前面板来控制音频输入/输出等功能,并且支持 AC' 97 或 HD Audio 音频标 准。将前面板音频输出/输入模块的连接排线之一端连接到这个插槽上。

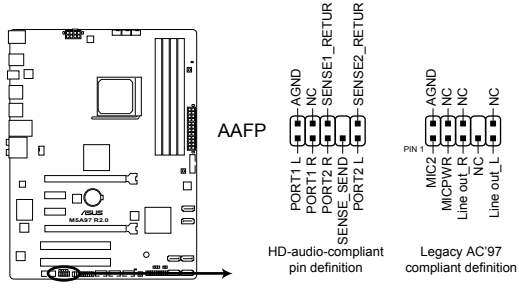

**M5A97 R2.0 Front panel audio connector**

- 建議您將支持高保真(high definition)音頻的前面板音頻模塊連接 到這組排針,如此才能獲得高保真音頻的功能。
	- 若要將高保真音頻前面板模塊安裝至本接針,請將 BIOS 程序中 Azalia Front Panel 項目設置為 [HD];若要將 AC 97 音頻前面版模 块安装至本接针,请将 BIOS 程序设置为 [AC97]。默认值为 [HD]。
- 前面版音頻模塊需另行購買。
- 9. USB 3.0 擴展套件數據線插槽(20-1 pin USB3\_34)

此插槽用於連接額外的 USB 3.0 接口。將 USB 3.0 套件數據線連接到此插 槽,然后将 USB 3.0 接口模块连接到机箱后侧。若您的机箱支持自定义前面板安 装,使用华硕 USB 3.0 接头,您就可以拥有前面板 USB 3.0 方案了。

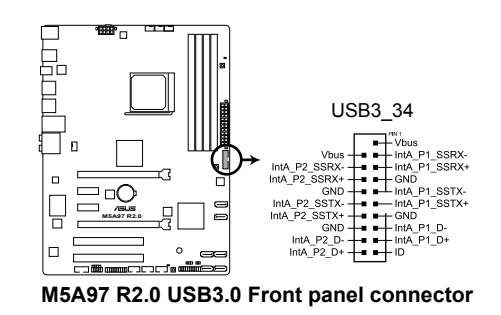

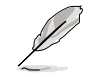

্ৰ

USB 3.0 模块为诜购配置,请另行购买。

1-26 第一章:產品介紹

第一章

10. USB 2.0 擴展套件排線插槽(10-1 pin USB910、USB1112、USB1314)

这些 USB 扩展套件排线插槽支持 USB 2.0 规格,将 USB 模块排线连接至任 何一个插槽,然后将模块安装到机箱后侧面板中开放的插槽。这些 USB 插槽与 USB 2.0 规格兼容,并支持传输速率最高达 480Mbps。

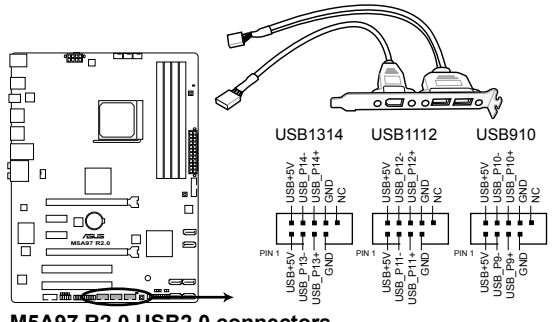

**M5A97 R2.0 USB2.0 connectors**

请勿将 1394 排线连接到 USB 插槽上,这么做可能会导致主板的损毁。

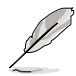

USB 2.0 模块为选购配备,请另行购买。

11. DRCT 連接排針(2-pin DRCT)

此排针用于连接机箱上的 DirectKey 功能按钮。使用支持 DirectKey 的按钮连 接线由机箱连接至主板。

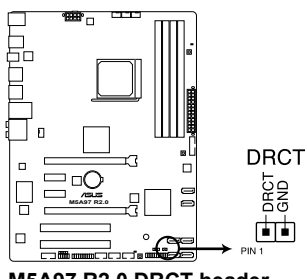

**M5A97 R2.0 DRCT header**

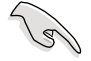

确保您的机箱配备有支持 DirectKey 功能的按钮连接线。请参考机箱的 說明文檔瞭解詳細信息。

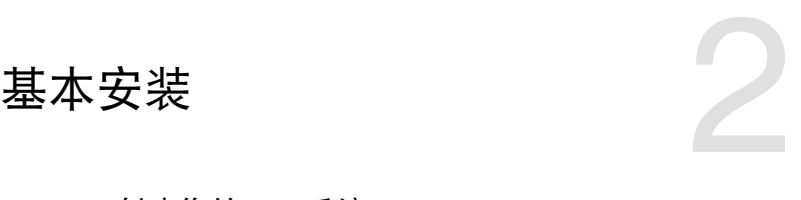

- 2.1 創建您的 PC 系統
- 2.1.1 安裝主板

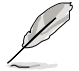

本章节的图示只能参考,主板的结构可能会随着型号而有所不同,但是 安裝的步驟仍然是相同的。

1. 将华硕 I/O 挡板安装至机箱后侧 I/O 面板。

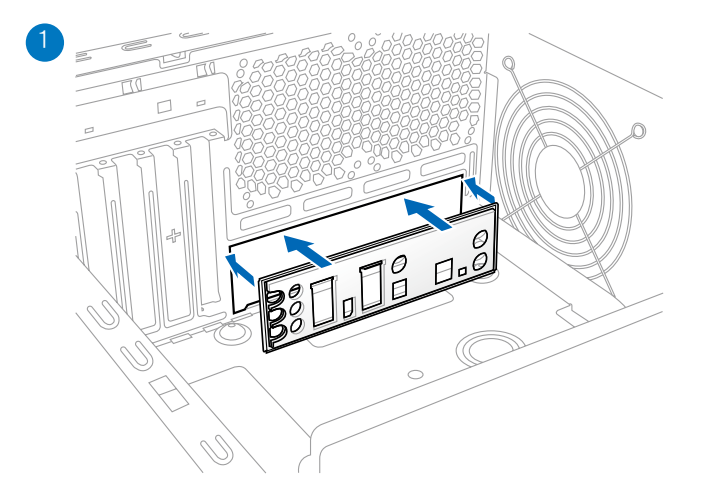

2. 将主板放入机箱,确保主板的后侧面板 I/O 接口对准机箱的后侧 I/O 面板。

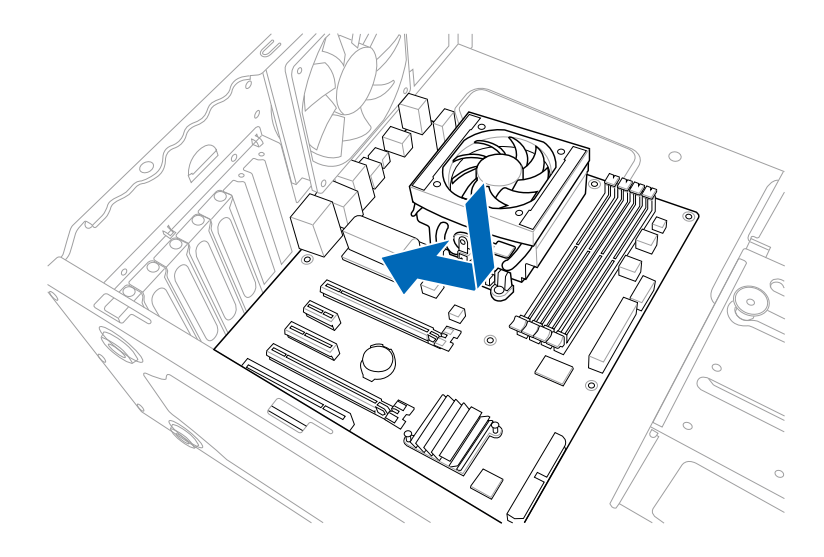

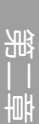

**2-2** 2-2 **2-2 第二章: 基本安装** 

3. 请将下图所圈选出来的"六"个螺丝孔位对准主机机箱内相对位置的螺丝孔,然 ————————————————————<br>后再一一锁上螺丝固定主板。

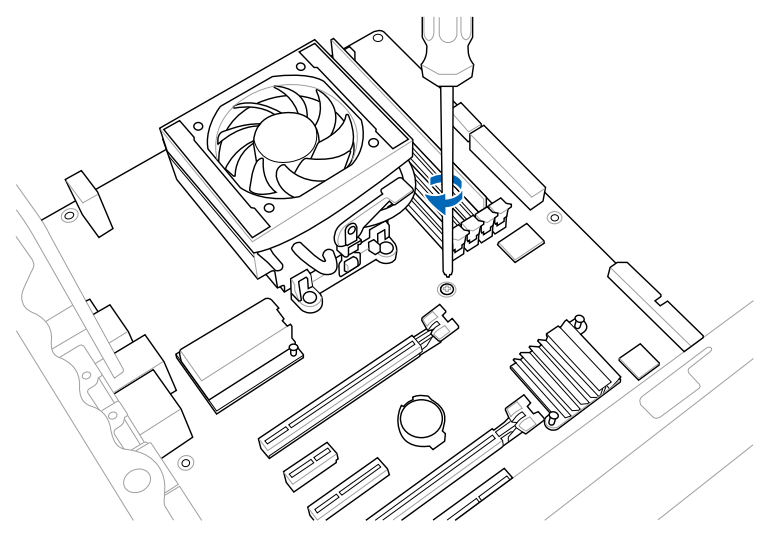

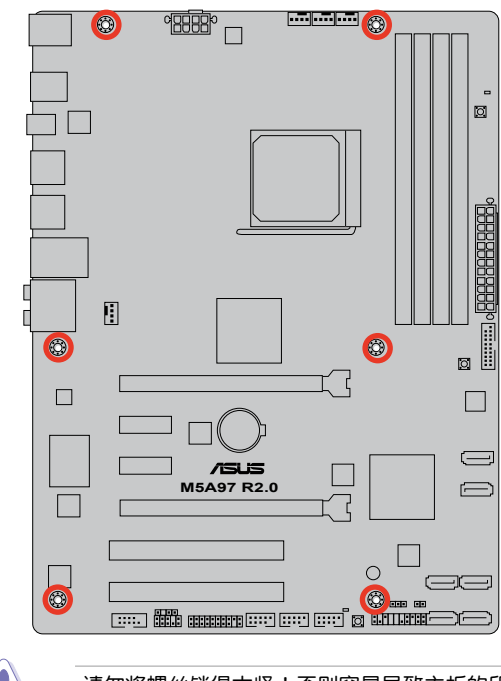

请勿将螺丝锁得太紧!否则容易导致主板的印刷电路板生成龟裂。

# 2.1.2 安裝中央處理器

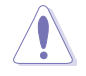

AMD AM3+ 插槽兼容于 AMD AM3+ 与 AM3 处理器。请确认您的处 理器可兼容使用 AM3+ 插槽。处理器只能以一个方向正确安装,请勿强 制将处理器设备插槽,以避免弄弯处理器的针脚和处理器本身。

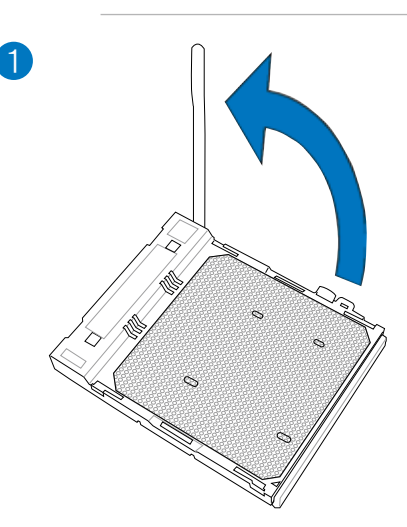

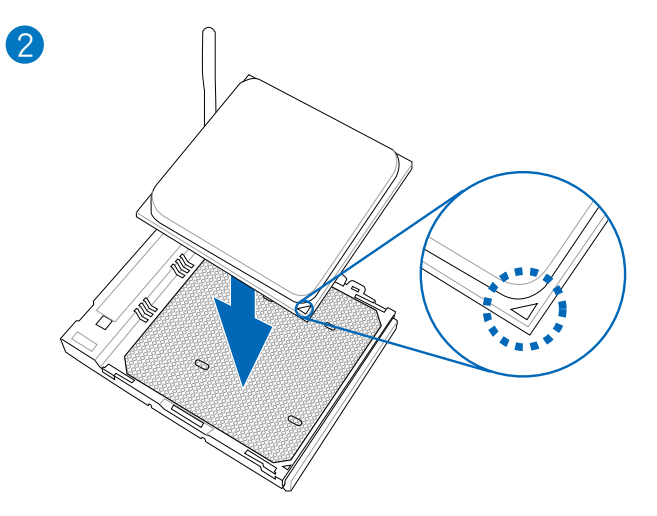

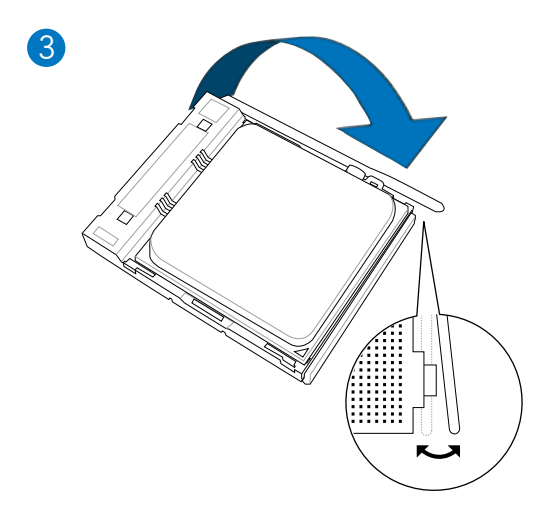

# 2.1.3 处理器散热片与风扇安装

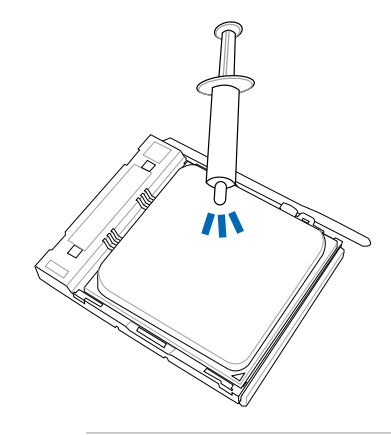

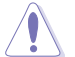

在安装散热片与风扇之前若有需要,请先将处理器与散热片涂上散热 膏。

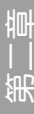

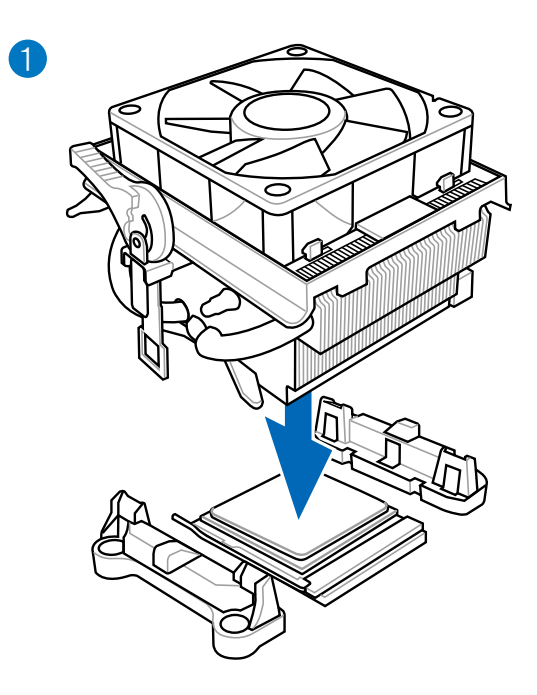

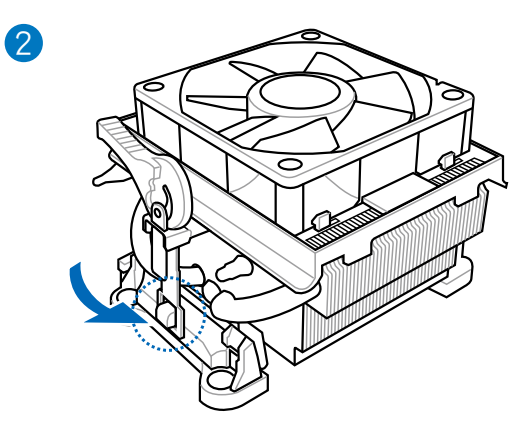

第二章

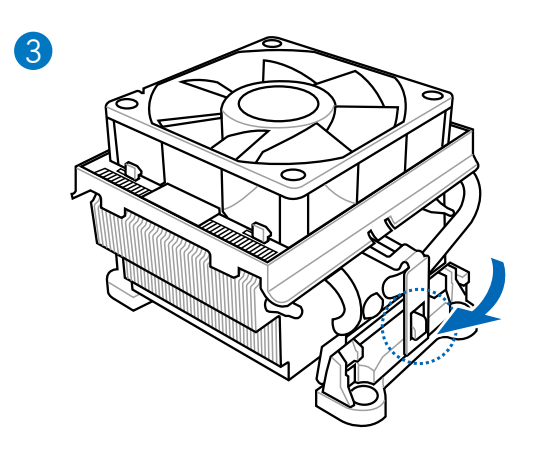

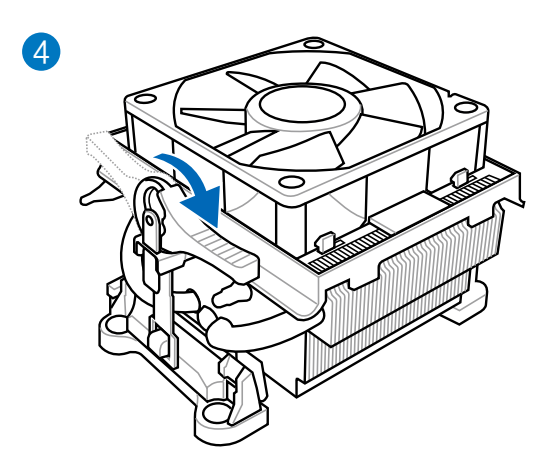

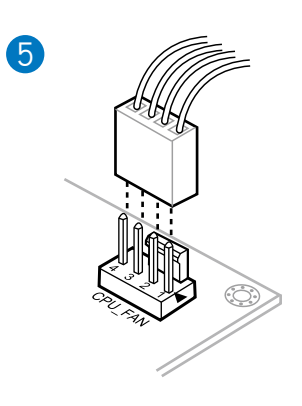

第二章

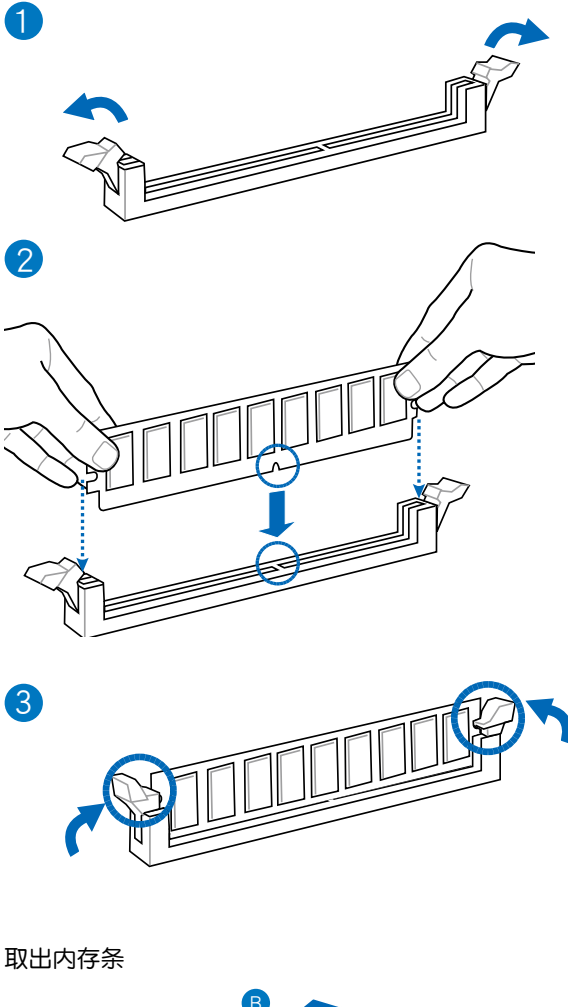

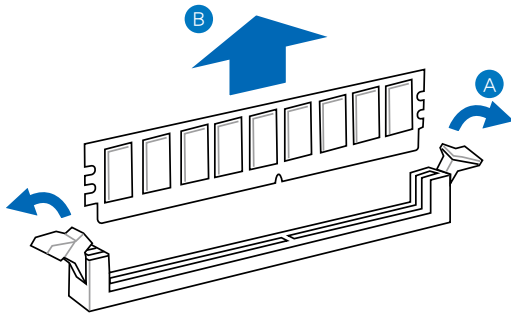

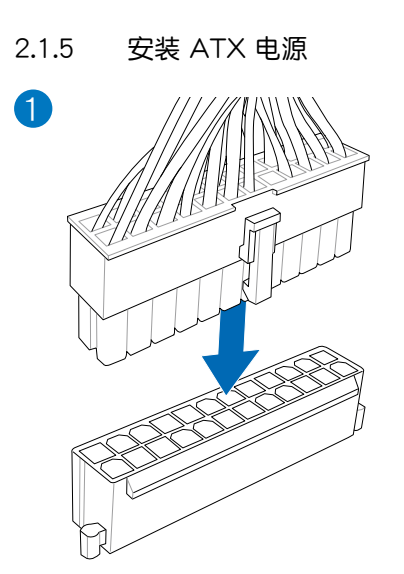

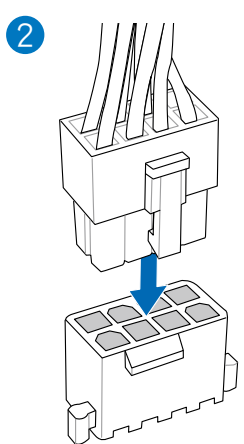

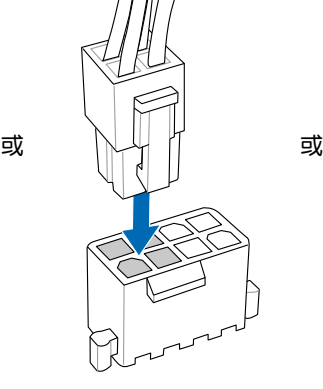

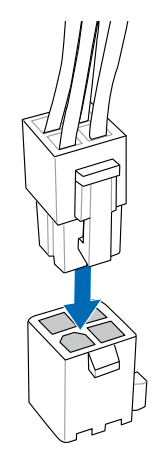

# 2.1.6 安裝 SATA 設備

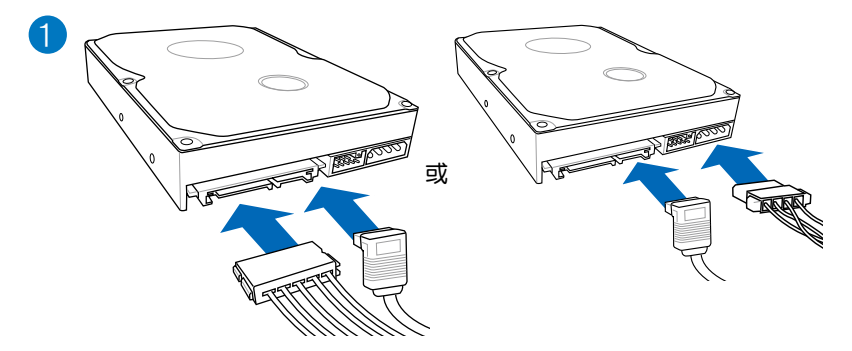

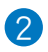

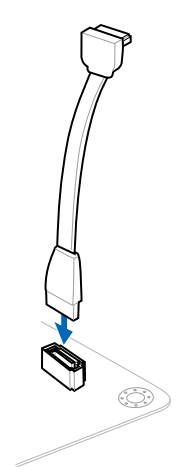

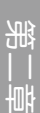

2.1.7 安装扩展卡

安裝 PCIe x16 顯卡

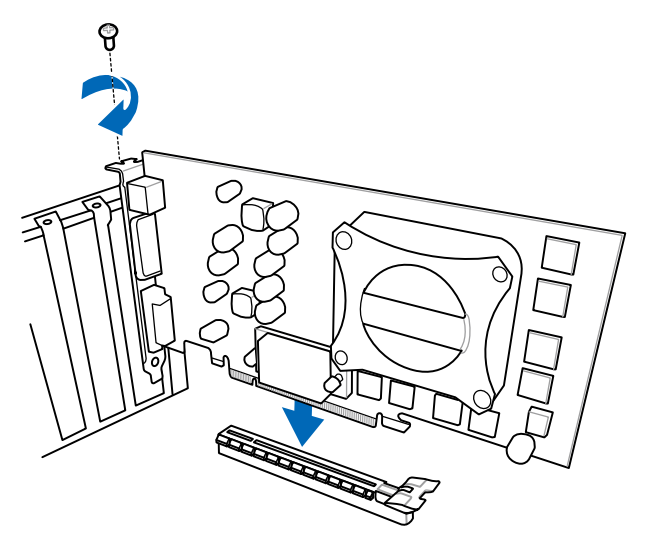

安装 PCIe x1 显卡<br>
<sub>安装</sub> PCI 显卡

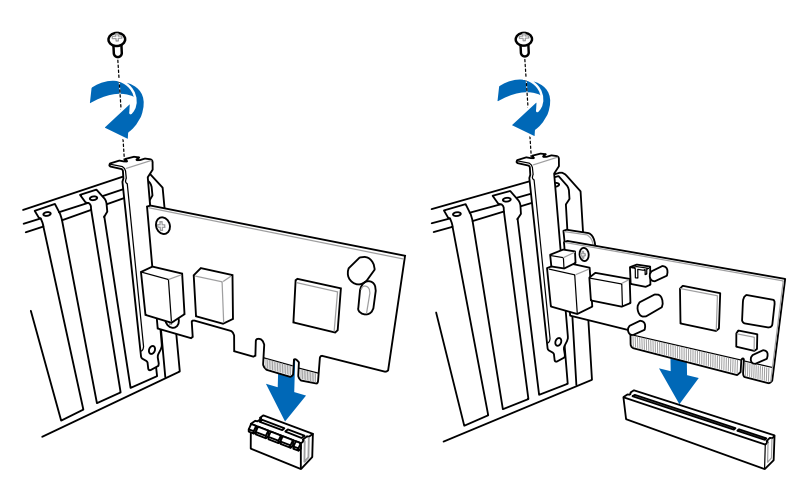

# 2.2 BIOS 升級程序

## 2.2.1 USB BIOS Flashback 应用程序

USB BIOS Flashback 提供最简单更新 BIOS 的方法。用户可以轻松尝试使用新的 BIOS 版本来讲行超频,不需要讲入 BIOS 或操作系统,只要插入 USB 存储设备然后 按下 BIOS Flashback 按钮三秒钟,BIOS 程序就会自动在待机状态下更新,从此以后 超頻無須再煩惱,並擁有無與倫比的便利性。

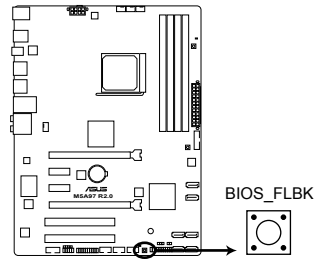

**M5A97 R2.0 BIOS FLBK button**

按照以下步驟使用 BIOS Flashback:

1. 将驱动程序与应用程序光盘放入光驱安装 USB BIOS Flashback 程序。根据屏幕 指示完成安裝。

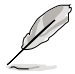

您可以從華碩官方網站(www.asus.com.cn)下載 BIOS 文件。將文件重命 名为 M5A97R20.CAP,并保存至 USB 闪存盘,然后放于根目录下。

- 2. 將 USB 存儲設備插入 USB Flashback 接口。
- 3. 开启 USB BIOS Flashback 向导自动下载最新版本 BIOS。
- 4. 按下 BIOS Flashback 按钮约三秒钟,指示灯开始闪烁,即表示更新功能已启动。
- 5. 当指示灯停止闪烁时,即表示更新已经完成。

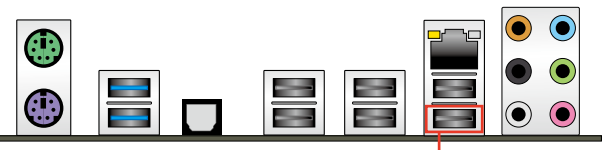

USB BIOS Flashback 接口

更多有關 BIOS 升級程序的信息,請參考第三章中升級 BIOS 部分的說明。

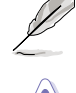

- 在更新 BIOS 过程中,请勿将外接式存储设备、电源拔除,也请勿按 下 CLR\_CMOS 按钮,否则更新过程将会被中断。若是发生更新中断 的状况,请依照上述步骤重新进行更新直至更新完成为止。
- 若灯号闪烁超过五秒钟,并转变为持续亮着,表示 BIOS Flashback 動作沒有正確被執行,可能造成的原因有二,分別為:1. 外接式存 储设备安装不正确;2. 不正确的文件名称或不兼容的文件格式。若 是如此,请重新启动系统来关闭灯号。
- 更新 BIOS 可能會有風險,若是在更新過程中發生 BIOS 程序毀損導 致系統无法重新用品,请与当地的客服中心联系具求协助。

光<br>|<br>|钟

# 2.3 主板后侧面板与音频接口

# 2.3.1 后侧面板连接端口

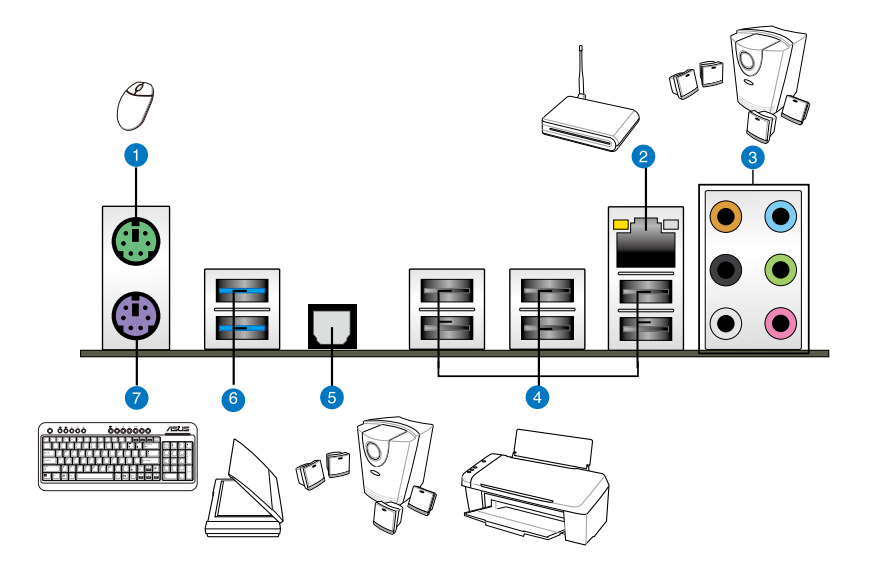

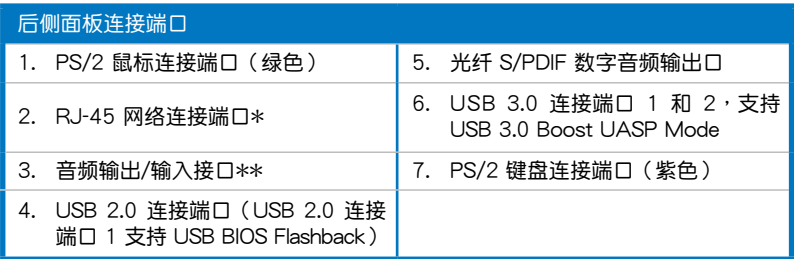

\* 与 \*\*:请参考下页表格中网络连接端口指示灯与音频连接端口的定义。

• 由于 USB 3.0 的限制,USB 3.0 设备只能在 Windows 操作系统环 境下, 以及安装过 USB 3.0 驱动程序后才能使用。

- USB 3.0 設備只能用來作為數據磁盤。
- 强烈建议您将 USB 3.0 设备连接至 USB 3.0 连接端口,才能让您的 USB 3.0 設備獲得更快更好的性能表現。
- USB 2.0 连接端口 1 (USB 2.0 1) 支持 USB BIOS Flashback 功 能。

# \* 网络指示灯之灯号说明

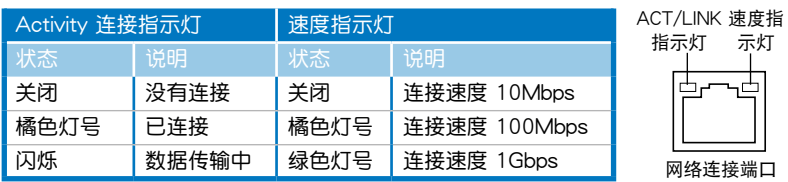

## \*\* 二、四、六或八聲道音頻設置

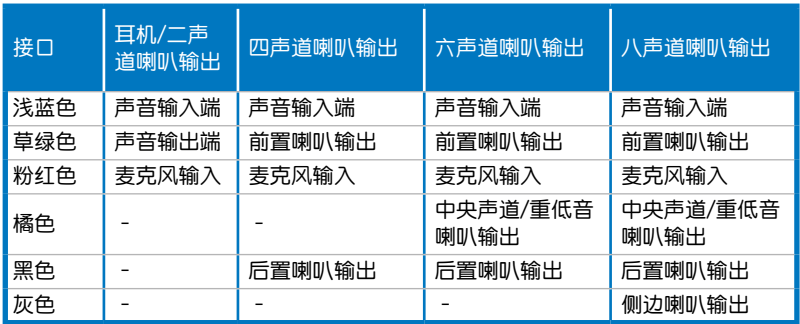

# 2.3.2 音頻輸入/輸出連接圖示說明

音頻輸入/輸出連接端口

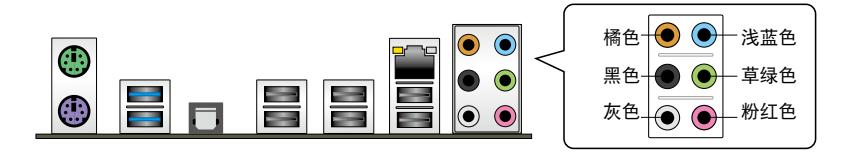

连接耳机与麦克风

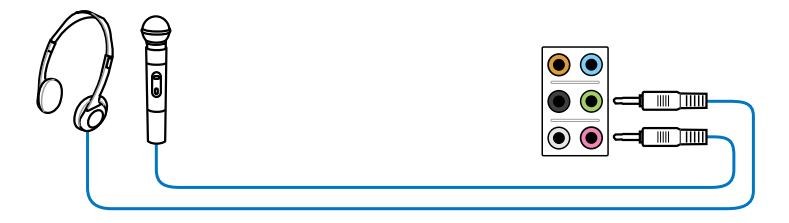

连接立体声喇叭

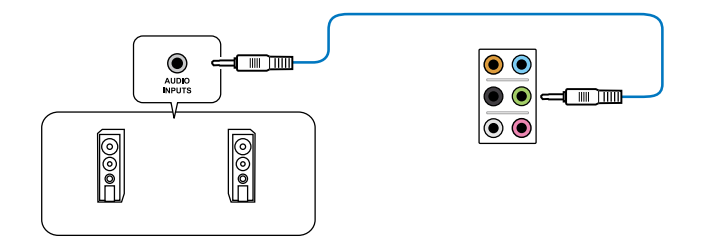

連接2.1 聲道喇叭

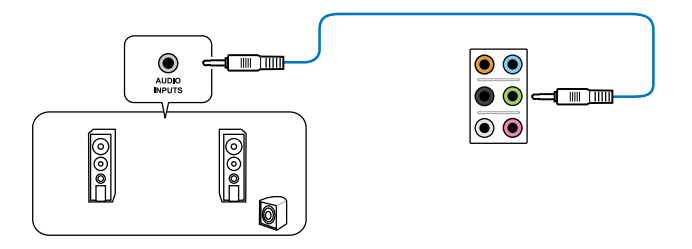

連接 4.1 聲道喇叭

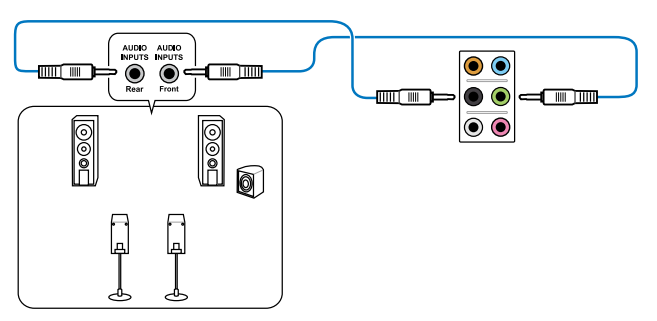

連接 5.1 聲道喇叭

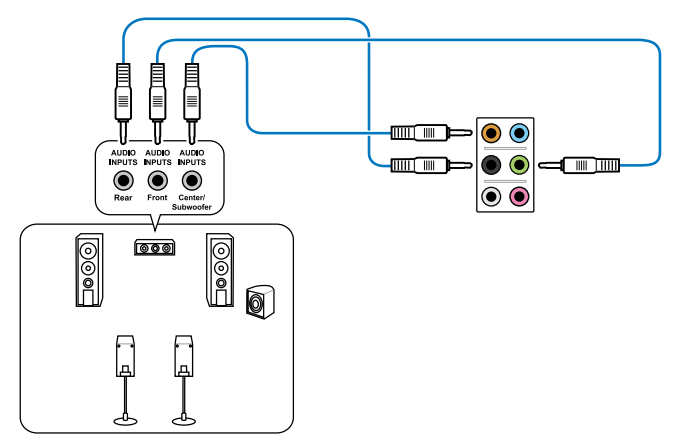

連接 7.1 聲道喇叭

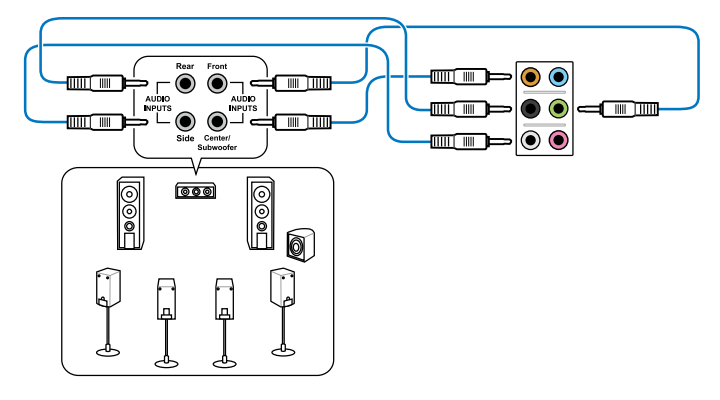

# 2.4 第一次启动电脑

- 1. 确认所有排线与接脚都接妥,然后盖上机箱的外盖。
- 2. 确定所有的开关都已关闭
- 3. 將電源線接上機箱背面的電輸入插座。
- 4. 情况许可的话,最好将电源线路上加接突波吸收/保护器。
- 5. 您可以先开启以下周边的电源:
	- a. 顯示屏
	- b. 外接式 SCSI 接口外围设备 (从串连的最后端开始)
	- c. 系統電源(ATX 的電源不會因為送電而馬上動作,而是等待面板上的按鈕 动作后才会工作)
- 6. 送电之后,机箱面板上应该会有电源指示灯亮起才对。如果是使用 ATX 电源的 话,必须等到面板按钮被触碰后才会启动电源,电源指示灯此时才会亮起。如果 您的电脑符合绿色省电标准,已随时准备可以进入省电模式的话,显示屏指示灯 也会亮起。如果启动过程一切顺利的话,不久就可以在显示屏上看到画面了,如 果送电之后超过 30 秒而画面未有动静的话,表示电脑的设置尚有问题存在,请 再讲一步地的检查各项动作,如果还是不行,就需要向厂商求助了!

BIOS 哔声所代表的意义

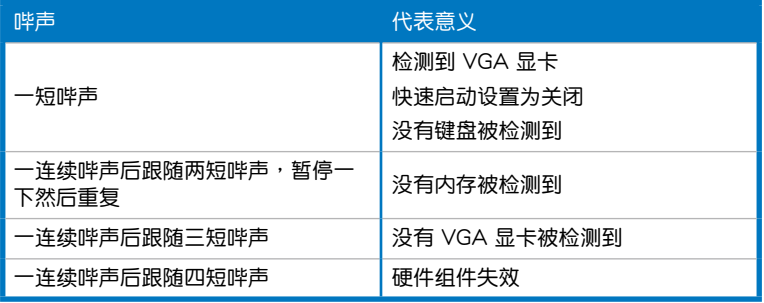

7. 在电源开启之后可按下〈Del〉键以讲入 BIOS 的设置模式,详细设置方法请看本 用戶手冊的第三章部份。

# 2.5 关闭电源

当系统在启动状态,压着电源开关少于四秒钟,系统会根据 BIOS 的设置,进入睡 眠或软启动模式;若是压着电源开关多于四秒,不论 BIOS 的设置为何,系统则会直 接進入軟啟動模式。

L. L.  $\overline{\phantom{0}}$ 

第二章

# BIOS 程序設置 3

# 3.1 认识 BIOS 程序

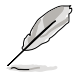

华硕全新的 UEFI BIOS 是可延伸固件接口,这个友善的使用接口,跳脱 常规使用键盘输入 BIOS 方式,提供更有弹性与更便利的鼠标控制操作。 您可以轻易地使用新的 UEFI BIOS,如同操作您的操作系统般顺畅。在本 用户手册中的"BIOS"一词除非特别说明,所指皆为"UEFI BIOS"。

BIOS (Basic Input and Output System;基本输出入系统)用来保存系统启动时所 需要的硬件设置,例如存储设备设置、超频设置、高级电源管理与启动设置等,这些 设置会保存在主板的 CMOS 中,在正常情况下,默认的 BIOS 程序设置提供大多数 使用情况下可以获得最佳的运行性能,建议您不要更改默认的 BIOS 设置,除了以下 幾種狀況:

- 在系统启动期间,屏幕上出现错误信息,并要求您运行 BIOS 程序设置。
- 安装新的系统元件,需要讲一步的 BIOS 设置或更新。

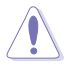

不适当的 BIOS 设置可能会导致系统不稳定或启动失败,强烈建议您只有 在受过训练专业人士的协助下,才可以运行 BIOS 程序设置的更改。

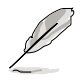

下载或更新 BIOS 文件时,请将 BIOS 文件命名为 "M5A97R20.CAP"。

# 3.2 BIOS 程序設置

BIOS 设置程序用于更新或设置 BIOS。BIOS 设置画面中标示了操作功能键与简明 的操作说明,帮助您讲行系统设置。

在開機時進入 BIOS 設置,您可以依據以下步驟進行:

• 在系统自检(POST)过程中按下 <Delete> 键。若不按下 <Delete> 键,自 檢會繼續進行。

在 POST 过程结束后再讲入 BIOS 设置,您可以选择以下任一步骤讲行:

- 按下 <Ctrl> + <Alt> + <Del> 键。
- 按下机箱上的 <RESET> 键重新开机。
- 您也可以将电脑关闭然后再重新开机。请在尝试了以上两种方法失败后再选择这 一操作。
	- 在本章节的 BIOS 程序画面仅供参考,将可能与您所见到的画面有所 差異。
		- 若您要使用鼠标控制 BIOS 设置程序,请在主板上连接一个 USB 鼠 標。
		- 变更任何 BIOS 设置后,若系统变得不稳定,请下载 BIOS 默认 设置以确保系统兼容性与稳定性。在"Exit"菜单中选择【Load Optimized Defaults】项目或按下 <F5> 键来恢复 BIOS 默认设置。请 參閱"3.9 退出 BIOS 程序"一節中【Load Optimized Defaults】項 目的詳細說明。
		- 变更任何 BIOS 设置后,若系统无法启动,尝试清除 CMOS 数据并 將主板恢复至默认设置。请参阅"12.7 跳线选择区"一节中关于清 除 RTC RAM 的詳細說明。
		- BIOS 設置程序不支持藍牙設備。

#### BIOS 菜單畫面

 $\mathcal{C}$ 

BIOS 设置程序有两种使用模式:EZ 模式 (EZ Mode) 与高级模式 (Advanced Mode)。您可以在"Exit"菜单中变更模式,或通过 EZ 模式/高级模式画面中的 【Exit/Advanced Mode】按鈕來變更。

## 3.2.1 EZ Mode

本主板的 BIOS 设置程序的默认值为 EZ Mode。您可以在 EZ Mode 中查看系统 基本数据,并可以选择显示语言、喜好设置及启动设备顺序。若要讲入 Advanced Mode, 请点击 Exit/Advanced Mode 并诜择 Advanced Mode。

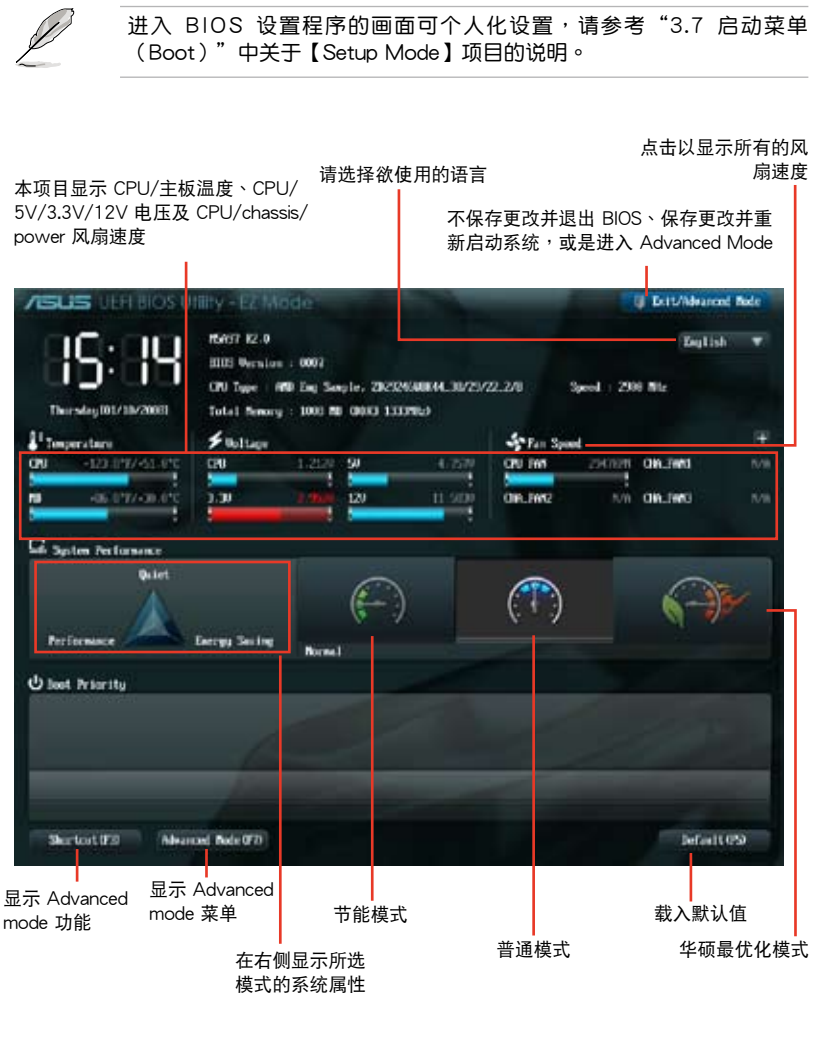

• 啟動啟動設備的選項將依您所安裝的設備而異。

• Boot Menu(F8) 按钮仅在启动设备安装干系统时才会显示。

## 3.2.2 Advanced Mode

Advanced Mode 提供您更高级的 BIOS 设置选项。以下为 Advanced Mode 画面 之范例,各个设置选项的详细说明请参考之后的章节。

欲进入 EZ Mode 时,请点击 Exit 并选择 ASUS EZ Mode。

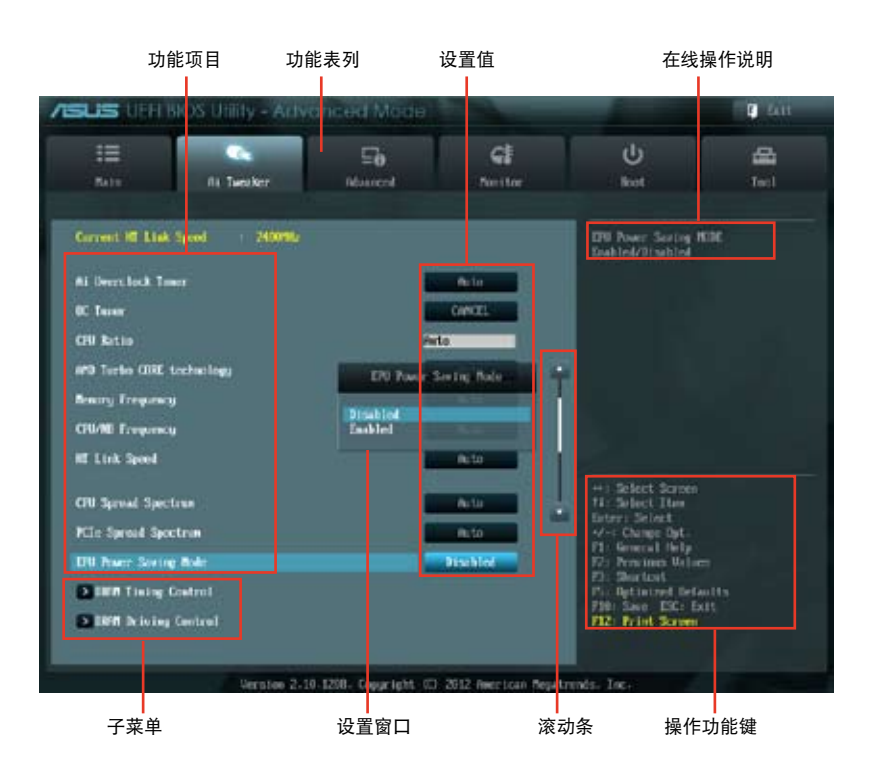

## 功能表列

BIOS 設置程序最上方各菜單功能說明如下:

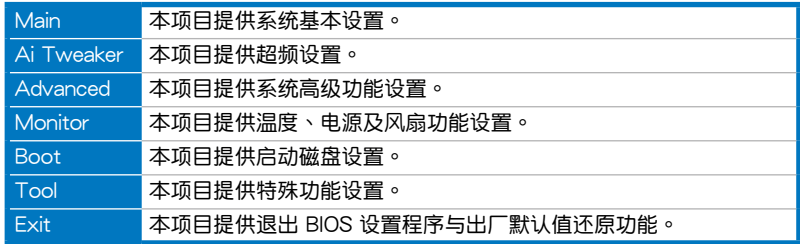

#### 苹单项目

於功能表列選定選項時,被選擇的功能將會反白,即選擇 Main 菜單所出現的項 目。

点击菜单中的其他项目(例如:Ai Tweaker、Advanced、Monitor、Boot 与 Exit)也會出現該項目不同的選項。

#### 返回

在子菜單時即會出現此按鈕。請按下 <Esc> 鍵或使用鼠標按下此按鍵回到前一菜 單畫面。

#### 子菜單

在菜单画面中,若功能选项前面有一个小三角形标记,代表此为子菜单,您可利用 方向鍵來選擇,並按下 <Enter> 鍵來進入子菜單。

#### 設置窗口

在菜單中選擇功能項目,然後按下 <Enter> 鍵,程序將會顯示包含此功能所提供的 選項小窗口,您可以利用此窗口來設置您所想要的設置。

#### 滚动条

在菜单画面的右方若出现如右图的滚动条画面,即代表此页选项超过可显示的画 面,您可利用上/下方向鍵或是 PageUp/PageDown 鍵來切換畫面。

#### 操作功能鍵

在菜单画面的右下角将显示 BIOS 设置程序的操作功能键, 请使用操作功能键选择 項目進行設置。您可以按下 <F12> 鍵將當前的 BIOS 畫面作為屏幕截圖保存至 USB 設備。

#### 在線操作說明

在菜单画面的右上方为当前所选择的作用选项的功能说明,此说明会依选项的不同 而自動更改。

#### 設置值

这些存在于菜单中的设置值是提供给用户选择与设置之用。这些项目中,有的功能 选项仅为告知用户当前运行状态,并无法更改,那么此类项目就会以淡灰色显示。而 可更改的项目,当您使用方向键移动项目时,被选择的项目以反白显示,代表这是可 更改的項目。

# 3.3 主菜單(Main)

主菜單只有在您進入 Advanced Mode 時才會出現。您可以由主菜單查看系統基本 数据,并设置系统日期、时间、语言和安全性。

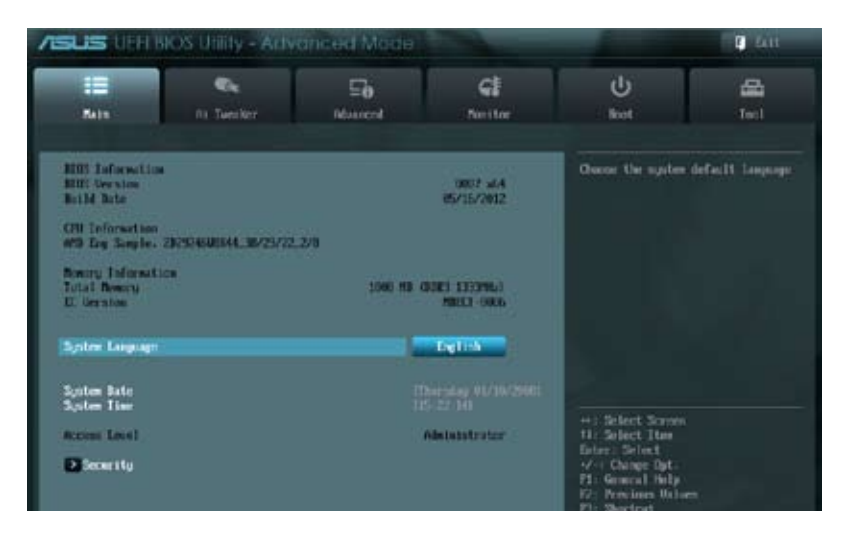

# 安全性菜單(Security)

本菜單用來改變系統安全設置。

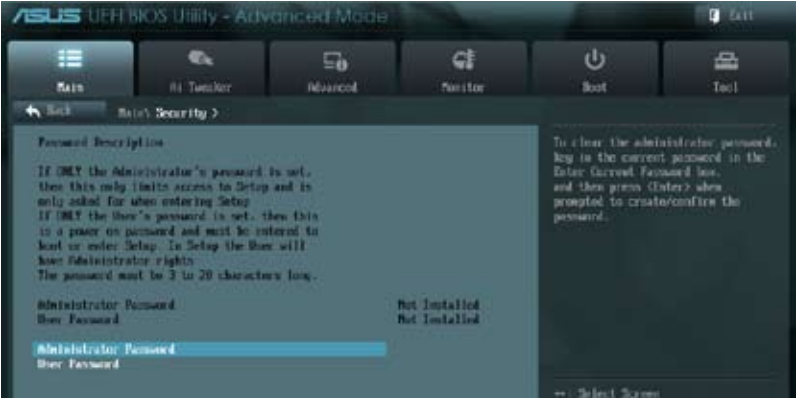

 $\mathscr{L}$ 

- 若您忘记设置的 BIOS 密码,可以采用清除 CMOS 实时钟(RTC) 內存。請參考"1.2.7 跳線選擇區"一節的說明。
- Administrator 或 User Password 项目默认值为 Not Installed, 当您 設置密碼之後將顯示為 Installed.

第二章

Administrator Password (设置系统管理员密码)

當您設置系統管理員密碼後,建議您先登入您的帳戶,以免 BIOS 設置程序中的某 些信息無法查看或更改設置。

請依照以下步驟設置系統管理員密碼(Administrator Password):

- 1. 請選擇 Administrator Password 項目並按下 <Enter>。
- 2. 由 Create New Password 窗口輸入欲設置的密碼,輸入完成按下 <Enter>。
- 3. 請再一次輸入密碼以確認密碼正確。

請依照以下步驟更改系統管理員密碼(Administrator Password):

- 1. 请选择 Administrator Password 项目并按下<Enter>。
- 2. 由 Enter Current Password 窗口輸入密碼並按下 <Enter>。
- 3. 由 Create New Password 窗口输入新密码,输入完成按下<Enter>。
- 4. 請再一次輸入密碼以確認密碼正確。

欲删除系统管理员密码之步骤,但请在输入/确 认密码窗口出现时,按下〈Enter〉键。当您删除系统管理员密码后,Administrator Password 項目將顯示為 [Not Installed]。

User Password (设置用户密码)

當您設置用戶密碼後,你必需登入您的帳戶才能使用 BIOS 設置程序。用戶密碼的 默认值为 Not Installed, 当您设置密码后将显示 Installed。

请依照以下步骤设置用户密码 (User Password):

- 1. 請選擇 User Password 項目並按下 <Enter>。
- 2. 由 Create New Password 窗口输入欲设置的密码,输入完成按下<Enter>。
- 3. 請再一次輸入密碼以確認密碼正確。

請依照以下步驟更改用戶密碼(User Password):

- 1. 請選擇 User Password 項目並按下 <Enter>。
- 2. 由 Enter Current Password 窗口输入密码并按下<Enter>。
- 3. 由 Create New Password 窗口输入新密码,输入完成按下<Enter>。
- 4. 請再一次輸入密碼以確認密碼正確。

欲删除用户密码时,请依照更改用户密码之步骤,但请在输入/确认密码窗口出 現時,按下 <Enter> 鍵。當您刪除用戶密碼後,User Password 項目將顯示為 [Not Installed]。

# 3.4 Ai Tweaker 菜單(Ai Tweaker)

本菜单用来设置超频功能的相关选项。

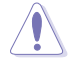

注意!在您设置本高级菜单的设置时,不正确的设置值将导致系统功能 異常。

以下项目的默认值会随着您所安装的处理器与内存而不同。

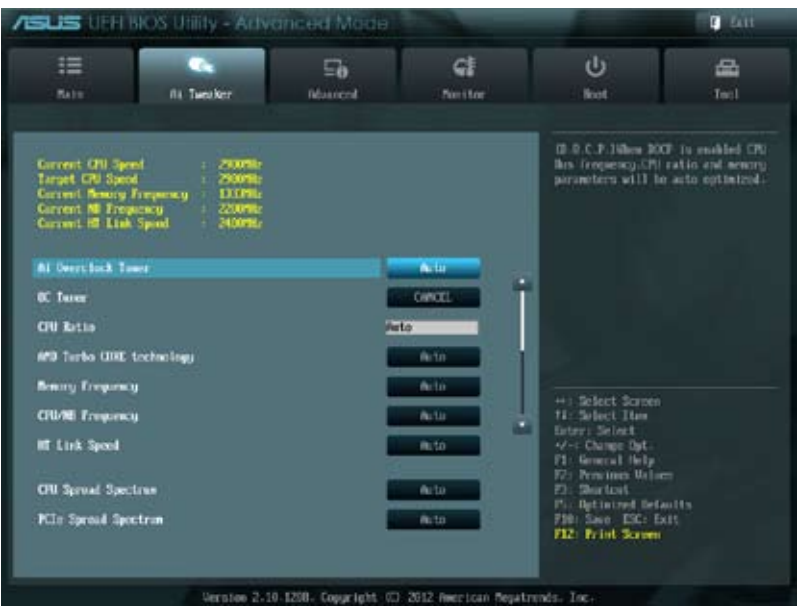

## 将滚动条往下滚动来显示以下项目

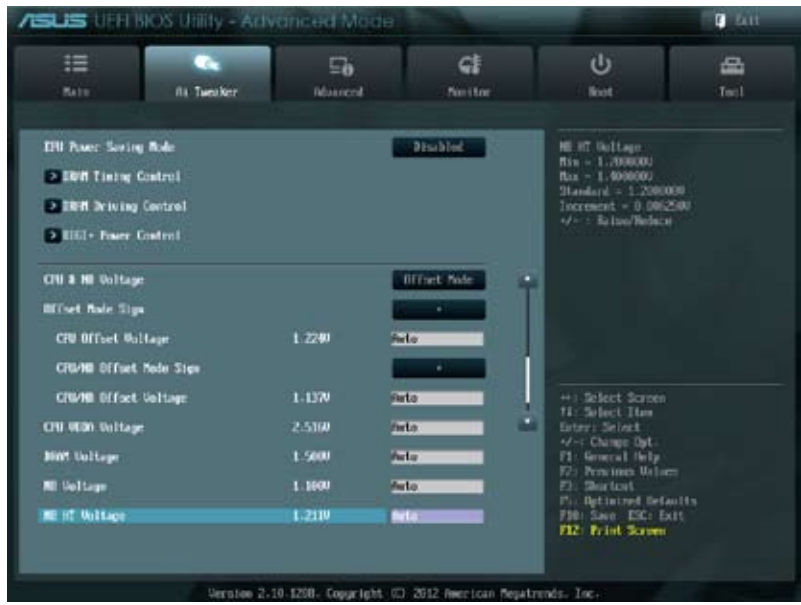

## 将滚动条继续往下滚动来显示以下项目

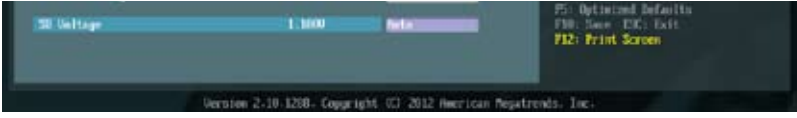

Current CPU Speed : xxxxMHz 顯示當前處理器速度。

Target CPU Speed : xxxxMHz 顯示目標處理器速度。

Current Memory Frequency : xxxxMHz 顯示當前內存頻率。

Current NB Frequency : xxxxMHz 显示当前 NB 频率。

Current HT Link Speed : xxxxMHz

顯示當前 HT Link 速度。

## 3.4.1 Ai Overclock Tuner [Auto]

本项目可以让您设置 CPU 的超频选项来达到您所想要的 CPU 外频。请选择以下 任一種默認的超頻選項:

[Auto] 自動載入系統最佳化設置值。

[Manual] 用來獨立設置超頻參數。

[D.O.C.P.] 选择本项目以自动设置内存条支持的模式,以最佳化系统性能。

## CPU Bus Frequency [XXX]

只有当【AI Overclock Tuner】项目设为 [Manual] 或 [D.O.C.P.] 时,此项目才会出 现,用来调整 CPU 与 VGA 频率以提升系统性能。您可以使用 <+> 或 <-> 按键来调 整设置值, 也可以通过数字键输入您想要的值。设置值更改的范围由 100.0MHz 至 600.0MHz。

PCIE Frequency [XXX]

只有當【AI Overclock Tuner】項目設為 [Manual] 或 [D.O.C.P.] 時,此項目才會 出現,用來調整 PCIE 頻率以提升系統性能。您可以使用 <+> 或 <-> 按鍵來調整 設置值,也可以通過數字鍵輸入您想要的值。設置值更改的範圍由 100.0MHz 至 150.0MHz

## DRAM O.C. Profile [DDR3-1600MHz]

只有当【AI Overclock Tuner】项目设为「D.O.C.P.]时,此项目才会出现,用 來選擇 DRAM 超頻檔,依據 DRAM 頻率應用不同的設置。設置值有:[DDR3- 1600MHz] [DDR3-1800MHz] [DDR3-1866MHz] [DDR3-2000MHz] [DDR3- 2133MHz] [DDR3-2200MHz] [DDR3-2400MHz]

# 3.4.2 OC Tuner [CANCEL]

OC Tuner 自动超频 CPU 与内存的频率与电压。设置值有: [OK] [Cancel]

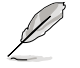

以下子項目的設置值依據您安裝的 CPU/DIMM 而定。

# 3.4.3 CPU Ratio [Auto]

本项目用来调整处理器核心时钟与前端总线频率的比值,请使用〈+> 与〈-> 按键 来调整数值。设置值会根据安装的处理器而有所不同。

## 3.4.4 AMD Turbo CORE technology [Auto]

本项目用来开启或关闭 AMD Turbo CORE 技术。设置值有: [Auto] [Disabled] [Enabled]

## 3.4.5 Memory Frequency [Auto]

本項目用來設置內存的運行頻率。設置值有:[Auto] DDR3-800MHz] [DDR3- 1066MHz] [DDR3-1333MHz] [DDR3-1600MHz] [DDR3-1866MHz] [DDR3- 2133MHz] [DDR3-2400MHz]

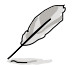

设置过高的处理器频率将会导致系统的不稳定与硬件损毁,当系统出现 不稳定的状况时,建议您使用默认值。
# 3.4.6 CPU/NB Frequency [Auto]

本项目用来选择处理器与北桥频率。设置值有:[Auto] [1400MHz] [1600MHz] [1800MHz] [2000MHz]

## 3.4.7 HT Link Speed [Auto]

本項目用來選擇 HyperTransport 連接速度。設置值有:[Auto] [800MHz] [1000MHz] [1200MHz] [1400MHz] [1600MHz] [1800MHz] [2000MHz] [2200MHz] [2400MHz]

3.4.8 CPU Spread Spectrum [Auto]

[Auto] 自動調整設置值。

[Disabled] 提升外理器的超频能力。

[Enabled] 由 EMI 控制。

3.4.9 PCIe Spread Spectrum [Auto]

[Auto] 自動調整設置值。

[Disabled] 提升 PCIE 的超頻能力。

[Enabled] 由 EMI 控制。

3.4.10 EPU Power Saving Mode [Disabled]

本项目可以开启或关闭 EPU 省电功能。设置值有: [Disabled] [Enabled]。

EPU Setting [Auto]

本功能只有在您將【EPU Power Saving Mode】項目設置為 [Enabled] 時才會出 現,可以讓您設置 EPU 省電功能。設置值有:[Auto] [Light Power Saving Mode] [Medium Power Saving Mode] [Max Power Saving Mode]。

3.4.11 DRAM Timing Control(內存時序控制)

本項目用來設置內存時序控制功能。您可以使用 <+> 或 <-> 按鍵來調整設置值。 要恢復默認設置,使用鍵盤輸入 [auto],然後按下 <Enter>。

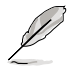

更改此项目的设置值会使系统变得不稳定,若出现此情况,请恢复默认 值。

3.4.12 DRAM Driving Control(內存驅動控制)

本項目用來設置內存驅動控制功能。您可以使用 <+> 或 <-> 按鍵來調整設置值。 要恢復默認設置,使用鍵盤輸入 [auto],然後按下 <Enter>。

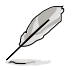

更改此项目的设置值会使系统变得不稳定,若出现此情况,请恢复默认 值。

3.4.13 DIGI+ Power Control

CPU Load-Line Calibration [Auto]

Load-line 是根据 AMD 所订立之 VRM 规格,其设置值将影响 CPU 电压。CPU 运行电压将依 CPU 的负载呈比例性递减,当您将此项目的设置值设置越高时,将可 提高电压值与超频能力,但会增加 CPU 及 VRM 的温度。本项目可以让您开启或关 閉 CPU Load-Line 校準功能。設置值有:[Auto] [Disabled] [Enabled]

CPU/NB Load-Line Calibration [Auto]

本項目用來選擇處理器/北橋 Load-Line 模式。設置值有:[Auto] [Regular] [High] [Extreme]。

3.4.14 CPU & NB Voltage [Offset Mode]

本项目用来设置 CPU & NB 电压模式。依据【CPU & NB Voltage Mode】项目的 設置會出現不同的子項目。設置值有:[Offset Mode] [Manual Mode]

Offset Mode Sign [+]

只有当【CPU & NB Voltage】项目设为 [Offset Mode] 时此项目才会出现,用来 設置偏移模式標誌。設置值有:[+] [-]

CPU Offset Voltage [Auto]

只有当【CPU & NB Voltage】项目设为 [Offset Mode] 时此项目才会出现,用来 设置 CPU 偏移电压。设置值以 0.006250V 为增量调整。

CPU/NB Offset Mode Sign [+]

只有当【CPU & NB Voltage】项目设为 [Offset Mode] 时此项目才会出现,用来 設置偏移模式標誌。設置值有:[+] [-]

CPU/NB Offset Voltage [Auto]

只有當【CPU & NB Voltage】項目設為 [Offset Mode] 時此項目才會出現,用來 設置 CPU/NB 偏移電壓。設置值以 0.00625V 為增量調整。

CPU Manual Voltage [Auto]

只有当【CPU & NB Voltage】项目设为 [Manual Mode] 时此项目才会出现,用来 設置固定的 CPU 電壓。

CPU/NB Manual Voltage [Auto]

只有當【CPU & NB Voltage】項目設為 [Manual Mode] 時此項目才會出現,用來 設置固定的 CPU/NB 電壓。

## 3.4.15 CPU VDDA Voltage [Auto]

本項目用來設置 CPU VDDA 電壓。設置值可在 2.200000V 到 2.800000V 範圍 內,以 0.006250V 為增量調整。

# 3.4.16 DRAM Voltage [Auto]

本項目用來設置 DRAM 電壓。設置值可在 1.200000V 到 2.500000V 範圍內, 以 0.006250V 為增量調整。

3.4.17 NB Voltage [Auto]

本项目用来设置北桥电压。设置值可在 1.100000V 到 1.250000V 范围内,以 0.006250V 為增量調整。

3.4.18 NB HT Voltage [Auto]

本項目用來設置 HyperTransport 電壓。設置值可在 1.200000V 到 1.400000V 範圍內,以 0.006250V 為增量調整。

3.4.19 NB 1.8V Voltage [Auto]

本項目用來設置北橋 1.8V 電壓。設置值可在 1.800000V 到 2.100000V 範圍內, 以 0.005000V 為增量調整。

3.4.20 SB Voltage [Auto]

本項目用來設置南橋電壓。設置值可在 1.1000000V 到 1.8000000V 範圍內,以 0.005000V 為增量調整。

# 3.5 高級菜單(Advanced)

高级菜单用来改变中央处理器与其他系统设备的细部设置。

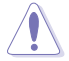

注意!在您設置本高級菜單的設置時,不正確的數值將導致系統損毀。

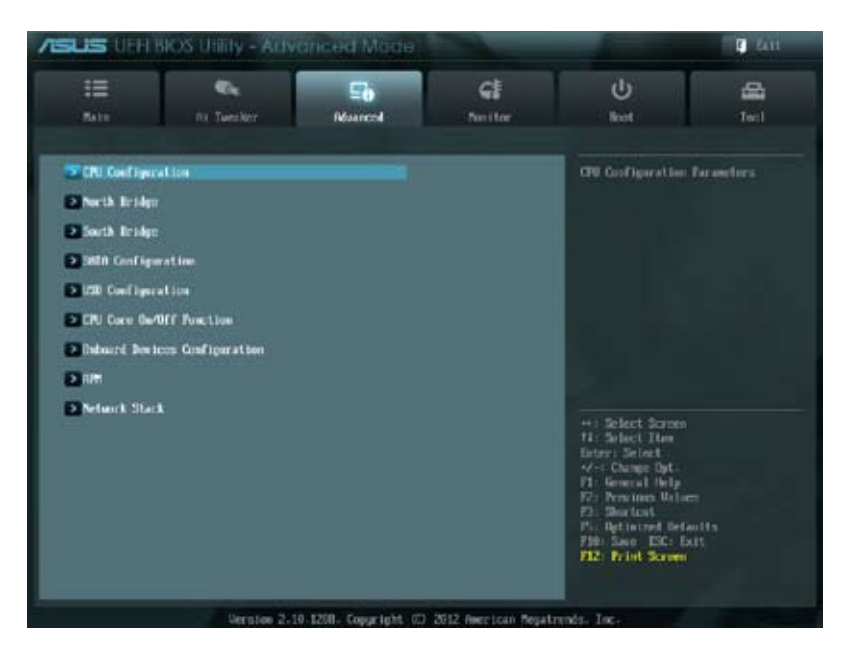

# 3.5.1 处理器设置 (CPU Configuration)

本项目用来得知中央处理器的各项信息与更改中央处理器的相关设置。

以下画面所显示项目可能会因您所安装处理器不同而有所差异。

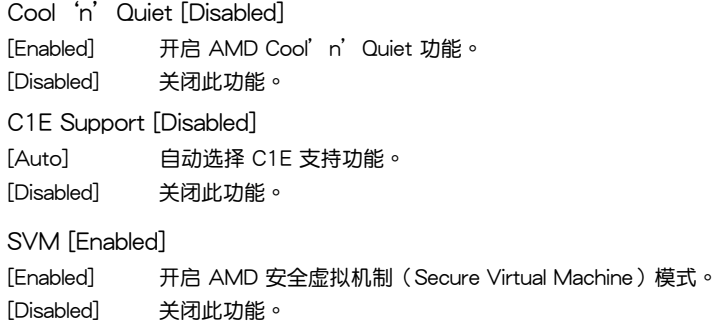

( ब्र

Core C6 State [Enabled]

本项目用来开启或关闭核心 C6 状态功能。设置值有: [Disabled] [Enabled]

HPC Mode [Enabled]

本項目用來開啟或關閉高性能計算模式。設置值有:[Enabled] [Disabled]

Apm Master Mode [Auto]

本項目用來開啟或關閉應用程序電源管理。設置值有:[Disabled] [Enabled]

3.5.2 北橋設置(North Bridge)

IOMMU Mode [Disabled]

IOMMU 支持以 LINUX 为基础的操作系统,可将 32位 I/O 转换为 64位 MMIO。 設置值有:[Disabled] [64MB]。

Memory Configuration

Bank Interleaving [Auto]

本項目用來設置內存 bank 交錯。設置值有:[Auto] [Disabled]。

Channel Interleaving [Auto]

本項目用來設置內存通道交錯。設置值有:[Auto] [Disabled]。

ECC Mode [Enable]

本项目用来启动或关闭内存错误修正程序码(ECC)模式,让硬件回报并更正 內存的錯誤。設置值有:[Disabled] [Enable]

Power Down Enable [Disabled]

啟動或關閉內存斷電(DDR power down)模式。設置值有:[Disabled] [Enabled]。

Memory Hole Remapping [Enabled]

本項目用來設置 memory hole 周圍的內存重尋址。設置值有:[Disabled] [Enabled]。

DCT Unganged Mode [Enabled]

本項目用來選擇 unganged 模式或 ganged 模式。設置值有:[Disabled] [Enabled]。

Initiate Graphic Adapter [PEG/PCI]

本项目用来设置作为优先使用的绘图显示控制器。设置值有:[PEG/PCI] [PCI/ PEG]。

## 3.5.3 南橋設置(South Bridge)

HPET [Enabled]

本项目用来开启或关闭 HPFT 计时器。设置值有: [Disabled] [Enabled]

## 3.5.4 SATA 设备设置 (SATA Configuration)

当您进入 BIOS 设置程序时,BIOS 设置程序将自动检测已安装的 SATA 设备。当 未侦侧到 SATA 设备时将显示 [Not Present]。

### SB SATA Configuration

本项目可设置 Serial ATA 硬件设备的相关设置。

OnChip SATA Channel [Enabled]

本項目用來開啟或關閉 serial ATA。設置值有:[Enabled] [Disabled]

SATA Port1–Port4 [AHCI]

本项目可设置 Serial ATA 硬件设备的相关设置。

- [IDE] 若要將 Serial ATA 作為 Parallel ATA 物理保存接口,請將本項目設 置為 [IDE Mode]。
- [RAID] 若要在 Serial ATA 硬盘设置 RAID 磁盘阵列,请将本项目设置为 [RAID Mode]。
- [AHCI] 若要 Serial ATA 硬件設備使用 Advanced Host Controller Interface (AHCI) 模式,请将本项目设置为 [AHCI]。AHCI 模式可让内置的存 储设备启动高级的 Serial ATA 功能,通过原生命今排序技术来提升 工作性能。

SATA Port5 - Port6 [AHCI]

本项目用来设置 SATA 接口 5-6。当【SATA Port1 - Port4】项目设为 [IDE] 時,此項目僅可設為 [IDE]。設置值有:[AHCI] [IDE]

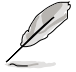

- 當 SATA Port1–Port 4 與 SATA Port5–Port 6 項目設置為  $[AHC]$ 时, SATA 1~6 插槽的信息只有在操作系统环境下或在启动 自檢(POST)時才看得到。
	- 在 Windows® XP 操作系统下,您必须安装 AHCI 驱动程序,才能在 操作系統下將 SATA 1-6 插槽設置為 AHCI 模式。

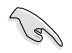

若是使用 SATA 光驱来运行 Windows XP 操作系统安装光盘,强烈建议 您将光驱安装在 SATA5 或 SATA6 插槽,并设置为 [IDE]。

### Board SATA RAID ROM [Legacy ROM]

只有当 SATA Port1 - Port4 设为 [RAID] 时此项目才会出现,用来选择内置 SATA RAID ROM。設置值有:[Disabled] [Legacy ROM] [UEFI DRIVER]

S.M.A.R.T Status Check [Enabled] [Enabled] 啟動 S.M.A.R.T 功能。 [Disabled] 关闭 S.M.A.R.T 功能。 SATA Hot Plug on PORT1~6 [Disabled] 設置值有:[Enabled] [Disabled]。

# 3.5.5 USB 設備設置(USB Configuration)

本菜单用来更改 USB 设备的各项相关设置。

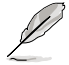

在 USB Devices 项目中会显示自动检测到的数值或设备。若无连接任何 设备,则会显示 None。

Legacy USB Support [Enabled]

- [Disabled] 关闭本功能。
- [Enabled] 啟動在一般常規操作系統中支持 USB 設備功能。

[Auto] 系统可以在启动时便自动检测是否有 USB 设备存在,若是,则启动 USB 控制器;反之则不会启动。

Legacy USB3.0 Support [Enabled]

[Enabled] 啟動在一般常規操作系統中支持 USB3.0 設備功能。

[Disabled] 关闭本功能。

EHCI Hand-off [Disabled]

[Disabled] 关闭本功能。

[Enabled] 啟動支持沒有 EHCI hand-off 功能的操作系統。

SB USB Configuration

本项目可讲行南桥 USB 的相关设置。

OHCI HC (Bus 0 Dev 18 Fn 0) [Enabled]

設置值有:[Enabled] [Disabled]。

OHCI HC (Bus 0 Dev 19 Fn 0) [Enabled]

設置值有:[Enabled] [Disabled]。

OHCI HC (Bus 0 Dev 22Fn 0) [Enabled]

設置值有:[Enabled] [Disabled]。

OHCI HC (Bus 0 Dev 20 Fn 5) [Enabled]

設置值有:[Enabled] [Disabled]。

USB PORT  $1 \sim 14$  [Enabled] 設置值有:[Enabled] [Disabled]

# 3.5.6 CPU 核心启动/关闭功能 (CPU Core On/Off Function)

## CPU Core Activation [Auto]

本项目可以让用户手动关闭除 Core 1 以外的处理器核心。设置值有:[Auto] [Manual]。

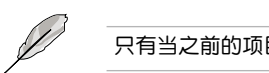

只有當之前的項目設為 [Manual] 時以下項目才會出現。

3rd & 4th Core [Enabled] 設置值有:[Enabled] [Disabled]

# 3.5.7 內置設備設置(OnBoard Devices Configuration)

Asmedia USB 3.0 Controller (Rear) [Enabled]

[Enabled] 启动后侧面板 USB 3.0 控制器。

[Disabled] 关闭此控制器。

Asmedia USB 3.0 Controller (Rear) [Enabled]

[Enabled] 啟動前端面板 USB 3.0 控制器。

[Disabled] 关闭此控制器。

Asmedia USB 3.0 Battery Charging Support [Disabled]

[Enabled] 启动此功能。

[Disabled] 关闭此功能。

Realtek LAN Controller [Enabled]

[Enabled] 啟動內置的 Realtek 網絡連接端口。

[Disabled] 关闭内置的 Realtek 网络连接端口。

Realtek PXE OPROM [Disabled]

本项目只有在前一项目设置为 [Enabled] 时才会出现。本项目用来开启或关闭 Realtek 网络控制器的 PXE OptionRom。设置值有: [Enabled] [Disabled]。

Serial Port Configuration

以下的项目可以让您讲行串口设置。

Serial Port [Enabled]

本项目可以启动或关闭串口。设置值有: [Fnabled] [Disabled]。

Change Settings [IO=3F8h; IRQ=4]

本項目可以設置串口的地址。設置值有:[IO=3F8h; IRQ=4] [IO=2F8h; IRQ=3] [IO=3E8h; IRQ=4] [IO=2E8h; IRQ=3]。

### SB HD Azalia Configuration

本項目用來變更 HD Azalia 設置。

[Enabled] 开启 High Definition Audio Azalia 设备。

[Disabled] 关闭此设备。

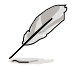

只有當【HD Audio Azalia Device】項目設為 [Enabled] 時以下項目才會 出現。

### Azalia Front Panel [HD]

本项目可以让您依照前面板音频连接端口的支持功能,将前面板音频连接端口 (AAFP)模式設置為 legacy AC'97 或是高保真音頻。

[AC 97] 將前面板音頻連接端口(AAFP)模式設置為 legacy AC'97。

[HD] 將前面板音頻連接端口(AAFP)模式設置為高保真音頻。

SPDIF Out Type [SPDIF]

[SPDIF] 設置為 SPDIF 輸出。

[HDMI] 設置為 HDMI 輸出。

# 3.5.8 高級電源管理設置(APM Configuration)

## ErP Ready [Enabled]

允许 BIOS 在 S5 休眠模式下关闭某些电源,减少待机模式下电力的流失,以符合 歐盟能源使用產品(Energy Related Product)的規範。若設為 [Enabled],所有PME 功能將關閉。設置值有:[Enabled] [Disabled]

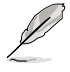

僅當【HD Audio Azalia Device】項目設為 [Enabled] 時以下項目才會出現。

Restore AC Power Loss [Power Off]

 $[Power On]$   $\cong$  AC 电源中断之后系统维持开机状态。

「Power Off] 在 AC 电源中断之后系统将讲入关闭状态。

[Last State] 將系統設定恢復到電源未中斷之前的狀態。

Power On By PS/2 Device [Disabled]

本项目用来设置 PS/2 设备唤醒功能。要使用本功能,ATX 电源必须可提供至少 1A 的电流与 +5VSB 的电压。设置值有: [Disabled] [Enabled]

Power On By PME Device [Disabled]

[Disabled] 关闭通过 PCI/PCIE 设备将 PME 从 S5 唤醒。

[Enabled] 用來開啟 PCI/PCIE 網卡或調制解調器卡喚醒系統。要使用本功能, ATX 电源必须可提供至少 1A 的电流与 +5VSB 的电压。

Power On By Ring [Disabled]

[Disabled] 关闭调制解调器唤醒功能。

[Enabled] 开启调制解调器唤醒功能。

Power On By RTC [Disabled]

[Disabled] 关闭实时钟(RTC)唤醒功能。

[Enabled] 若設為 [Enabled], 將出現 RTC Alarm Date (Days) 與 Hour/  $Minute/Second 3-1$ 牙项目,您可以自行设置时间让系统自动启动。

3.5.9 網絡堆棧(Network Stack)

Network Stack [Disable Link]

本项目用来开启或关闭 UEFI 网络堆栈。设置值有: [Disable Link] [Enabled]

### Ipv4 PXE Support [Enabled]

只有當【Network Stack】項目設置為 [Enabled] 時此項目才會出現。若此項目設 为关闭, IPV4 PXE 启动项将不会被创建。设置值有: [Disable Link] [Enabled]

### Ipv6 PXE Support [Enabled]

只有當【Network Stack】項目設置為 [Enabled] 時此項目才會出現。若此項目設 为关闭, IPV6 PXE 启动项将不会被创建。设置值有: [Disable Link] [Enabled]

# 3.6 監控菜單(Monitor)

监控菜单用来查看系统温度/电力状况,并且对风扇做高级设置。

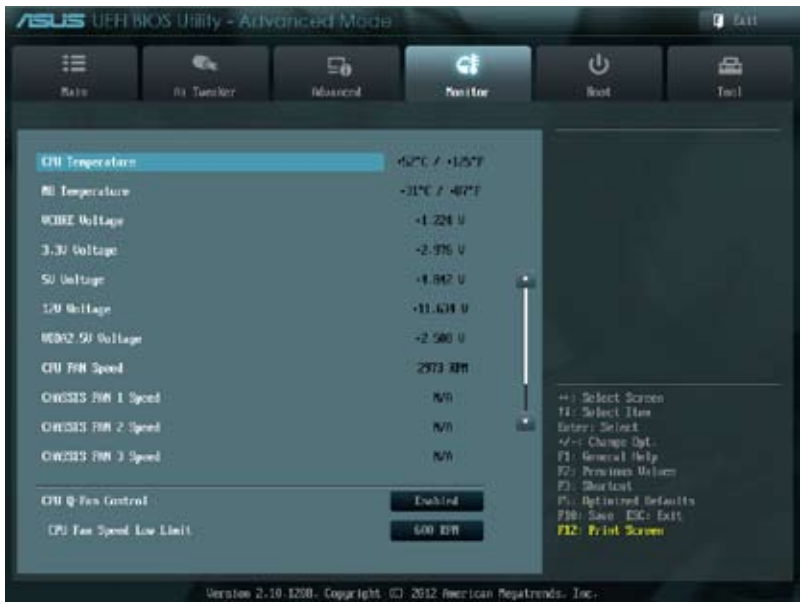

### 将滚动条往下滚动来显示以下项目

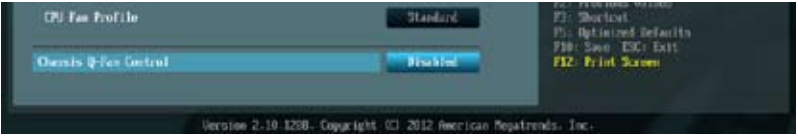

# 3.6.1 CPU Temperature/MB Temperature [xxx℃/xxx℉]

本系列主板具备了中央处理器以及主板的温度探测器,可自动检测并显示当前主板 与处理器的温度。

3.6.2 VCORE Voltage, 3.3V Voltage, 5V Voltage, 12V Voltage, VDDA2.5V Voltage

本系列主板具有电压监视的功能,用来确保主板以及 CPU 接受正确的电压,以及 稳定的电流供应。

## 3.6.3 CPU Fan Speed [xxxx RPM] 或 [Ignore] / [N/A]

Chassis Fan 1/2/3 Speed [xxxx RPM] 或 [Ignore] / [N/A]

為了避免系統因為過熱而造成損壞,本系列主板備有風扇的轉速 RPM(Rotations Per Minute)监控,所有的风扇都设置了转速安全范围,一日风扇转速低于安全范 围,华硕智能型主板就会发出警讯,通知用户注意。如果风扇并未连接至主板,本项 目會顯示 N/A。

3.6.4 CPU Q-Fan Control [Enabled]

[Disabled] 关闭 CPU Q-Fan 控制功能。

[Enabled] 啟動 CPU Q-Fan 控制功能。

CPU Fan Speed Low Limit [600 RPM]

只有将【CPU Q-Fan Control】 项目设为 [Enabled] 时,此项目才会出现,用来 關閉或設置 CPU 風扇警報速度。設置值有:[Ignore] [100 RPM] [200 RPM] [300 RPM] [400 RPM] [500 RPM] [600 RPM]

CPU Fan Profile [Standard]

本項目只有在【CPU Q-Fan Control】設置為 [Enabled] 時才會出現,用來設置 處理器風扇適當的性能。

[Standard] 设置为 [Standard] 让处理器风扇根据处理器的温度自动调整。

[Silent] 設置為 [Silent] 將風扇速度調整到最低,並擁有最安靜的運行環境。

[Turbo] 設置為 [Turbo] 來獲得處理器風扇的最大轉速。

[Manual] 設置為 [Manual] 來指派詳細的風扇轉速控制參數。

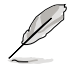

以下的項目只有當您將 CPU Fan Profile 設為 [Manual] 時才會出現。

CPU Upper Temperature [70]

请使用〈+> 与〈-> 键调整处理器温度上限。数值的更改范围由 20℃ 至 75℃。

CPU Lower Temperature [20]

顯示處理器溫度的下限值。

CPU Fan Max. Duty Cycle(%) [100]

请使用〈+〉与〈-〉键调整处理器风扇的最大转速。数值的更改范围由 20% 至 100%。当处理器温度达到上限时,处理器风扇将以最大转速运行。

CPU Fan Min. Duty Cycle(%) [30]

请使用〈+>与〈->键调整处理器风扇的最小转速。数值的更改范围 中 0% 至 100%。当处理器温度低于 40℃ 时,处理器风扇将以最小 轉速運行。

# 3.6.5 Chassis Q-Fan Control [Disabled]

[Disabled] 关闭机箱 Q-Fan 控制功能。

[Enabled] 启动机箱 Q-Fan 控制功能。

Chassis Fan Speed Low Limit [600 RPM]

只有将【Chassis Q-Fan Control】项目设为「Enabled] 时,此项目才会出现,用 来关闭或设置机箱风扇警报速度。设置值有:[Ignore] [100 RPM] [200 RPM] [300 RPM] [400 RPM] [500 RPM] [600 RPM]

### Chassis Fan Profile [Standard]

本項目只有在【Chassis Q-Fan Control】設置為 [Enabled] 時才會出現,用來 設置處理器風扇適當的性能。

[Standard] 设置为 [Standard] 让机箱风扇根据处理器的温度自动调整。

[Silent] 設置為 [Silent] 將風扇速度調整到最低,並擁有最安靜的運行環境。

[Turbo] 設置為 [Turbo] 來獲得機箱風扇的最大轉速。

[Manual] 設置為 [Manual] 來指派詳細的風扇轉速控制參數。

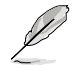

以下的項目只有當您將【Chassis Fan Profile】設為 [Manual] 時才會出 現。

Chassis Upper Temperature [70]

請使用 <+> 與 <-> 鍵調整機箱溫度上限。數值的更改範圍由 40℃ 至 90 ℃。

Chassis Lower Temperature [40]

顯示處理器溫度的下限值。

Chassis Fan Max. Duty Cycle(%) [60]

请使用〈+〉与〈-〉键调整机箱风扇的最大转速。数值的更改范围由 60% 至 100%。当处机箱温度达到上限时,机箱风扇将以最大转速运行。

Chassis Fan Min. Duty Cycle(%) [60]

请使用〈+〉与〈-〉键调整机箱风扇的最小转速。数值的更改范围由 60% 至 100%。当处机箱温度低于 40℃ 时,机箱风扇将以最小转速运行。

# 3.7 启动菜单 (Boot)

本菜单用来改变系统启动设备与相关功能。

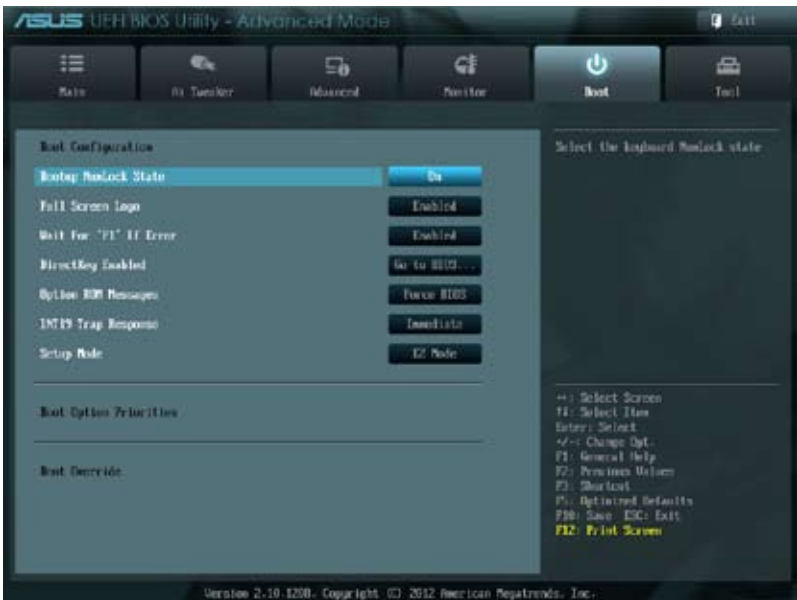

- 3.7.1 Bootup NumLock State [On]
- [Off] 設置啟動時 NumLock 鍵自動關閉。
- [On] 設置啟動時 NumLock 鍵自動開啟。
- 3.7.2 Full Screen Logo [Enabled]
- [Disabled] 关闭全屏个人化启动画面功能。
- [Enabled] 启动全屏个人化启动画面功能。

如果您欲使用华硕 MyLogo2™ 功能,请务必将 Full Screen Logo 项目 設置為 [Enabled]。

# Post Report [5 sec]

只有當【Full Screen Logo】項目設為 [Disabled] 時此項目才會出現,用來設置系 統顯示自檢(Post)報告的等待時間。設置值有:[1 sec] [2 sec] [3 sec] [4 sec] [5 sec] [6 sec] [7sec] [8 sec] [9 sec] [10 sec] [Until Press ESC]

# 3.7.3 Wait for 'F1' If Error [Enabled]

当您将本项目设为 [Enabled],那么系统在启动过程出现错误信息时,将会等待您 按下 [F1] 键确认才会继续讲行启动程序。设置值有:[Disabled] [Enabled]。

- 3.7.4 DirectKey Enabled [Go to BIOS...]
- [Go to BIOS Setup] 系统开机后,当您按下 DirectKey 按钮后系统直接讲入 BIOS 設置程序。

[Disabled] 關閉 DirectKey 功能。

3.7.5 Option ROM Messages [Force BIOS]

[Force BIOS] 选购设备固件程序信息会强制在启动显示。

- [Keep Current] 选购设备固件程序信息只有在该程序供应商设置为显示时,才会在启 動時顯示。
- 3.7.6 INT 19 Trap Response [Disabled]

[Enabled] 允許 Option ROM 立即捕捉中斷 19。

- [Disabled] 允許 Option ROM 在 Legacy 設備啟動時捕捉中斷 19。
- 3.7.7 Setup Mode [EZ Mode]

[Advanced Mode] 将 Advanced Mode 设置为 BIOS 设置程序的默认值。

- 「EZ Mode] 将 EZ Mode 设置为 BIOS 设置程序的默认值。
- 3.7.8 Boot Option Priorities

本项目让您自行选择启动磁盘并排列启动设备顺序。依照 1st、2nd、3rd 顺序分 別代表其启动设备顺序,而设备的名称将因使用的硬件设备不同而有所差异。

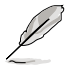

- 啟動時您可以在 ASUS Logo 出現時按下 <F8> 選擇啟動設備。
	- 欲讲入 Windows 安全模式时,请在启动自检 (POST) 时按下 <F8>。

## 3.7.9 Boot Override

本项目将显示可使用的设备,设备的名称将因使用的硬件设备不同而有所差异。点 擊任一設備可將該將置設置為啟動設備。

# 3.8 工具菜單(Tool)

本工具菜单可以让您针对特别功能讲行设置。请选择菜单中的选项并按下〈Enter〉 鍵來顯示子菜單。

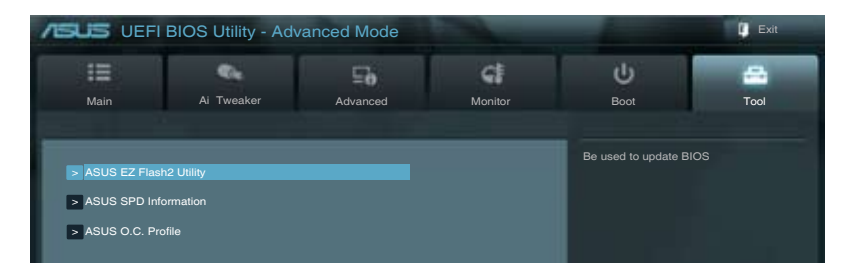

# 3.8.1 ASUS EZ Flash 2 Utility

本项目可以让您启动华硕 EZ Flash 2 程序,按下 <Enter> 会出现再次确认的窗口, 請使用左右鍵選擇 [Yes] 或 [No],接著按下 <Enter> 確認。

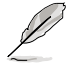

請參考"3.10.2 華碩 EZ Flash 2"的說明。

## 3.8.2 ASUS SPD 信息

### DIMM Slot # [Slot 2]

本菜单可以让您查看每个内存插槽上的内存 SPD 信息。设置值有: [Slot 1] [Slot 2] [Slot 3] [Slot 4]。

### 3.8.3 ASUS O.C. Profile

本菜单可以让您保存或载入 BIOS 设置。

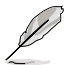

若您尚未保存新的 BIOS 文件时,Setup Profile Status 项目将显示为 Not Installed。

#### Save to Profile

本项目可以让您保存当前的 BIOS 文件至 BIOS Flash 中,请输入您的文件名称与 编号,然后按下 <Enter> 键,接着诜择 Yes。

Load from Profiles

本項目可以讓您載入先前保存在 BIOS Flash 中的 BIOS 設置。請按下 <Enter> 鍵 並 選擇 Yes 來載入文件。

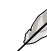

- 当讲行 BIOS 升级时,请勿关闭或重新启动系统以免造成系统启动失 敗。
	- 建议您只在相同的内存/处理器设置与相同的 BIOS 版本状态下,更 新 BIOS 程序。

# 3.9 退出 BIOS 程序(Exit)

本菜单用来读取 BIOS 程序出厂默认值与退出 BIOS 程序。你也可以由 Fxit 菜单讲 入 EZ Mode。

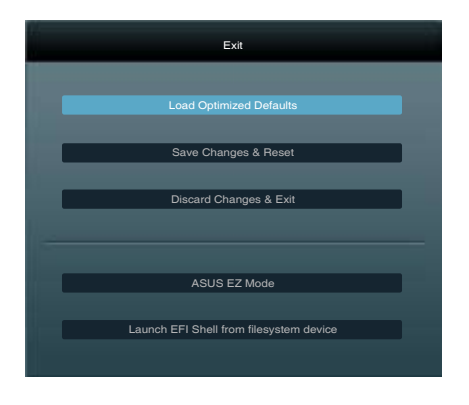

Load Optimized Defaults

本项目用来载入 BIOS 程序设置菜单中每个参数的默认值。当您选择本项目或按下 <F5>,便会出现一个确认对话窗口,选择 Yes 以载入默认值。

Save Changes & Reset

当您完成对 BIOS 设置程序所做的更改后,请选择本项目或按下〈F10〉,将会出现 一个确认对话窗口,请选择 Yes 以保存设置并退出 BIOS 设置程序。

Discard Changes & Exit

本项目用来放弃所做的更改,并恢复原先保存的设置。在选择本项目或按下〈Esc〉 键后,将会出现一个确认对话窗口,请选择 Yes 以放弃任何设置并载入原先保存的 設置,同時退出 BIOS 設置程序。

ASUS EZ Mode

選擇本項目可進入 EZ Mode 菜單。

Launch EFI Shell from filesystem device

本项目可以让您由含有数据系统的设备中启动 EFI Shell (shellx64.efi)。

# 3.10 更新 BIOS 程序

华硕网站上提供有最新的 BIOS 程序,可以强化系统的稳定度、兼容性或运行性 能,但是运行 BIOS 程序更新是具有潜在性风险的,若是使用现有版本的 BIOS 程序 都沒有發生問題時,請勿手動運行更新 BIOS 程序。不適當的 BIOS 程序更新可能會 導致系統啟動失敗。若有需要,請使用以下各節的方法來更新您的 BIOS 程序。

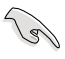

請訪問華碩網站(http://www.asus.com.cn)來下載本主板最新的 BIOS 程序。

- 1. ASUS Update:在 Windows 操作系統中更新 BIOS 程序。
- 2. ASUS EZ Flash 2: 使用 U 盘来更新 BIOS。
- 3. ASUS BIOS Updater: 在 DOS 环境下,使用主板驱动程序与应用程序光盘与 U 盘来更新并备份 BIOS。

上述软件请参考相关章节的详细使用说明。

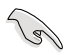

建议您先将主板原始的 BIOS 程序备份到 U 盘中,以备您往后需要再次 安裝原始的 BIOS 程序。請使用 ASUS Update 或 ASUS BIOS Updater 來拷貝主板原始的 BIOS 程序。

3.10.1 华硕在线更新程序

华硕在线更新程序是一套可以让您在 Windows 操作系统下,用来管理、保存与更 新主板 BIOS 文件的应用程序。

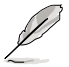

- 在使用华硕在线更新程序之前,请先确认您已经通过内部网络对外连 接,或者通過互聯網服務供應商(ISP)所提供的連接方式連接到互 聯網。
- 您可以在主板附赠的驱动程序与应用程序光盘中找到此程序。

#### 运行华硕在线更新程序

请由应用程序 DVD 光盘中安装 AI Suite II 程序,接着请由 AI Suite II 主菜单点击 Update > ASUS Update 以運行華碩在線更新程序。

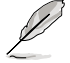

在您要使用華碩在線更新程序來更新 BIOS 程序之前,請先將其他所有的 窗口应用程序关闭。

# 使用網絡更新 BIOS 程序

請依照以下步驟使用網絡更新 BIOS 程序:

1. 由 ASUS Update 主菜單中選擇 Update BIOS from the Internet,  $\frac{1}{N}$ 后按下 Next 继续。

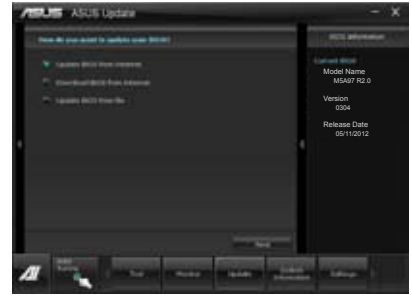

2. 請選擇離您最近的華碩 FTP 站台可 避免网络阻塞,或者您也可以选取画 面上的两个核取方块,由系统自行决 定。

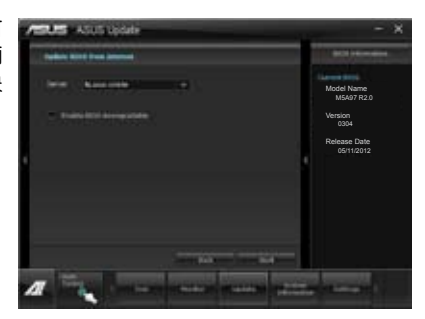

3. 接著再選擇您欲下載的 BIOS 版 本。按下 Next 繼續。

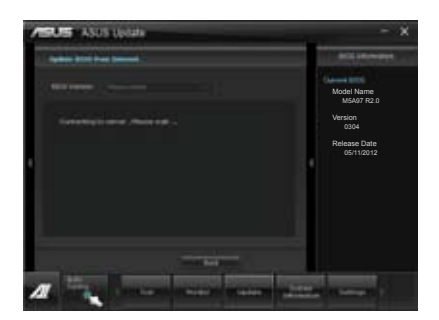

## 使用 BIOS 文件更新 BIOS 程序

請依照以下步驟使用 BIOS 文件更新 BIOS 程序:

1. 由 ASUS Update 主菜單中選擇 Update BIOS from a file,然后按下 Next 繼續。

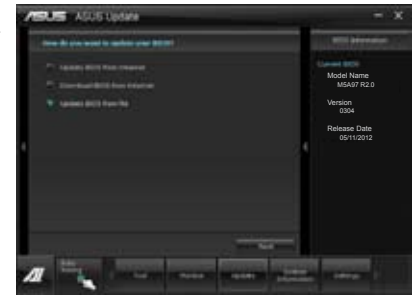

2. 在 开 启 (O p e n ) 的 窗 口 中 选 择 BIOS 文件的所在位置,点击 开启 (Open),然后按下 Next 继续。

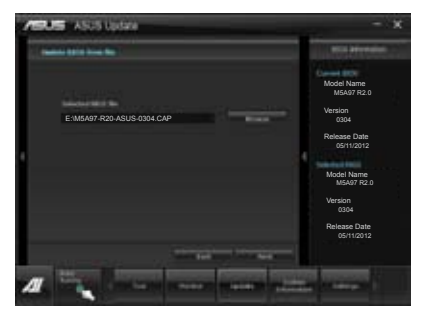

- 3. 您可以决定是否要更换在启动系统仍 在启动自检 (POST, Power-On Self Test)时的 BIOS 启动图标,点击 Yes 进行更换,或是选择 No 略过此 步驟。
- 4. 最后再依照屏幕画面的指示来完成 BIOS 更新的程序。

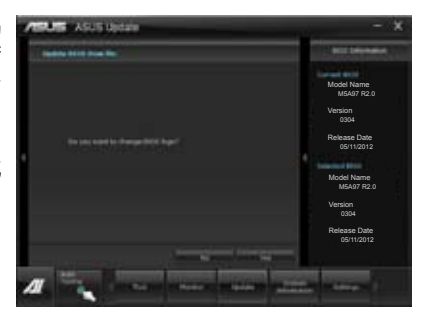

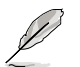

- 本章节的画面只能参考,实际操作的画面可能会因主板型号而异。
- 請參考驅動程序 DVD 光盤中軟件手冊的說明,或訪問華碩網站 http://www.asus.com.cn 獲得軟件設置的詳細說明。

第二章

## 3.10.2 華碩 EZ Flash 2

华硕 EZ Flash 2 程序让您能轻松的更新 BIOS 程序,可以不必再通过启动盘的冗 長程序或是到 DOS 模式下運行。

請至華碩網站 http://www.asus.com.cn 下載最新的 BIOS 程序文件。

請依照以下步驟通過 EZ Flash 2 更新 BIOS 程序:

- 1. 將保存有最新的 BIOS 文件的 U 盤插入 USB 連接端口。
- 2. 讲入 BIOS 设置程序的 Advanced Mode,选择 Tool > ASUS EZ Flash Utility, 接著請按下 <Enter> 鍵。

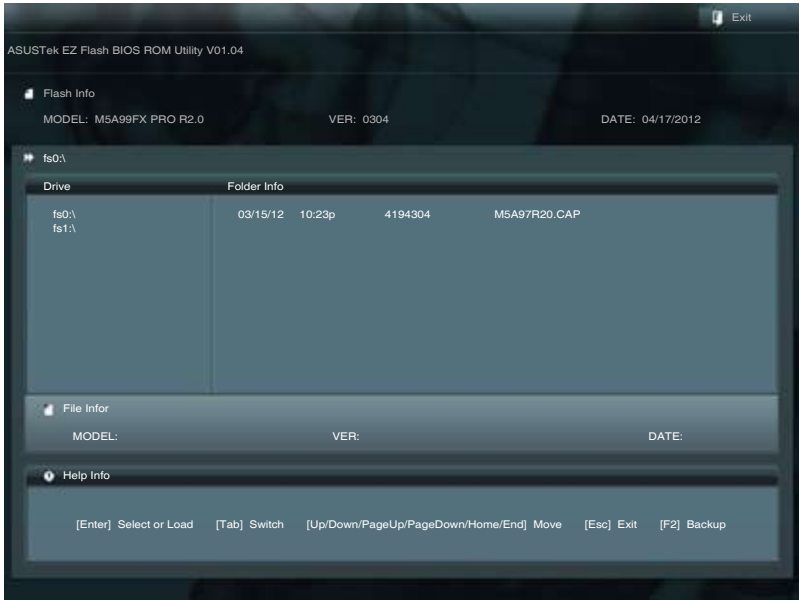

- 3. 使用 <Tab> 键操控 Drive 区域。
- 4. 利用上/下方向键找到存放有最新 BIOS 文件的 U 盘,接着请按下<Enter> 键。
- 5. 使用 <Tab> 键操控 Folder Info 区域。
- 6. 利用上/下方向鍵找到 U 盤中最新的 BIOS 文件,接著請按下 <Enter> 鍵開始 BIOS 更新操作。当 BIOS 更新操作完成后请重新启动电脑。

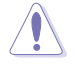

- 本功能僅支持採用 FAT 32/16 格式的單一磁區 U 盤。
- 当更新 BIOS 时,请勿关闭或重置系统以避免系统启动失败。

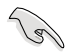

請讀取出廠默認值來保持系統的穩定。請參閱 3.9 退出 BIOS 程序 一節 中 Load Optimized Defaults 項目的詳細說明。

### 3.10.3 華碩 BIOS Updater

华硕 BIOS Updater 让您可以在 DOS 环境下更新 BIOS 程序,还可以用来复制现 有的 BIOS 文件,当您的 BIOS 程序在更新过程中失败或中断时,可以作为备份使 用。

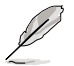

以下的程序画面只能参考,您实际操作的画面可能会与手册所示的画面 不盡相同。

更新 BIOS 之前

- 1. 准备本主板的驱动程序与应用程序光盘,以及 FAT32/16 格式且单一磁区的 U 盤。
- 2. 访问华硕网站 http://support.asus.com 下载最新的 BIOS 程序与 BIOS Updater, 然后保存在 U 盘。

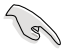

- DOS 环境下不支持 NTFS 格式, 请勿将 BIOS 文件与 BIOS Updater 保存在 NTFS 格式的 U 盤。
- 请勿将 BIOS 程序保存在软盘,以免软盘的容量不够使用。
- 3. 将电脑关机,并卸除连接所有的 SATA 硬件设备(选购)。

#### DOS 环境下启动系统

- 1. 将存有最新 BIOS 文件与 BIOS Updater 的 U 盘插入 USB 连接端口。
- 2. 启动电脑,当 ASUS 标识出现时,按下 <F8> 来显示 BIOS 启动设备选择菜单。 将驱动程序与应用程序光盘放入光驱,然后选择光驱作为启动磁盘。

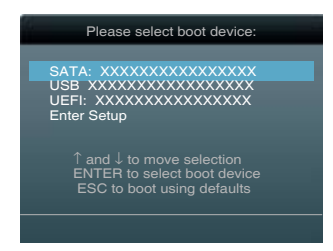

- 3. 当 制作软盘 菜单出现时,诵讨按下项目号码来选择 FreeDOS command prompt 項目。
- 4. 当 FreeDOS 出现时,输入命令 d:,然后按下 <Enter>,将磁盘 C ( 光驱 ) 改为磁 盤 D(U 盤)。

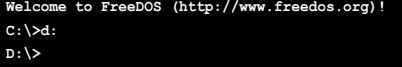

### 更新 BIOS 文件

請依照以下步驟更新 BIOS 文件:

1. 当 FreeDOS 出现时,输入命令 bupdater /pc /g, 然后按下 <Enter>。

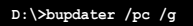

2. 接着会出现如下图所示的 BIOS Updater 画面。

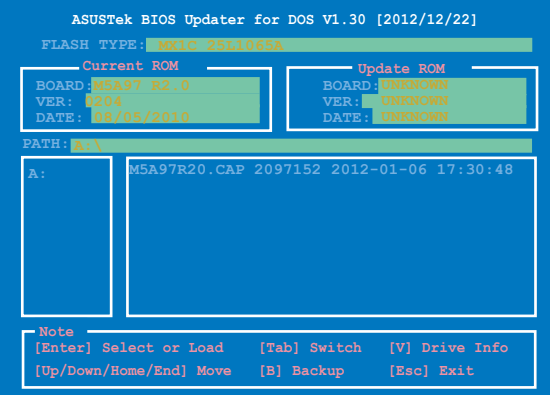

3. 按下〈Tab〉按键切换画面,使用〈Up/Down/Home/End>按键选择 BIOS 文件, 然后按下〈Enter>, BIOS Updater 检查所选的 BIOS 文件后,会弹出确认更新的 畫面。

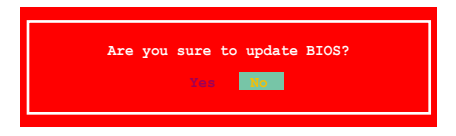

4. 选择 Yes 然后按下<Enter>, 当 BIOS 更新完成时,按下<ESC> 退出 BIOS Updater 并重新启动电脑。

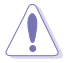

请勿在 BIOS 进行更新时,运行关机或重新启动电脑,以防止 BIOS 更新 失敗。

- BIOS Updater 1.30 或更新的版本在更新 BIOS 之后会自动退出更新 程序回到 DOS 模式。
- 请载入 BIOS 程序的默认值以确保系统的兼容性与稳定度。在 退出 BIOS 程序 (Exit menu) 菜单 选择 Load Optimized Defaults。
- 在完成 BIOS 更新后,请确认将刚刚卸除的 SATA 硬件设备连接至 SATA 連接端口。

L.

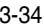

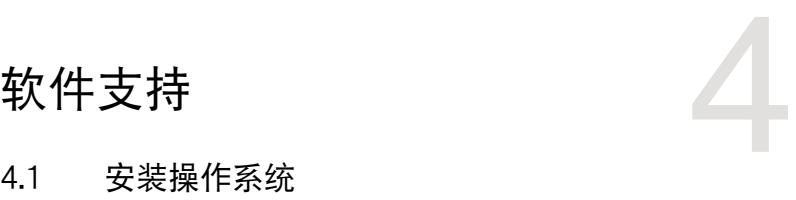

# 4.1 安裝操作系統

本主板完全適用於 Microsoft® Windows XP / 64-bit XP / Vista / 64-bit Vista / 7 / 64-bit 7 操作系統(OS,Operating System)。「永遠使用最新版本的操作系統」 并日不定时地升级,是让硬件配备得到最佳工作效率的有效方法。

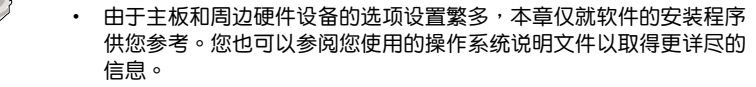

• 在安装驱动程序之前,请先确认您已经安装 Windows® XP Service Pack 3 或更新版本的操作系统,来获得更好的性能与系统稳定。

# 4.2 驱动程序及应用程序 DVD 光盘信息

华硕驱动程序及应用程序光盘的内容会不定时地更新,但不另行通知。 如欲得知最新的信息,請訪問華碩的網站 http://www.asus.com.cn。

### 4.2.1 运行驱动程序及应用程序 DVD 光盘

欲开始使用驱动程序及应用程序 DVD 光盘,仅需将光盘放入您的光驱中即可。若 您的系统已启动光驱「自动播放」的功能,那么稍待一会儿光盘会自动显示华硕欢迎 窗口和軟件安裝菜單。

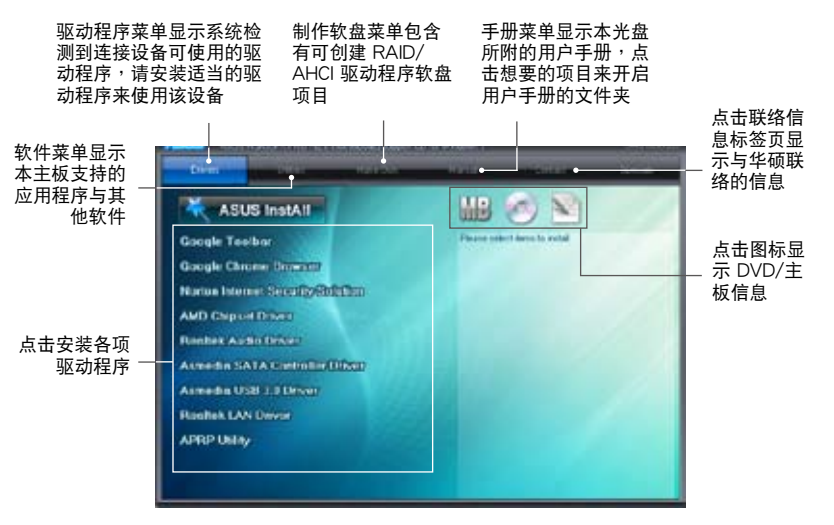

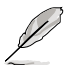

如果欢迎窗口并未自动出现,那么您也可以到驱动程序及应用程序光盘 中的 BIN 文件夹里直接点击 ASSETUP.EXE 主程序开启菜单窗口。

## 4.2.2 取得軟件用戶手冊

您可在驱动程序 DVD 光盘中找到软件用户手册,请依照以下步骤来取得您需要的 軟件用戶手冊。

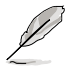

软件用户手册文件为 PDF 格式,在您开启用户手册文件前,请先安装 Adobe® Acrobat® Reader 瀏覽軟件。

1. 点击 Manual (用户手册),由 列表中選擇 ASUS Motherboard Utility Guide。

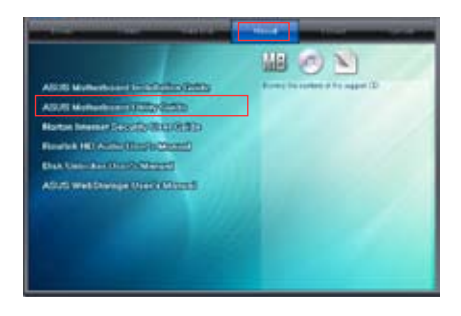

2. 讲入 Manual 文件夹后,在您需 要的用戶手冊文件夾用鼠標左鍵 點二下。

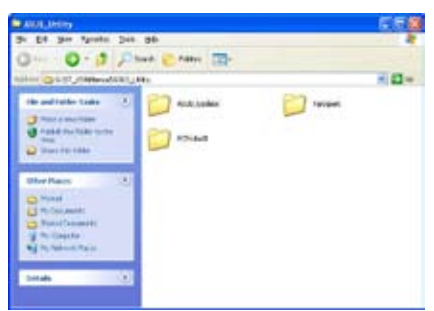

3. 请由数个语言的用户手册中选择 您需要的用戶手冊。

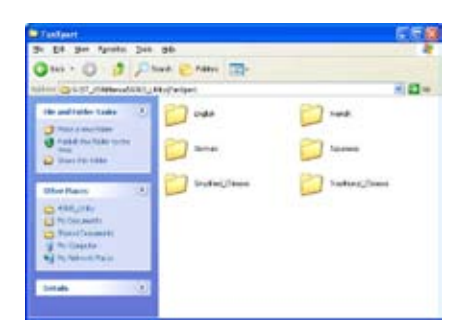

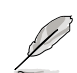

本章節的圖標只能參考,在驅動程序 DVD 光盤中所包含的軟件用戶手 册,会依照您所购买的型号而有不同。

第四章

# 4.3 軟件信息

驱动程序及应用程序光盘中大部分的应用程序都会有安装向导来协助您一步一步轻 松地安裝软件。您也可以由个别软件所提供的在线说明文件或读我文件取得安装方式 及其他信息的说明。因此本节仅就新软件提供详尽的说明。

### 4.3.1 华硕 AI Suite II 程序

通过友善的用户界面,华硕 AI Suite II 程序将所有的华硕独家功能集成在一个软件 套件中,可以同时操控并运行各项功能及应用程序。

安裝華碩 AI Suite II 程序

請依照下列步驟將華碩 AI Suite II 程序安裝到您的電腦:

- 1. 将应用程序光盘放到光驱中。接着若您的系统有开启自动运行功能,则驱动程序 安裝菜單便會出現。
- 2. 点击应用程序标签页,接着点击 AI Suite II。
- 3. 請依照屏幕指示來完成安裝步驟。

#### 运行华硕 AI Suite II 程序

安装完华硕 AI Suite II 程序后,您可以随时由 Windows 操作系统的桌面来运行 AI Suite II 程序。在运行程序后,华硕 AI Suite II 图标便会显示在 Windows 操作系统的 任务栏中。请点击此图标来关闭或恢复应用程序。

请点击各程序图标来运行各项功能及应用程序,以监控系统、更新 BIOS、显示系 統信息或自定义华硕 AI Suite II 程序设置界面。

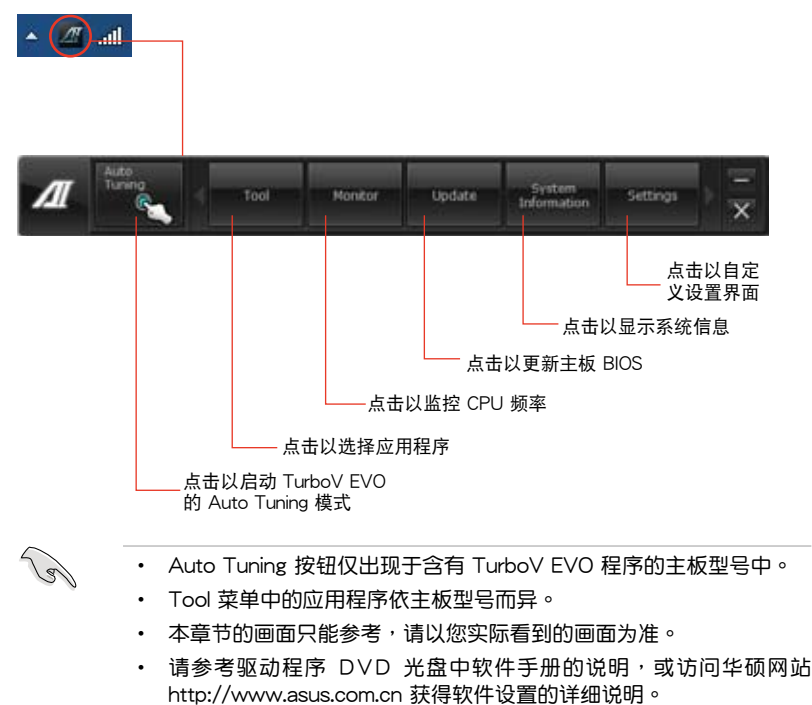

# 4.3.2 华硕 TurboV EVO 程序

华硕 TurboV EVO 程序结合了 TurboV 这个性能强大的超频工具,提供您手动调 整处理器频率及相关电压,更提供了 Auto Tuning 功能,让您轻松提升系统性能。请 由应用程序 DVD 光盘中安装 AI Suite II 程序, 接着请由 AI Suite II 主菜单点击 Tool > TurboV EVO 以運行華碩 TurboV EVO 程序。

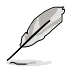

請參考驅動程序 DVD 光盤中軟件手冊的說明,或訪問華碩網站 http:// www.asus.com.cn 獲得軟件設置的詳細說明。

#### 華碩 TurboV 程序

华硕 TurboV 程序可让您无需离开操作系统与重新启动,在 Windows® 操作系统 環境下進行 BCLK 頻率、CPU 電壓、IMC 電壓及內存總線電壓超頻。

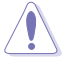

在调整处理器电压设置前,请先参考处理器使用说明。设置过高的电压 可能会造成处理器的永久损害,而设置过低的电压则可能会造成系统不 穩定。

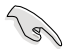

為求系統穩定,在華碩 TurboV 程序中的所有更改都不會保存至 BIOS 設 置中,亦不会在下一次启动时维持相同设置。请使用 Save Profile (保存 模式) 功能以保存您的个人化超频设置,并在 Windows 操作系统启动 之後手動載入設置模式。

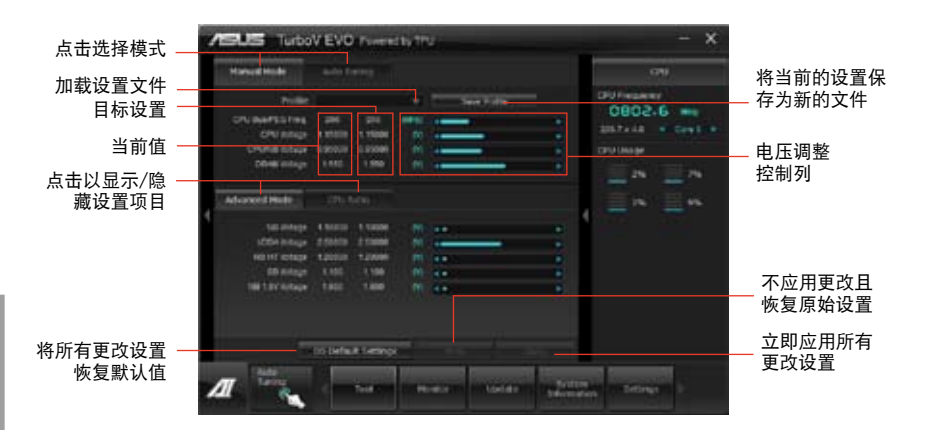

高級設置菜單

请点击 More Setting 以显示 Advanced Mode, 并进一步调整处理器/芯片电压、 DRAM 参考电压与处理器倍频的详细设置选项。

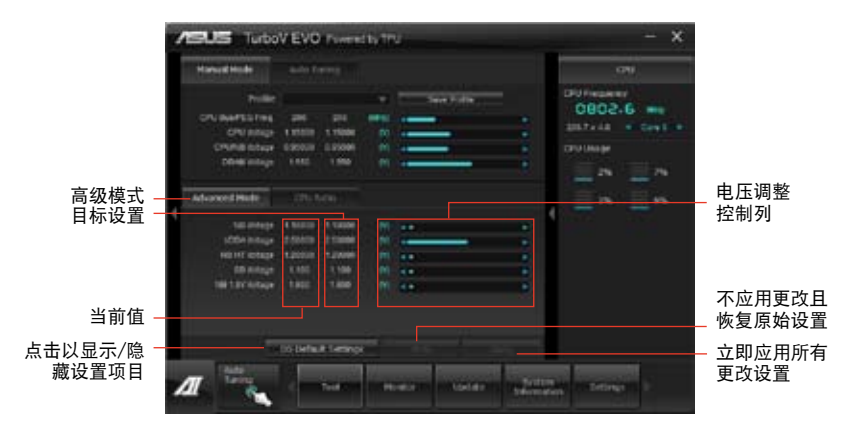

處理器倍頻模式

本功能可让您调整处理器倍频。

- 1. 请点击 CPU Ratio 标签页。
- 2. 向上或向下拖曳調整桿至您想要的設置值。
- 3. 点击 Apply 保存更改。

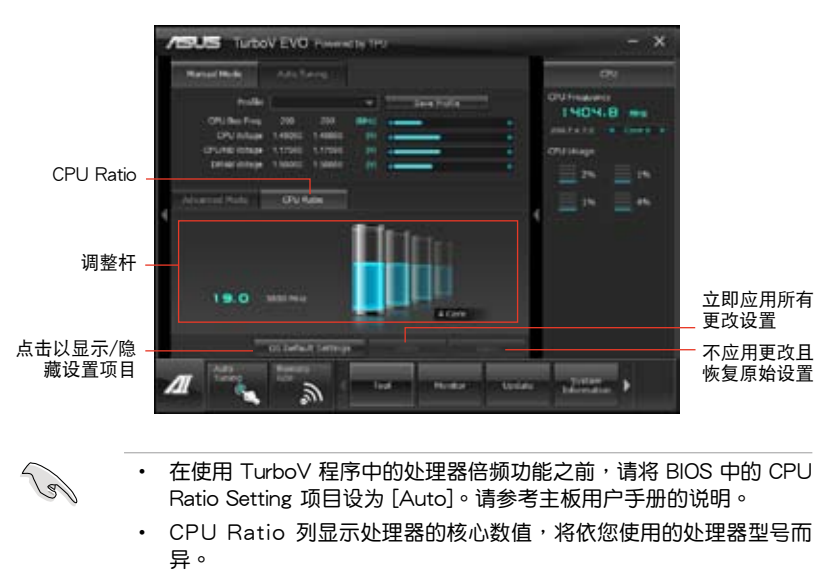

### 自動調整模式(Auto Tuning)

华硕 TurboV EVO 为您准备了二种自动调整模式,方便您依不同的需求选择不同 的使用模式。

- **Card** • 自動調整模式的超頻性能表現會因處理器、內存等系統配備而異。
	- 自动调整模式会对系统讲行超频设置,因此建议您使用更佳的冷却系 统(如水冷式散热系统)以维持运行的稳定。
- Fast Tuning:系統快速超頻。
- Extreme Tuning:系統極速超頻。

#### 使用 Fast Tuning

- 1. 由華碩 TurboV EVO 程序的主 菜单中点击 Auto Tuning, 接 着点击 Fast。
- 2. 阅读注意事项后,请点击 Start 开始讲行自动超频设置。

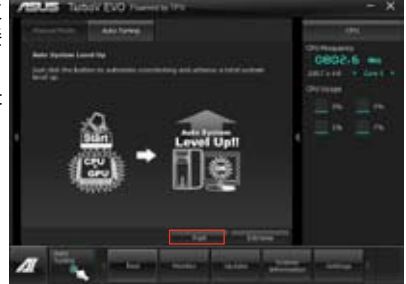

3. 華碩 TurboV 將自動進行高級 超频设置,同时会保存 BIOS 设置后重新启动。当进入 Windows 后,将出现一个对话 框顯示超頻結果,點擊 OK 以 離開本程序。

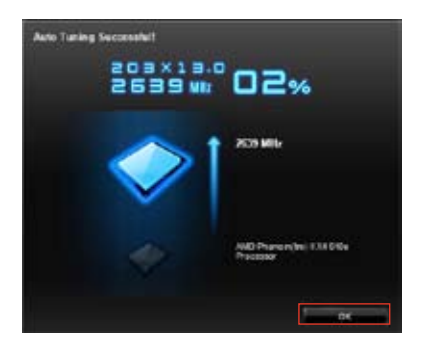

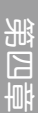

### 使用 Extreme Tuning

- 1. 请点击 Auto Tuning 并诜择 Extreme。
- 2. 阅读注意事项后,请点击 Start 開始進行自動超頻設置。
- 
- 3. TurboV 程序将会在系统超频后 自动重新启动。重新启动后您将 会看到如右图所示的动画图标显 示超频讲度,您可以随时点击 Stop 取消超頻設置。
- **WE'rest** 22
- $4.$  若是您未点击  $Stob$ , 华硕 TurboV 程序将会开始运行系统 高級超頻及穩定性測試。您將會 看到如右图所示的动画图标显 示超频讲度,您可以随时点击 Stop 取消超頻設置。

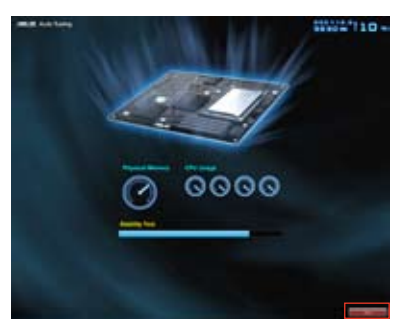

5. 华硕 TurboV 将自动讲行超频设 置,同时会保存 BIOS 设置后重 新启动。当进入 Windows 后, 将出现一个对话框显示超频结 果,点击 OK 以离开本程序。

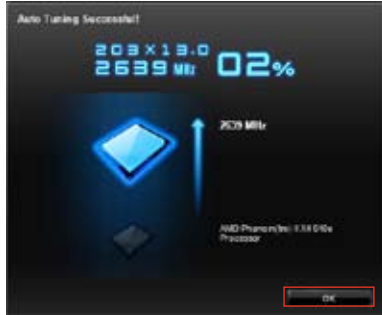

### 4.3.3 华硕 EPU 程序

华硕 EPU 程序是个可以满足不同电脑需求的节源工具。此程序提供数种模式供您 选择以提升系统性能或节省电量。在自动模式下,系统将会根据当前系统状态自动切 換模式。您也可以通過調整如 CPU 頻率、GPU 頻率、vCore 電壓與風扇控制等設置 以个人化每个模式。

### 運行 EPU 程序

请由应用程序 DVD 光盘中安装 AI Suite II 程序,接着请由 AI Suite II 主菜单点击 Tool > EPU 以運行華碩 EPU 程序。

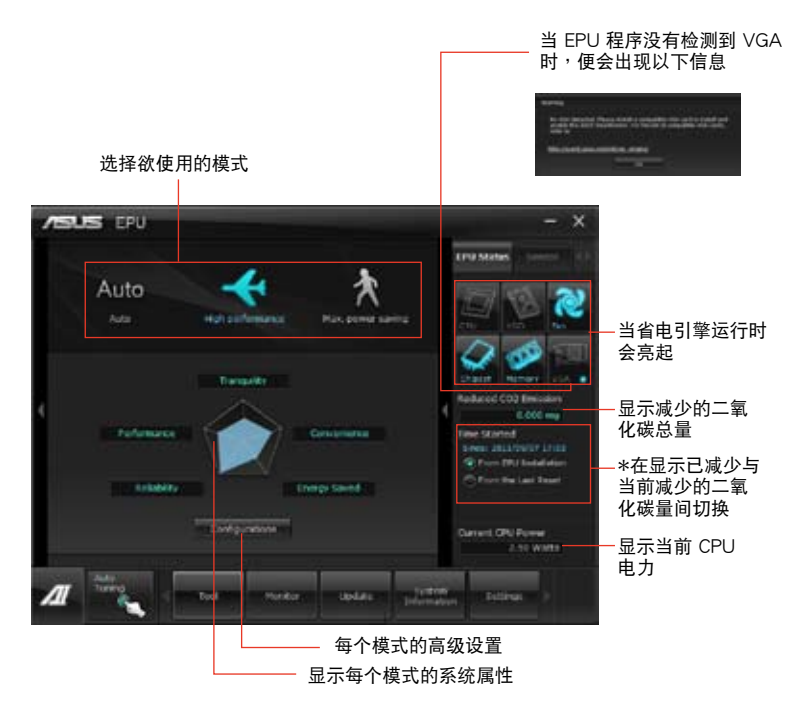

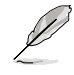

- \* 请选择 From EPU Installation 以查看安装 EPU 程序后二氧化碳减 少的總量。
- \* 请选择 From the Last Reset 以查看点击 的總量。
- 请参考驱动程序 DVD 光盘中软件手册的说明,或访问华硕网站 http://www.asus.com.cn 獲得軟件設置的詳細說明。

# 4.3.4 华硕 Remote GO!

华硕 Remote GO! 程序让您的电脑通过无线网络无线串流媒体文件至 DLNA 设 备。您也可以使用移动设备玩程控制并访问您的电脑,在电脑与移动设备间轻松传输 文件。

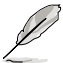

- 仅 Windows 7 操作系统支持 Remote GO! 程序。
- 使用 Remote GO!程序的所有设备都需要在同一个网络中。

### 使用 Remote GO!

中 AI Suite II 主菜单点击 Tool > Remote GO! 以运行华硕 Remote GO ! 程序。

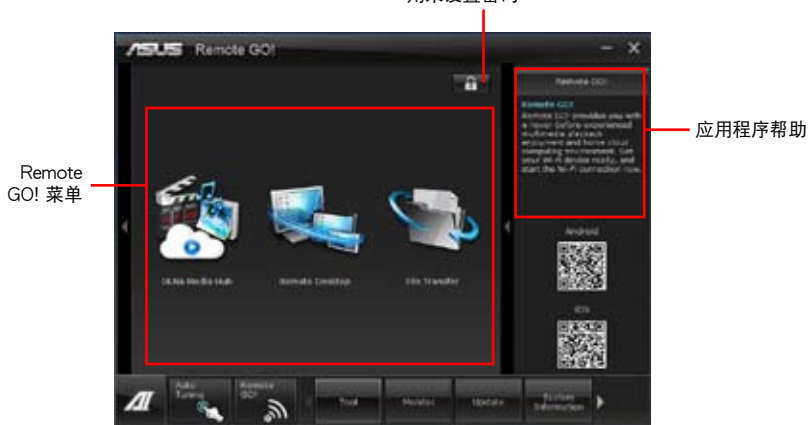

用來設置密碼

Remote GO! 功能

- DLNA Media Hub: 支持最新 DLNA 标准,允许您串流媒体文件至支持 DLNA 的设备。
- Remote Desktop:允许您查看电脑桌面,并在移动设备端实时远程控制您的电 腦。
- File Transfer:允許您在電腦和移動設備之間傳輸文件。

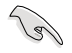

開啟移動設備上的 W-Fi GO! Remote 來使用 W-Fi GO! Remote 控制功 能。要了解更多详细信息,请参看下一部分 W-Fi GO! Remote 的说明。

第四章

### Wi-Fi GO! Remote

在您的移动设备上安装 Wi-Fi GO! Remote 应用程序来使用 Wi-Fi GO! 的谣控功能。

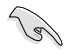

- Wi-Fi GO! Remote 支持 iOS 4.0/Android 2.3 或更新版本的移動設 備。
- 若为 iOS 移动设备,请从 iTunes 商店下载 Wi-Fi GO! Remote;若为 Android 移动设备,请从 Android Market 或华硕驱动程序与应用程序 DVD 光盤下載 Wi-Fi GO! Remote。

### 運行 Wi-Fi GO! Remote

- 1. 开启您的移动设备的 Wi-Fi 连接 功能,并确认您的移动设备与电 脑在同一个网域中。
- 2. 在移动设备上点击 lo $\blacksquare$ ,然后在 Wi-Fi GO! Remote 中点击 Enter。

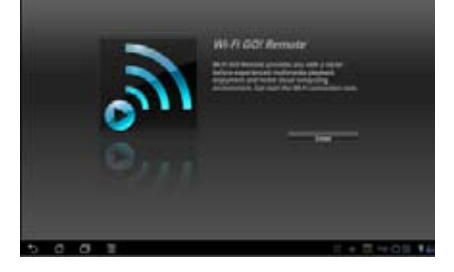

3. 点击想要连接至移动设备的电脑。

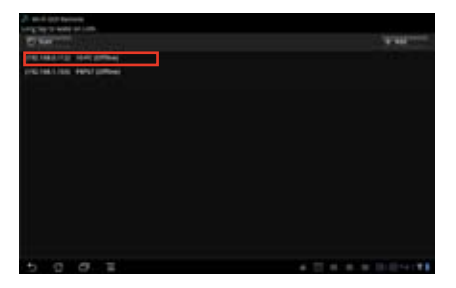

## Wi-Fi GO! Remote 菜單介紹

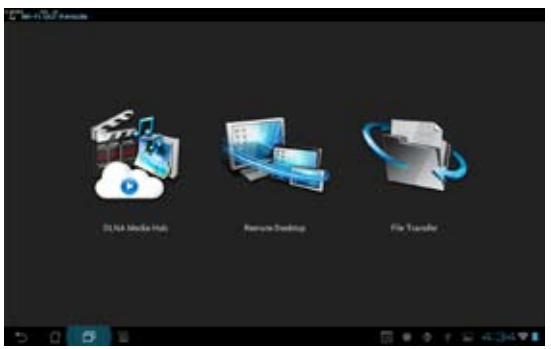

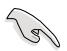

上图所示的 Wi-Fi GO! Remote 界面仅供参考,可能会随着移动设备的操 作系統而有所不同。

下表為可支持的移動設備屏幕分辨率:

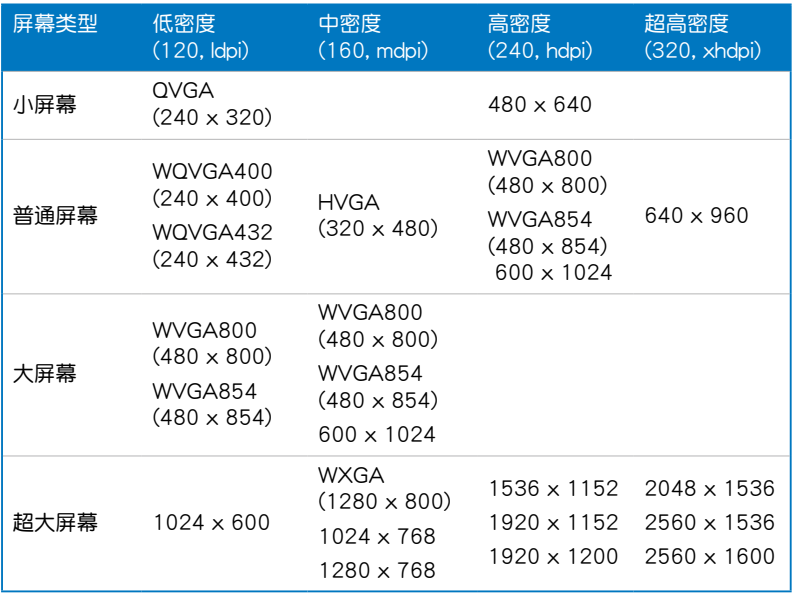

### DLNA Media Hub

DLNA Media Hub 用来将多媒体文件串流至支持 DLNA 的设备,并且可以使用您 的移动设备或电脑远端控制播放功能。

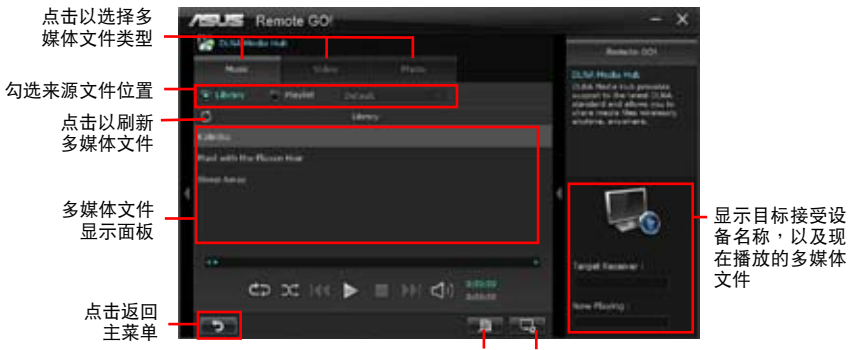

点击以编辑播放列表 点击以选择接收设备

### 使用 DLNA Media Hub

- 1. 从主菜单点击 DLNA Media Hub。
- 2. 点击 中 来选择作为接收的设备。
	- 若选择您的 DLNA 显示设备(例如 DLNA 电视)作为接收设备,请确认 DLNA 功能已启动。
	- 若选择其它电脑作为接收设备,请运行 Windows Media Player,点击 串 流處理 > 允許遠端控制我的播放程序。

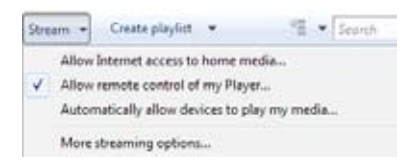

若选择电脑同时作为传送与接收设备,请运行 Windows Media Player,点击 串流处理 > 允许远端控制我的播放程序 与 自动允许设备播放我的媒体。

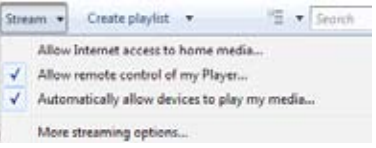

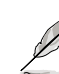

- 只有 Windows® 7 操作系統支持 DLNA Media Hub 功能。
- 保持 Windows Media Player 为启动状态,并请确认多媒体文件格式 为 Windows Media Player 与 DLNA 播放设备所支持。
- 3. 卢击任一标签来选择您想要的多媒体文件类型。

第四章
播放音乐:

- 1. 点击 Music 标签。
- 2. 勾選 Library 查看或播放文 件。 勾选 Plavlist 并从下拉式菜单 選擇已存在的播放列表。
- 3. 点击想要播放的音乐文件,然 后点击 ▶•

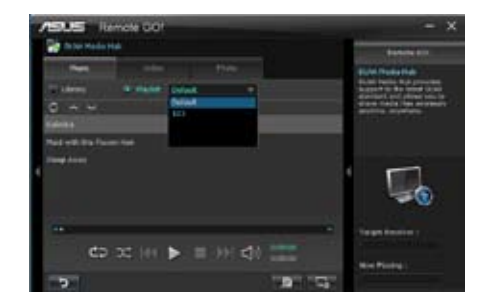

編輯 library:

- 1. 勾選 Library。
- 2. 点击 日 以增加或删除音乐文 件。
- 3. 点击 Add 然后之处文件所在的路 径,若要刪除文件则勾选刪除之文 件然后点击 Delete。
- 4. 点击 OK。

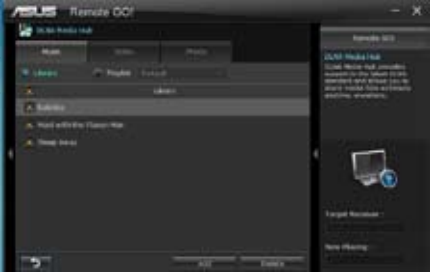

#### 编辑音乐播放列表:

- 1. 勾選 Playlist。
- 2. 点击
- 3. 勾選想要的或取消勾選不想要  $\angle$ 的音乐文件,然后点击 Save Profile。
- 4. 选择文件名称然后点击 Save。若 要新增一个新的播放列表,自行 輸入文件名稱后再點擊 Save。
- 5. 若要删除播放列表,选择欲删除 的清单,然后点击

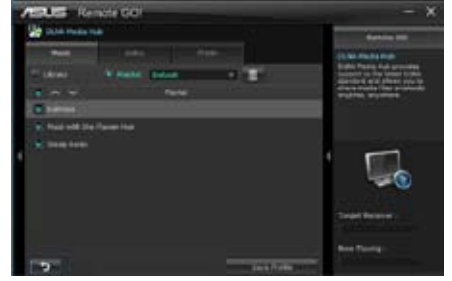

#### 播放影音文件:

- 1. 点击 Video 标签。
- 2. 勾选 Library 从本地电脑查看影音 文件;勾選 Playlist 查看保存在文 件夾中的影音文件。
- 3. 点击想要观看的影音文件,然后点 擊 。
- 4. 从 Quality 的下拉式菜单更改分辨 率。

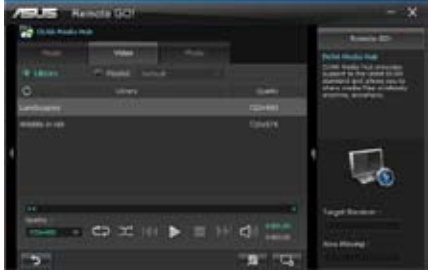

#### 編輯影音數據庫:

- 1. 勾選 Library。
- 2. 点击 第 以新增或删除影音文件。
- 3. 点击 Add 并指出文件所在的路 径,若要删除文件则勾选欲删除 的文件然后点击 Delete。
- 4. 点击 OK。

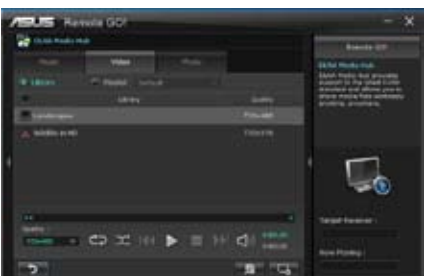

#### 編輯影音播放列表:

- 1. 勾選 Playlist。
- 2. 点击 别 。
- 3. 勾選想要的或取消勾選不想要 的影音文件,然后点击  $S$  a v e Profile。
- 4. 选择文件名称然后点击 Save。若 要新增一个新的播放列表,自行 輸入文件名稱后再點擊 Save。
- 5. 若要删除播放列表,选择欲删除 的列表,然后点击 $\blacksquare$ 。

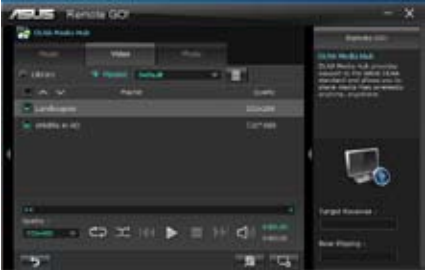

瀏覽圖片:

- 1. 点击 Photo 标签。
- 2. 勾选 Library 从本地电脑查看图像 文件;勾選 Playlist 查看保存在文 件夾中的圖像文件。

当按下 】 时,图片会以幻灯片 方式播放。

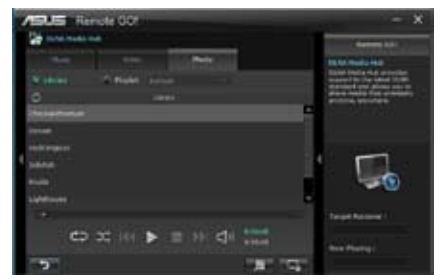

編輯圖片數據庫:

- 1. 勾選 Library。
- 2. 点击 五 新增或删除图片文 件。
- 3. 点击 Add 然后指出文件所在的路 径,若要删除文件则勾选欲删除 的文件然后点击 Delete。
- 4. 点击 OK。

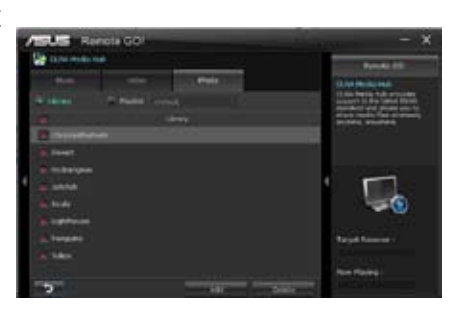

#### 編輯圖片播放清單:

- 1. 勾選 Playlist。
- 2. 点击
- 3. 勾選想要的或取消不想要的圖像 文件,然后点击 Save Profile。
- 4. 选择文件名称然后点击 Save。若 要新增一个新的播放列表,自行 输入文件名称后再点击 Save。
- 5. 若要删除播放列表,选择欲删除 的列表,然后点击

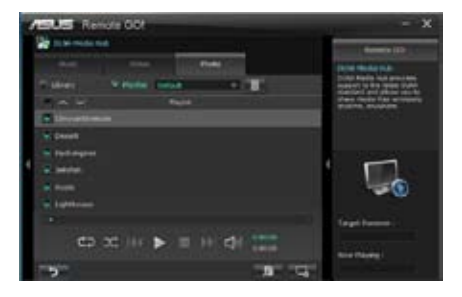

#### 通過 Wi-Fi GO! Remote 使用 DLNA Media Hub

您可以通过 Wi-Fi GO! Remote 来使用移动设备上的 DLNA Media Hub。

- 1. 点击 DLNA Media Hub。
- 2. 选择与点击接收者名称。

Receiver: 45 ASUS (ASUS-PC: MINDOWS MEDIA PLAYER)

- 3. 移动设备显示了 DLNA Media Hub 功能的信息。点击 Enter 进入 Remote GO! 功能。
- 4. 选择要播放的音乐、视频或照片。

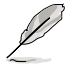

移動設備上的 Wi-Fi GO! Remote 界面可能會隨著該設備的操作系統而有 不同。

۳

#### Remote Desktop

Remote Desktop 让您可以通过您的移动设备实时浏览电脑的桌面,并且可以远端 操作您的電腦。

使用 Remote Desktop:

- 1. 从主菜单点击 Remote Desktop。
- 2. 点击 Setting。

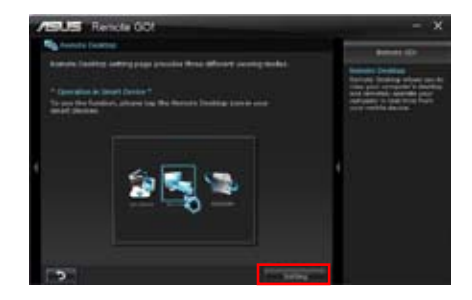

- 3. 为移动设备选择合适的影音编解码模式,包括有: Auto、Image optimization、以 及 Speed optimization。
- 3. 点击 Apply。

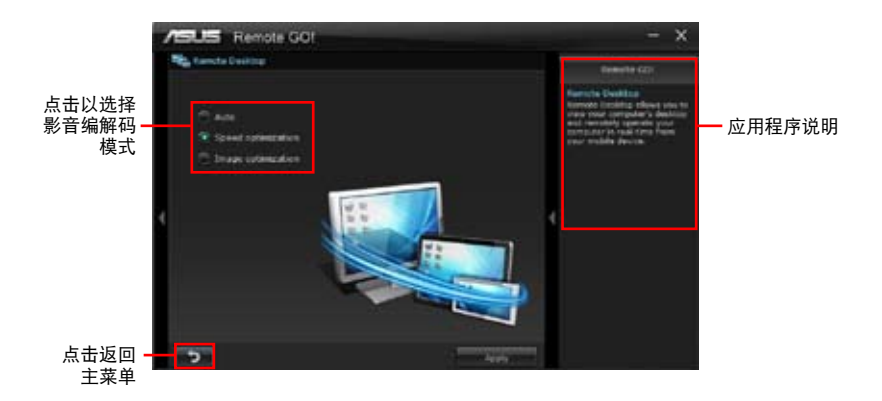

通過 W-Fi GO! Remote 使用 Remote Desktop

当 Remote Desktop 已启动,移动设备会显示电脑桌面上的内容。

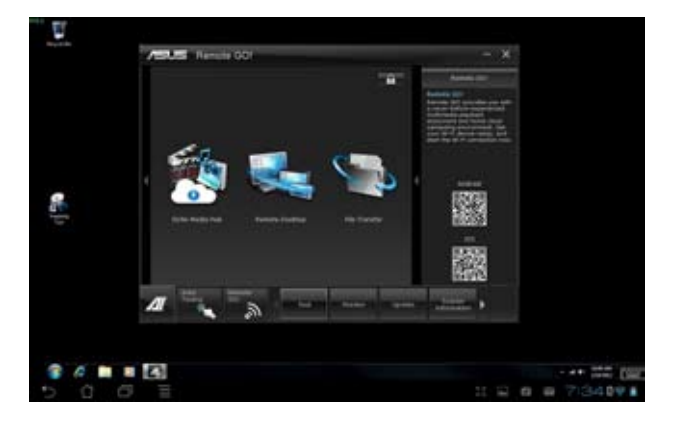

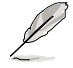

上图所示的 Wi-Fi GO! Remote 用户界面仅供参考,可能会随着移动设备 的操作系統而有不同。

#### File Transfer

本项目用来在电脑与移动设备之间通过无线网络传送文件。

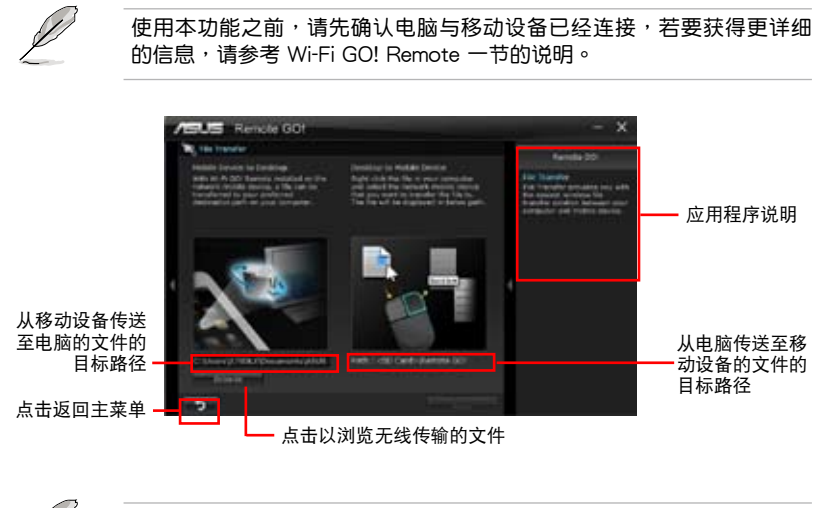

Android 系统的移动设备可以传送与接收文件。

• iOS 系統的移動設備只能傳送文件。

#### 使用 File Transfer

- 1. 在欲传送的文件按鼠标右键,然后点击 Send to > [设备名称]。
- 2. 文件传送完成后,点击 OK。

通過 Wi-Fi GO! Remote 使用 File Transfer

- 1. 在移动设备上点击 File Transfer。
- 2. 点击 Enable 从电脑端接收文件。
- 3. 点击 Enter 传送文件至电脑端。

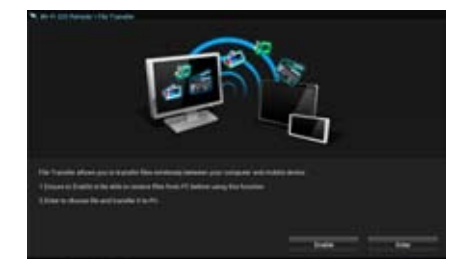

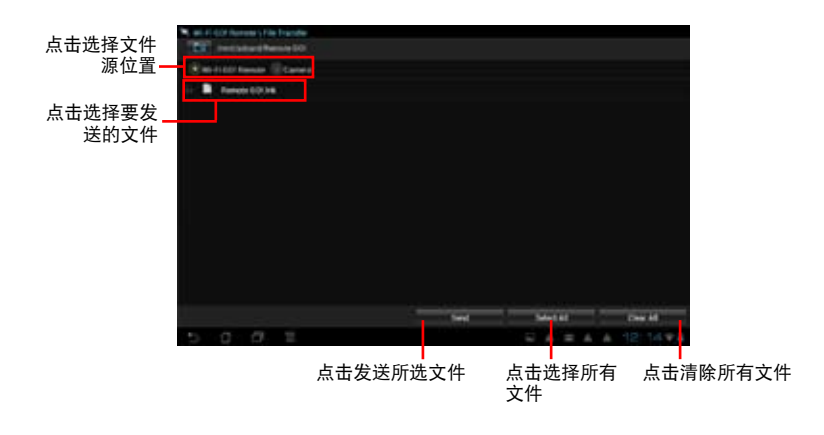

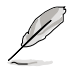

以上显示的 W-Fi GO! Remote 使用界面仅供参考,可能会随着该设备的 操作系統而有不同。

为 Wi-Fi GO! Remote 功能设置电脑安全防护

在 Wi-Fi GO! 的 Settings 項目中可以為您的電腦設置密碼。

請按照以下步驟創建密碼:

- 1. 在主菜单点击 • •
- 2. 勾选 Use Password 然后输入您欲使用的密码。
- 3. 点击 Apply。

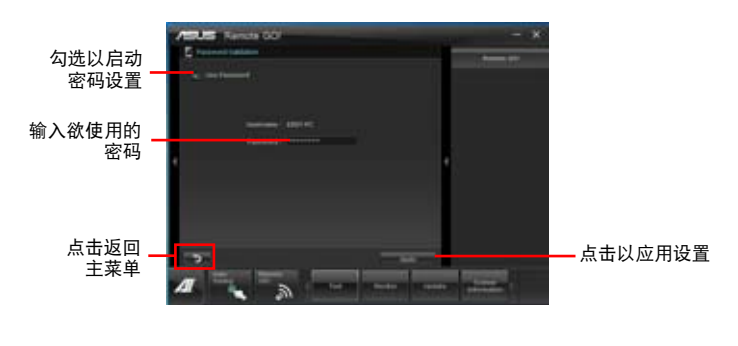

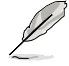

• 当您运行 Wi-Fi GO! Remote 时会自动弹出要求输入密码的画面。

• 密碼的設置必須包含 6~12 個英文字母或數字。

#### 4.3.5 華碩 USB 3.0 Boost 程序

华硕 USB 3.0 Boost 程序可提升 USB 3.0 设备的传输速度,并支持 USB 连接 SCSI 协议 (UASP, USB Attached SCSI Protocol) 。 诵讨华硕 USB 3.0 Boost 程 序,可輕鬆提升您的 USB 3.0 設備之傳輸速度。

#### 執行華碩 USB 3.0 Boost 程序

请由驱动程序与应用程序 DVD 光盘中安装 AI Suite II 程序,接着请由 AI Suite II 主菜单点击 Tool > USB 3.0 Boost 以执行华硕 USB 3.0 Boost 程序。

#### 使用華碩 USB 3.0 Boost 程序

1. 請將 USB 3.0 設備連接至 USB 3.0 接口。

USB 3.0 Boost 程序將自動偵測已連接的設備並切換至 Turbo 模式或 UASP 模 式(若连接设备支持 UASP)。

2. 您可以随时将设备由 USB 3.0 模式切换回 Normal 模式。

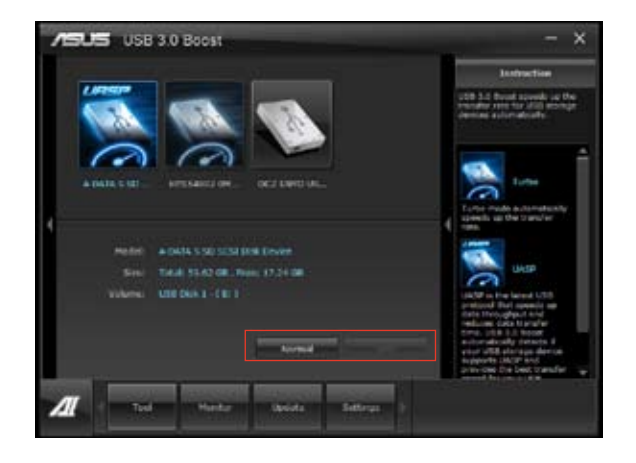

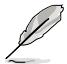

- · 请参考驱动程序 DVD 光盘中软件手册的说明,或访问华硕网站 http://asus.com.cn 獲得軟件設置的詳細說明。
- 使用 USB 3.0 设备来获得高性能表现,数据传输的速度会依照 USB 設備的不同而改變。

#### 4.3.6 华硕 Network iControl

华硕 Network iControl 是个直觉式一站式的网络带宽控制中心,让用户可以更容 易的管理网络带窝,并且设置、监控与安排网络程序使用带宽的优先权,还可以自动 连接 PPPoE 网络,带给用户更便利的上网体验。

若要启动 Network iControl, 请在 AI Suite II 主菜单中点击 Tool > Network iControl。

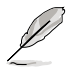

• 使用本功能前請先確認已安裝網絡驅動程序。

Network iControl 仅由 Windows 7 支持,并仅支持内置的网络。

使用 EZ Start

EZ Start 可以快速启动 Network iControl,并将使用中的最上层的应用程序设置为 最高帶寬優先使用。

請按照以下步驟使用 EZ Start:

- 1. 点击 EZ Start 标签。
- 2. 点击 ON/OFF 来启动或关闭 Network iControl。

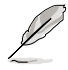

- Network iControl 默认为启动。
- 当切换为 OFF 时, Quick Connection、EZ Profile 与 Info 功能也会 一起关闭。
- 您可以卓面的任务栏上监控带窝优先权。
- 3. 选择欲使用的定义文件然后点击 Apply。

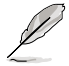

点击 "Set current network program as the highest priority" 将顶层网络 程序设为最高优先级。

#### 选择 ON 来启动 Network iControl

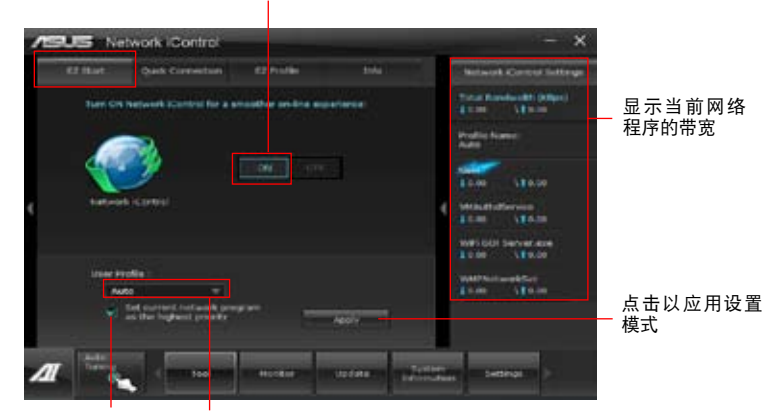

点击来启动当前的网络程序 点击以选择定义文件 为最高优先权

#### 使用 Quick Connection 快速連接

#### 設置 PPPoE 連接

在启动 Network iControl 的 Quick Connection 功能之前, 必须先设置 PPPoE 连 接。

1. 在任务栏的 | | 图标按鼠标右键,然后选择 Open Network and Sharing Center。

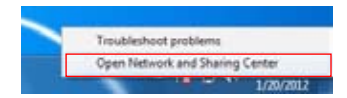

2. 在 PPPoF 连接按鼠标右键,然后选择 Properties(属性)。

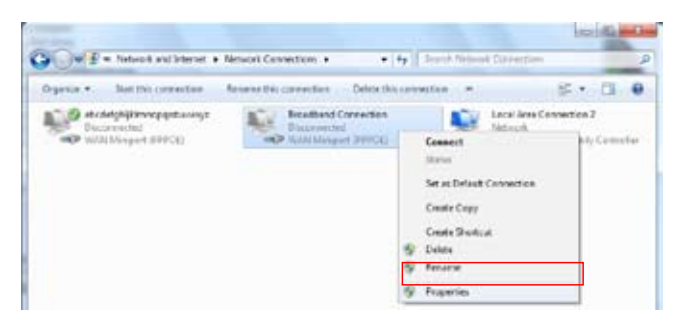

3. 点击 Option 标签,然后取消勾选 Prompt for name and password, certificate, etc,点击 OK 来完成 PPPoF 自动连接设置。

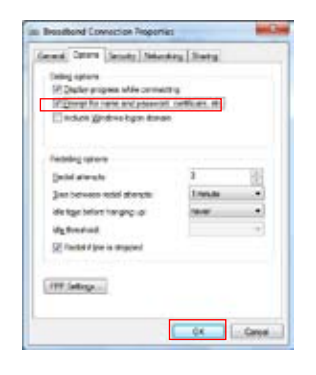

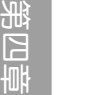

İ

- PPPoE 連接設置只需要設置一次。
- 请向您的网络供应商取得需要的 PPPoE 连接设置之相关数据。

#### 設置 Quick Connection 快速連接

設置 auto-PPPoE 連接:

- 1. 点击 Quick Connection 标签。
- 2. 勾选 Automatically connect online anytime 选项,然后在 Connection Name 下 拉式對話框中選擇連接名稱。
- 3. 点击 Apply 来启动 PPPoE 自动连接。

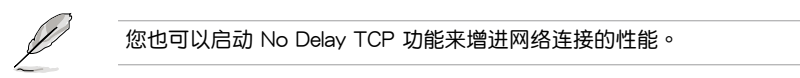

点击以选择连接名称

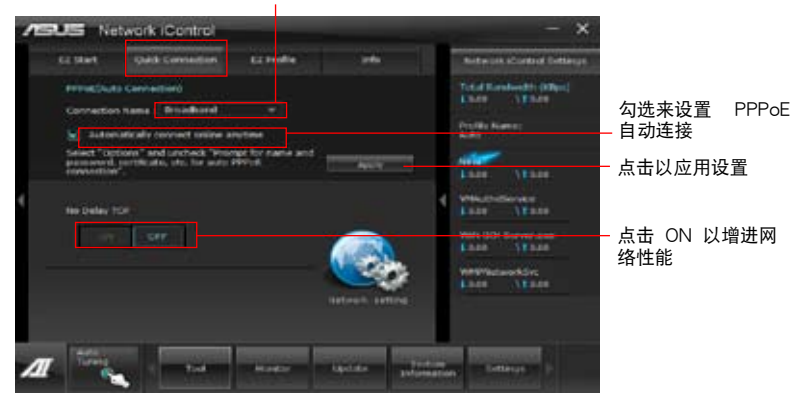

#### 使用 EZ Profile

EZ Profile 用来载入、编辑,以及保存用户个人的网络程序优先权定义。

- 1. 点击 EZ Profile 标签,运行中的程序会显示在网络程序字段。
- 2. 选择网络程序,然后点击 → 来创建您的定义文件。
- 3. 点击 宋保存定义文件的更改,或重新命名定义文件的名称。
- 4. 点击 H 、 N 或 C 来设置程序的优先权为高、一般或低。

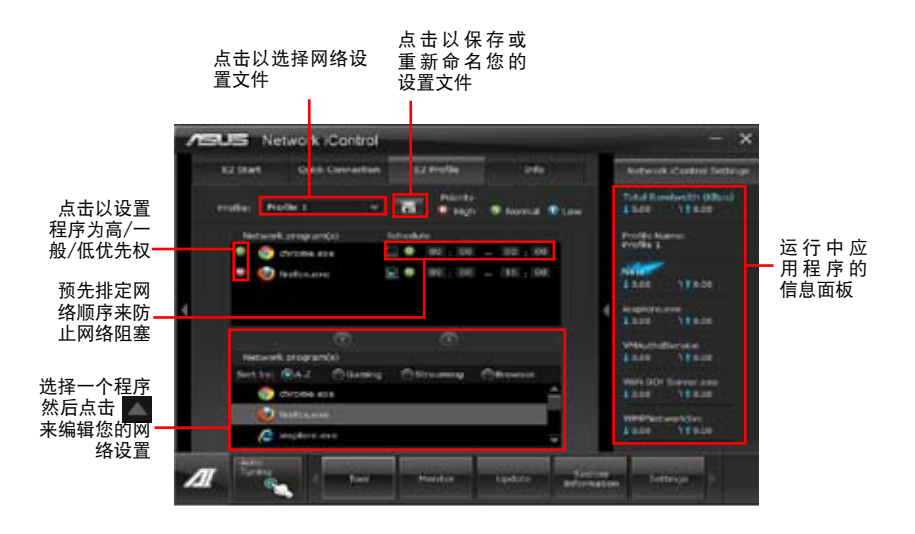

#### 4.3.7 华硕 USB BIOS Flashback 向导

USB BIOS Flashback 向導可以查看並將最新版 BIOS 程序保存至 USB 存儲設備, 配合 ASUS USB BIOS Flashback 的硬件特色,让您不需重新开机即可更新 BIOS 程 序。

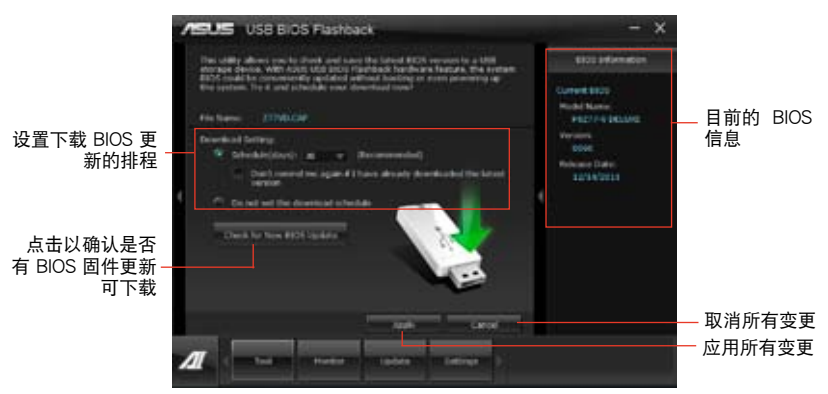

設置下載 BIOS 更新的排程

- 1. 请于 Download Setting 中点击 Schedule (days),并选择下次讲行下载更新的天 數。
- 2. 请点击 Apply 应用变更, 或是点击 Cancel 以取消变更。

下載最新版 BIOS

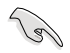

下載前請連接 USB 存儲設備。

1. 请点击 Check for New BIOS Update 查看是否有 BIOS 固件更新可下載。 請等待系統確認最新版的 BIOS 固件版 本。

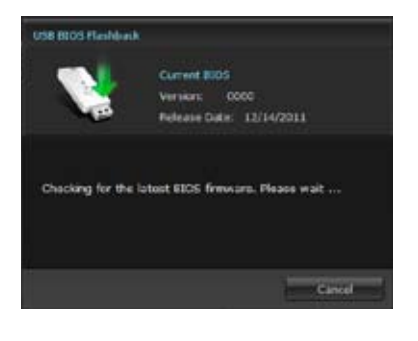

3. 当侦测到新版 BIOS 固件时,请由 Save the Economethical 后点击 Download。

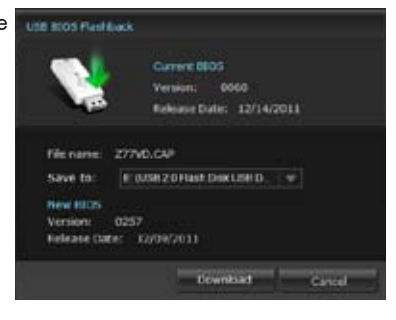

4 下载完后请点击 OK。

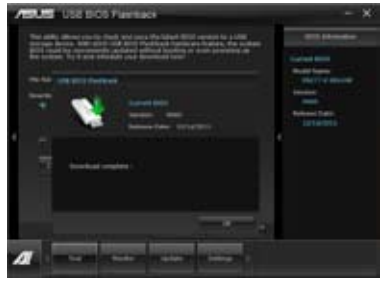

第四章

#### 4.3.8 华硕 Fan Xpert 程序

华硕 Fan Xpert 可以很聪明地让用户针对不同的环境温度调整处理器与机箱风扇转 速。Fan Xpert 的設計除了考量系統的負載能力之外,另外也兼顧到因為不同的地理 位置、气候条件而来的不同环境温度。内置多样化实用的设置,让灵活的风扇速度控 制提供一个安静日低温的使用环境。

#### 運行 Fan Xpert 程序

请中应用程序 DVD 光盘中安装 AI Suite II 程序,接着请中 AI Suite II 主菜单占击 Tool > Fan Xpert 以運行華碩 Fan Xpert 程序。

#### 使用 Fan Xper 程序

请点击 Fan Name 以选择风扇并由 Setting 中选择欲使用的模式。

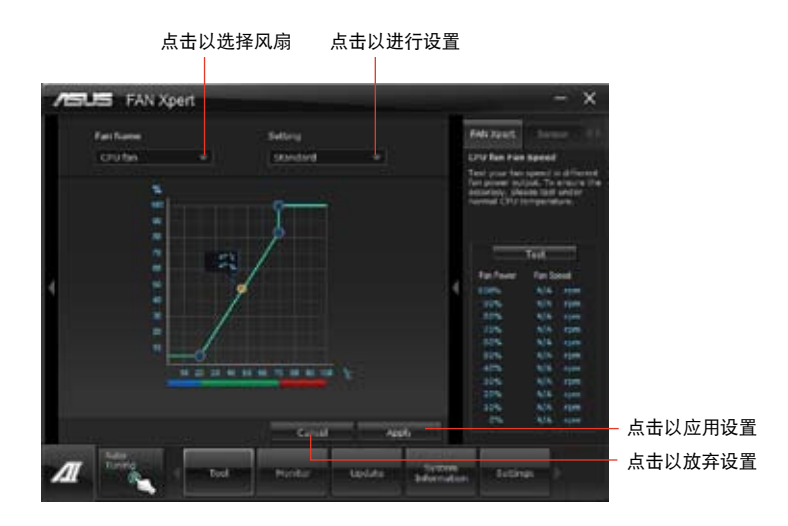

#### 风扇运行模式

- 关闭 (Disable): 选择此模式以关闭 Fan Xpert 功能。
- 标准模式(Standard):此模式会让风扇以中等模式调整速度。
- 宁静模式(Silent):此模式会让风扇转速降至最低以求风扇安静运行。
- 加速模式(Turbo):此模式会让风扇全速运行以求最佳的冷却效果。
- 用户模式(User):此模式可让您在某些限制下改变风扇的运行模式。

#### 4.3.9 华硕 Ai Charger+ 程序

 $\mathbb{Q}$ 

电池充电版本 1.1 (BC 1.1), 是一个经过 USB Implementers Forum 标准论坛 (USB-IF) 认证的 USB 充电功能,其设计是要让 USB 的充电速度比标准 USB 设备 更快。如果您的 USB 設備支持 BC 1.1 功能\*,當您將您的 USB 設備連接至您的系 統時,系統會自動檢測您的 USB 設備並開始進行快速 USB 充電。充電速度可能會比 標準 USB 設備快上三倍\*\*。

- \* 请确认您的 USB 设备是否完全支持 BC 1.1 功能。
- \*\* 实际的充电速度将视您的 USB 设备状况而定。
- 在启动或关闭 Ai Charger+ 程序之后,请确认卸除并重新连接您的 USB 设备,以确保能正常使用充电功能。

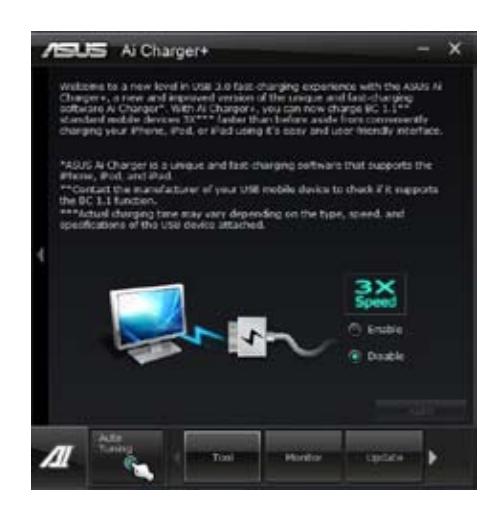

#### 4.3.10 华硕 Probe II 程序

华硕 Probe II 程序 可以实时检测电脑中重要元件的状况,例如风扇运转、处理器 温度和系统电压等,并在任一元件发生问题时提醒您,确保您的电脑处于稳定、安全 且良好的運行狀態。

運行華碩 Probe II 程序

请由应用程序 DVD 光盘中安装 AI Suite II 程序,接着请由 AI Suite II 主菜单点击 Tool > Probe II 以運行華碩 Probe II 程序。

使用華碩 Probe II 程序

请点击 Voltage/Temperature/Fan Speed 以启动检测或是调整数值。Preference 可顯示檢測的間隔時間,或是更改溫度單位。

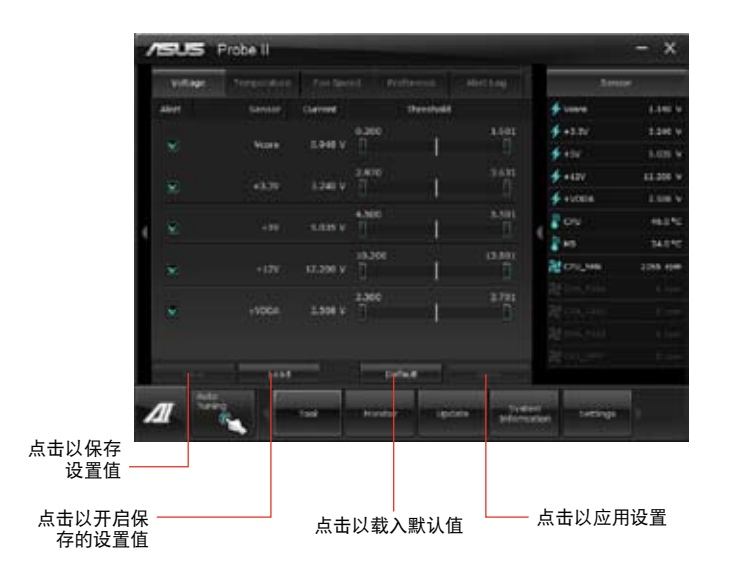

#### 4.3.11 華碩 Sensor Recorder 程序

华硕 Sensor Recorder 程序可以让您监控并记录系统电压、温度、风扇转速等的变 化。

#### 運行華碩 Sensor Recorder 程序

请由应用程序 DVD 光盘中安装 AI Suite II 程序,接着请由 AI Suite II 主菜单点击 Tool > Sensor Recorder 以運行華碩 Sensor Recorder 程序。

#### 使用華碩 Sensor Recorder 程序

请点击 Voltage/Temperature/Fan Speed 并选择欲监控的感应范围。History Record 項目將記錄您所選擇要監控項目的變化。

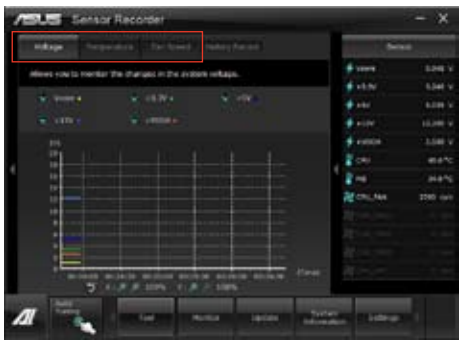

#### 使用历史记录

- 1. 请点击 History Record 并根据您的需求由左侧设置 Record Interval 和 Record Duration。
- 2. 请点击 Start recording 开始计算并记录各感应范围。
- 3. 欲停止记录时,请点击 Recording。
- 4. 请点击 Date/Type/Select display items 以查看详细的历史记录。

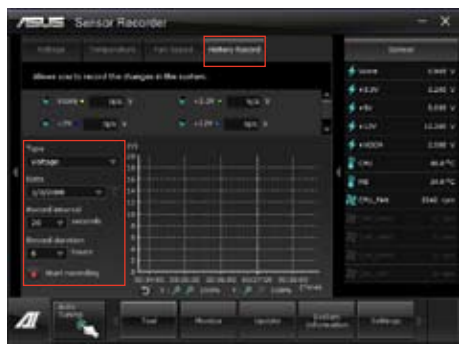

#### 4.3.12 華碩在線更新

华硕在线更新程序是一套可以让您在 Windows 操作系统下,用来管理、保存与更 新主板 BIOS 文件的应用程序。

#### 運行華碩在線更新程序

请由应用程序 DVD 光盘中安装 AI Suite II 程序,接着请由 AI Suite II 主菜单点击 Update > ASUS Update 以运行华硕在线更新程序。

#### 使用華碩在線更新程序

请选择欲使用的方式后点击 Next,并依照画面上的指示完成操作。

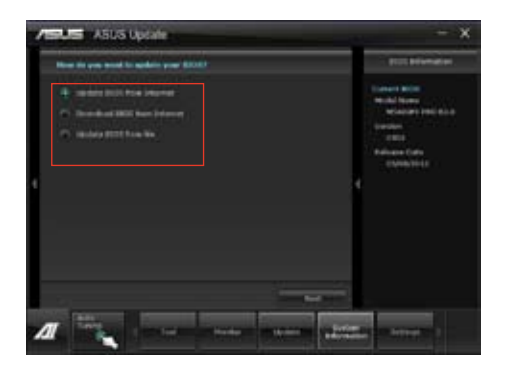

• Update BIOS from Internet

由华硕网站 http://www.asus.com.cn 下载最新的 BIOS 文件,并依照画面上的 指示更新主板的 BIOS 文件。

• Download BIOS from Internet

中华硕网站 http://www.asus.com.cn 下载最新的 BIOS 文件并保存供日后更新 使用。

• Update BIOS from file

使用保存于电脑中的 BIOS 文件来更新现有的 BIOS 程序。

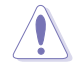

建議您在運行更新前先備份主板原始的 BIOS 程序。

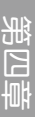

#### 4.3.13 華碩 MyLogo2 程序

华硕 MyLogo 程序可让您自定义开机图标。开机图标即为在开机自检时画面所出 現的圖標。

#### 執行華碩在線升級程程序

请中驱动程序与应用程序 DVD 光盘中安装 AI Suite II 程序,接着请由 AI Suite II 主菜单点击 Update> MyLogo 以执行华硕 MyLogo 程序。

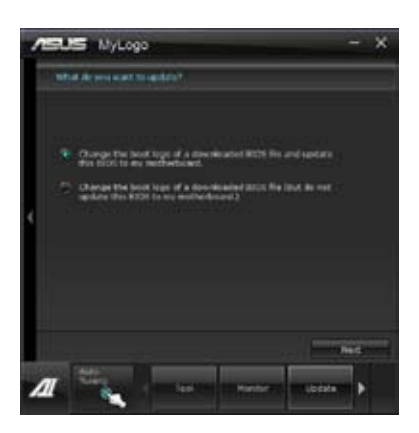

使用 MyLogo 程序

选择您要更新开机画面的方式,然后点击【Next】按照指示完成操作。 变更已下载的 BIOS 文件的启动画面,并将 BIOS 更新 (或不更新)至主板:

- 1. 在【BIOS File】区域中,点击【Browse】下载需要的 BIOS 文件至系统。此程序 將幫助您偵測 BIOS 版本的兼容性。
- 2. 然后在【Picture File】区域中,点击【Browse】选择您要的启动画面。完成后点击 【Next】。

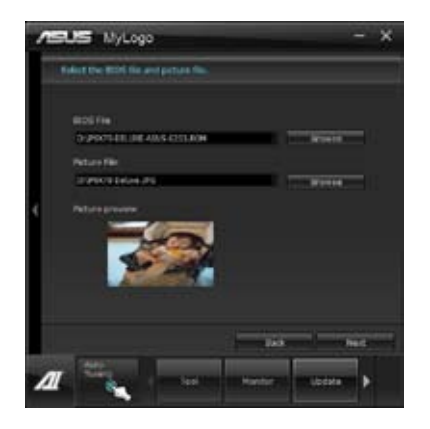

- 3. 進行以下任一操作:
	- 点击【Auto Tune】调整画面尺寸或调整分辨率。
	- 您可以点击【Booting Preview】进行预览。
- 4. 点击【Next】。
- 5. 点击【Flash】开始更新。
- 6. 点击【Yes】重新启动电脑,或选择稍后重启。重启后您就能看到新的启动画面。

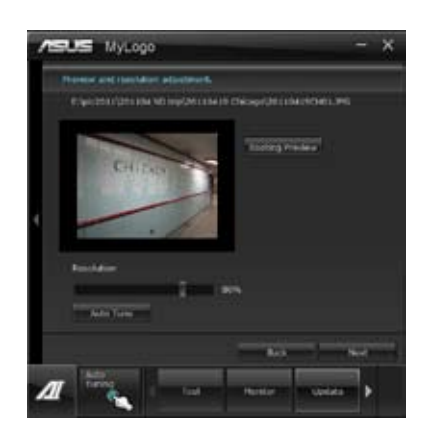

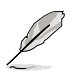

要使用 MyLogo 程序, BIOS 中的全屏画面应用程序必须开启。

#### 4.3.14 音頻設置程序

本主板内置一个支持八声道音频输出功能的 Realtek High Definition 音频处理 芯片,可以让您通过电脑体验前所未有的音响效果。这套软件提供接口自动检测 (Jack-Sensing)功能、支持 S/PDIF 數字音頻輸入/輸出、中斷功能等。Realtek 音 频芯片也拥有 Realtek 独家的通用音频端口 (UAJ, Universal Audio Jack) 技术, 讓用戶可以享受即插即用的便利性。

请依照安装向导的指示来安装 Realtek 音频驱动程序与应用程序,您可以在华硕驱 动程序光盘中找到这个 Realtek 音频驱动程序与应用程序。

当「Realtek 音频驱动程序与应用软件」安装完成 後,您可以在右下方的任務欄上找到 Realtek HD Audio Manager 图标。在任务栏的 Realtek HD Audio Manager 图标上以鼠标左键点二下就会显示 Realtek HD 音频控制 面板。

4 2 % F 4:17 AM

Realtek HD Audio Manager 图标

A. Windows Vista™/7 操作系統下的 Realtek HD Audio Manager

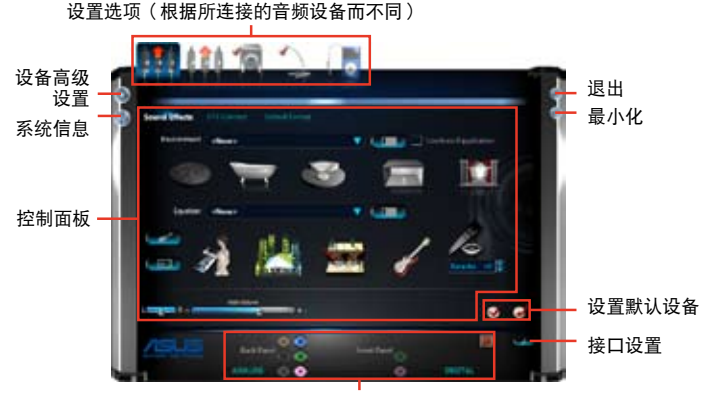

模拟与数字接口状态

B. Windows XP 操作系統中的 Realtek HD Audio Manager

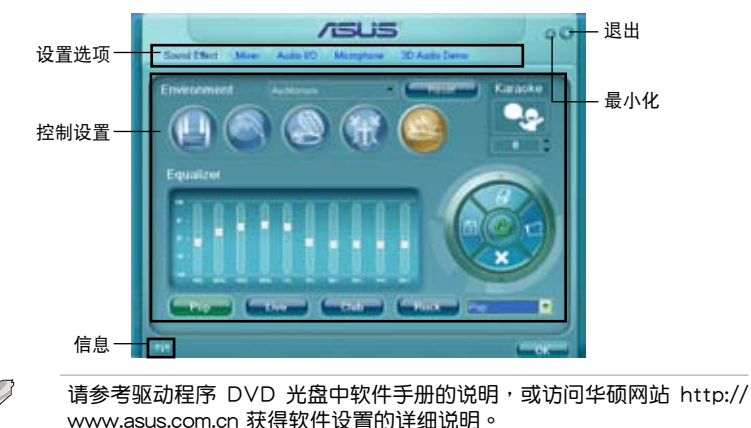

4-36 200 200 200 200 200 200 200 200 200 第四章: 软件支持

# RAID 程序設置 5

5.1 RAID 功能設置

本主板内置 AMD® SB950 芯片组,可让您通过 Serial ATA 硬盘设置 RAID 0、1、 5 与 RAID 10 磁盘阵列。

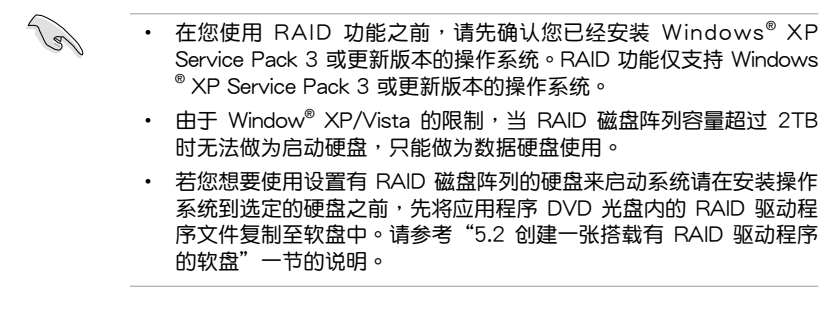

#### $5.1.1$  RAID 定义

RAID 0 的主要功能为「Data striping」,即区块延展。其运行模式是将磁盘阵列 系统下所有硬盘组成一个虚拟的大硬盘,而数据存取方式是平均分散至多颗硬盘,是 以并行的方式读取/写入数据至多颗硬盘,如此可增加存取的速度,若以二颗硬盘所 建构的 RAID 0 磁盘阵列为例,传输速度约为阵列中转速最慢的硬盘的二倍速度。整 体而言,RAID 0 模式的磁盘阵列可增加数据传输的性能与速率。

RAID 1 的主要功能为「Data Mirroring」, 即数据映射。其运行模式是将磁盘阵列 系统所使用的硬盘,创建为一组映射对应(Mirrored Pair),并以平行的方式读取/写 入数据至多颗硬盘。而写入至各个硬盘的数据是完全一样的,在读取数据时,则可由 本組內所有硬盤同時讀出。而 RAID 1 模式的磁盤陣列最主要就是其容錯功能(fault tolerance),它能在磁盤陣列中任何一顆硬盤發生故障的情況時,其它硬盤仍可以繼 续动作,保持系统不中断运行。即使阵列中某一颗硬盘损毁时,所有的数据仍会完整 地保留在磁盤陣列的其它硬盤中。

RAID 5 的主要功能为将数据与验证信息加以延展,分别记录到三部或以上的硬盘 中。而 RAID 5 阵列设置的优占,包括有取得更理想的硬盘性能、具备容错能力,与 更大的保存容量。RAID 5 阵列模式最适合的使用范畴,可用于交叉处理操作、数据 库应用、企业资源的规划,与商业系统的应用。这类型的阵列模式,最少需要三部硬 盤方可進行設置。

RAID 10 的主要功能为「Data striping」+「Data Mirroring」, 也就是集 RAID 0 与 RAID 1 之所长,不但可运用到 RAID 0 模式所提供的高速传输速率,也保有了 RAID 1 模式的数据容错功能,让您不但享有高速的数据传输功能,对于数据的保存 也无后顾之忧。

#### 5.1.2 安装 Serial ATA (SATA)硬盘

本主板支持 Serial ATA 硬盘。为了最佳的性能表现,当您要创建阵列模式设置 时,请尽可能采用具备相同型号与容量的硬盘。

請依照以下安裝方式來建構 SATA RAID 磁盤陣列。

- 1. 將硬盤安裝至硬盤槽中。
- 2. 安装硬盘连接排线,将欲建构磁盘阵列的硬盘连接至主板。
- 3. 將 SATA 電源線連接到每一部硬盤。

#### 5.1.3 在 BIOS 程序中設置 RAID

在您开始创建阵列之前,您必须先在 BIOS 程序设置中设置对应的 RAID 选项。请 依照下列步骤讲行操作:

- 1. 在启动之后系统仍在内存的启动自检 (Power-On Self Test, POST) 时, 按下 <Delete> 按鍵進入 BIOS 設置程序。
- 2. 請由 UEFI Advanced Mode 中選擇 Advanced > SATA Configuration > SB SATA Configuration 选项,然后按 <Enter>。
- 3. 將 SATA Port 選項設置為 [RAID Mode]。
- 4. 保存您的设置值并退出 BIOS 程序。

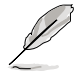

关于如何在 BIOS 中针对菜单进行浏览与输入,请参考第三章的相关说 明。

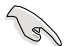

由于芯片组限制,当 SATA 接口设为 RAID 模式时,所有 SATA 接口将 一起以 RAID 模式運行。

#### 5.1.4 AMD® Option ROM 程序

請依照以下步驟進入 AMD® Option ROM 程序。

- 1. 启动您的电脑。
- 2. 當電腦在進行啟動自檢(POST)程序時按下 <Ctrl+F> 按鍵即可進入程序的主菜 單。

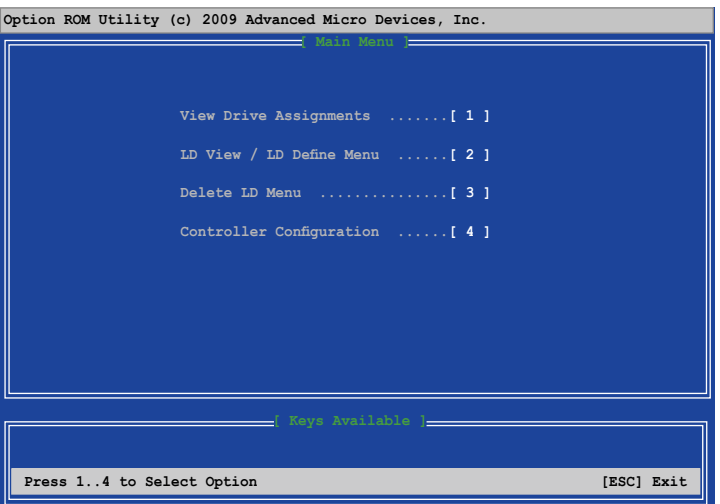

在如上图的主菜单画面中可以选择欲使用的功能项目,选项说明如下:

- View Drive Assignments:顯示硬盤狀態。
- LD View/LD Define Menu: 显示已存在的 RAID 磁盘数据/创建 RAID 0、RAID 1、RAID 5 或 RAID 10 設置。
- Delete LD Menu: 删除所选的 RAID 与磁盘分区。
- Controller Configuration: 显示系统资源设置。

按下按键 <1>、<2>、<3> 或 <4> 讲入想要设置的选项; 按下按键 <ESC> 可以退出 AMD Option ROM 程序。

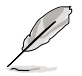

本节中的 RAID BIOS 设置画面只能参考之用,所显示的画面与实际设置 畫面可能稍有不同。

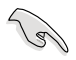

若要使用四个以上的硬盘来创建 RAID, 请确认 SATA 连接端口 5/6 已 經設置為 [RAID]。

創建 RAID 陣列

請依照以下步驟創建 RAID 陣列:

- 1. 在主菜單中按 <2> 進入 LD View/LD Define Menu 選項。
- 2. 按下按鍵 <Ctrl> + <C> 會出現如下圖所示的畫面。

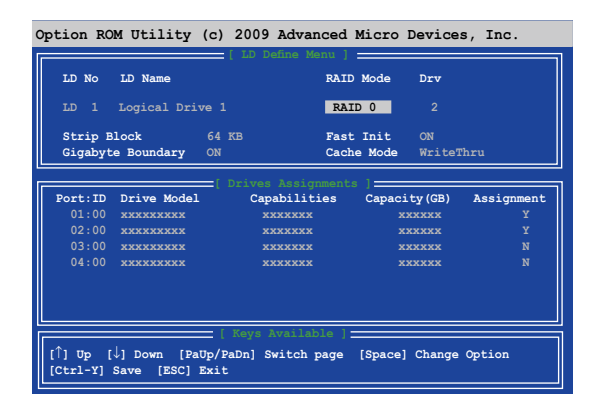

- 3. 使用上下方向键移动至 RAID Mode 选项,然后使用空白键来选择欲创建的 RAID 模式。
- 4. 使用上下方向键移动至 Assignment 选项,然后将想要创建为 RAID 之硬盘设置 為 Y。
- 5. 按下按鍵 <Ctrl> + <Y> 保存設置
- 6. 接著會彈出如下所示的信息,按下按鍵 <Ctrl> + <Y> 來輸入 LD 名稱。

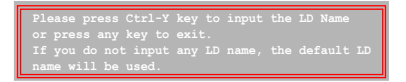

7. 输入 LD 名称后,按下任意键继续。

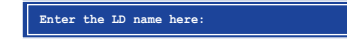

8. 按下按鍵 <Ctrl> + <Y> 刪除 MBR 或按下任意鍵來放棄設置。

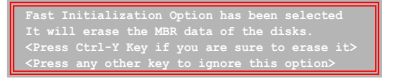

9 按下按键〈Ctrl+Y〉 后输入想要的磁盘容量,或按下任意键使用最大容量。

刪除 RAID 陣列

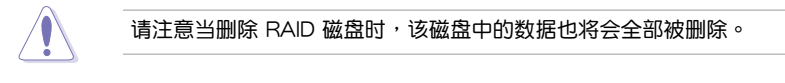

請依照以下步驟刪除 RAID 陣列:

- 1. 在主菜单中按 <3> 讲入 Delete LD 选项。
- 2. 使用空白键选择想要删除的 RAID 项目,然后按 <Del> 或 <Alt> + <D> 即可。

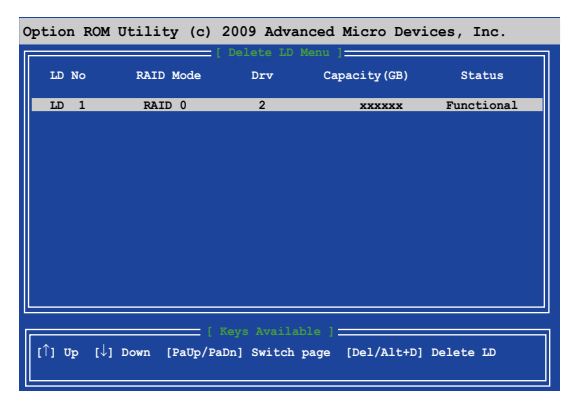

3. 接著會彈出如下所示的信息。

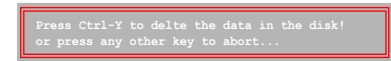

按下按鍵 <Ctrl> + <Y> 來刪除 RAID。

#### 顯示 RAID 磁盤信息

請依照以下步驟顯示 RAID 信息:

- 1. 在主菜單中按 <2> 進入 LD View/LD Define Menu 選項。
- 2. 选择一个 RAID 项目然后按下 <Enter> 来显示该项目的信息。

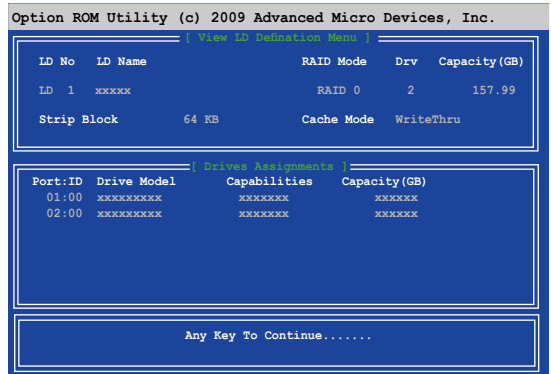

#### 5.2 創建一張搭載有 RAID 驅動程序的軟盤

当您欲在拥有 RAID 设置的硬盘中安装 Windows® XP 操作系统时,您需要准备一 张搭载有 RAID 驱动程序的软盘。若您的操作系统为 Windows Vista/7,您可以使用 軟盤或 U 盤來創建一張搭載有 RAID 的軟盤或 U 盤。

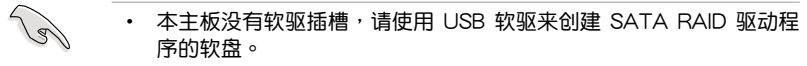

• 由于 Windows® XP 操作系统的限制,在 Windows® XP 中可能无法 辨識 USB 軟驅,請參考"5.2.4 使用 USB 軟驅"一節的說明來解決 這個狀況。

#### 5.2.1 在不讲入操作系统状态下创建 RAID 驱动程序软盘

請依照下列步驟在不進入操作系統狀態下創建 RAID/SATA 驅動程序軟盤:

- 1. 开启您电脑的电源。
- 2. 当进行 POST 启动自检时按下 <Del> 键进入 BIOS 程序设置。
- 3. 將光驅設置為主要啟動設備。
- 4. 将驱动程序与应用程序光盘放入光驱中。
- 5. 保存更改並退出 BIOS 程序設置。
- 6. 当菜单出现时,点击 制作驱动程序软盘 标签页,按下 <1> 来创建一张 RAID 驱 動程序軟盤。
- 7. 將已格式化的軟盤放入 USB 軟驅中,並按下 <Enter> 鍵。
- 8. 依照屏幕的指示完成驅動程序軟盤的創建。

#### 5.2.2 在 Windows® 操作系統中創建 RAID 驅動程序軟盤

請依照下列步驟在 Windows® 操作系統中創建 RAID 驅動程序軟盤:

- 1. 启动 Windows 操作系统。
- 2. 連接 USB 軟驅並將軟盤放入軟驅中。
- 3. 将驱动程序与应用程序光盘放入光驱中。
- 4. 点击制作驱动程序软盘标签页,接着点击 AMD ACH/RAID 32/64bit xxxx 驱 動程序 選項來創建一張 RAID 驅動程序軟盤。
- 5. 選擇 USB 軟驅。
- 6. 依照屏幕指示完成驅動程序軟盤的創建。

請將驅動程序軟盤切換為防止寫入以避免遭受電腦病毒的感染。

#### 5.2.3 在安装 Windows® 操作系统时安装 RAID 驱动程序

請依照下列步驟在 Windows® XP 安裝 RAID 驅動程序:

- 1. 当安装操作系统时,系统会提示您按下〈F6〉来安装协力厂商的 SCSI 或 RAID 驅動程序。
- 2. 按下 <F6> 键并将存有 RAID 驱动程序的软盘放入 USB 软驱中。
- 3. 当提示出现提醒您选择要安装的 SCSI adapter 驱动程序时,请选择与操作系统版 本相對應的 RAID 驅動程序。
- 4. 請依照屏幕指示來完成驅動程序的安裝。

请依照下列步骤在 Windows® 7 或更新版本的操作系统中安装 RAID 驱动程序:

- 1. 在安装操作系统时,点击 Load Driver 来选择包含有 RAID 驱动程序的安装媒 體。
- 2. 将搭载有 RAID 驱动程序的 U 盘安装 USB 连接端口,或将应用程序光盘放入光 驱,然后点击 Browse。
- 3. 点击刚刚安装设备的名称,再点击 Drivers > RAID,然后选择与操作系统版本相 对应的 RAID 驱动程序,再点击 OK。
- 4. 請依照屏幕指示來完成驅動程序的安裝。

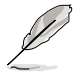

在从 U 盘载入 RAID 驱动程序之前,您必须使用另一台电脑来将应用程 序光盤中的 RAID 驅動程序複製到 U 盤。

#### 5.2.4 使用 USB 軟驅

由于操作系统的限制,当您在安装操作系统中,想要从软驱安装 RAID 驱动程序 时,Windows® XP 可能无法辨识 USB 软驱。

要解决这个状况,请先添加含有 RAID 驱动程序的 USB 软驱之驱动程序供应商 ID (VID)与产品 ID (PID)。请依照以下步骤运行:

- 1. 將 USB 軟驅插入另一台電腦, 然后插入含有 RAID 驱动程序 的軟盤。
- 2. 在 Windows 桌面或開始菜單 的 我的电脑 上按鼠标右键, 然后从弹出窗口中占击 管理 (Manage)。
- 3. 选择 设备管理器, 在 控制器 项 目中的 xxxxxx USB 軟驅 上按鼠 标右键,从弹出菜单中占击 内容 (Properties)。

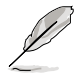

USB 軟驅的名稱會因所安裝 的設備而有不同。

- 4. 点击 详细数据 (Details) 标签页, 即可查看供应商 ID (VID) 与产品 ID(PID)。
- 5. 瀏覽 RAID 驅動程序磁盤內容,找到 txtsetup.oem 文件。
- 6. 在这个文件上点二下会出现一个窗 口画面,用来选择开启 oem 文件的 應用程序。

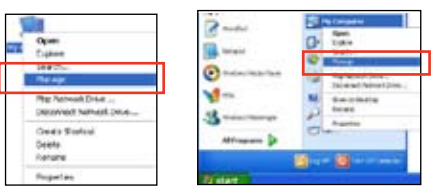

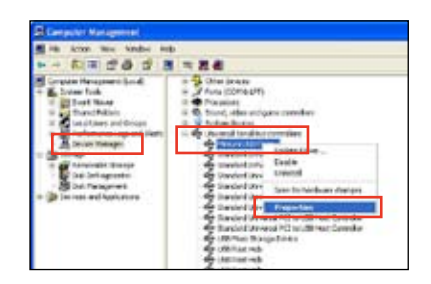

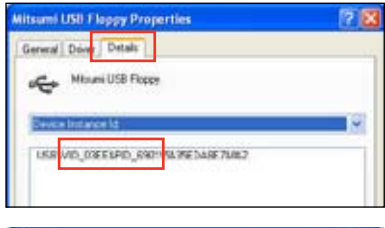

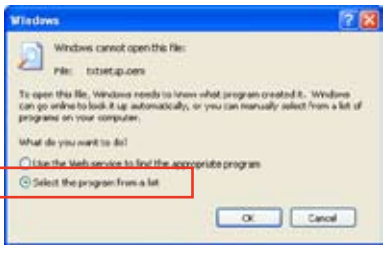

7. 使用 記事本(Notepad) 來開啟文 件。

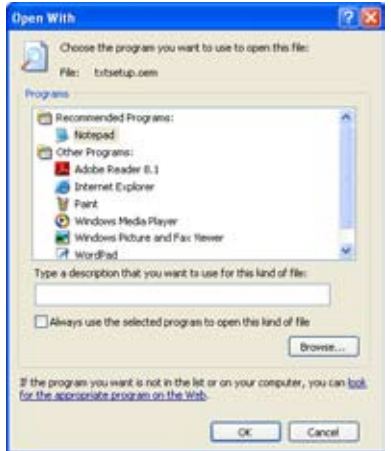

- 8. 在 txtsetup.oem 文件中找到 [HardwareIds.SCSI.Napa\_i386\_ahci8086] 与 [HardwareIds.SCSI.Napa\_amd64\_ahci] 段落。
- 9. 在这二个段落中输入以下叙述:

id = "USB\VID\_xxxx&PID\_xxxx", "usbstor"

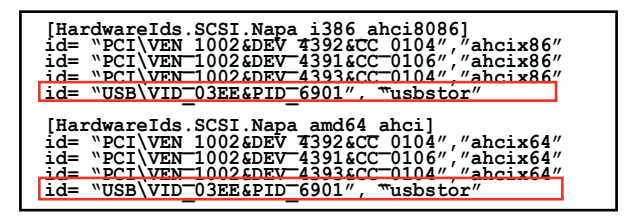

請加入在二個段落中的同一行位置。

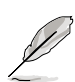

VID 与 PID 会因所安装的设备而有不同。

10. 保存并退出文件。

L.

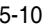

## 多绘图处理器技术支持

### 6.1 AMD<sup>®</sup> CrossFireX™ 技术概述

本主板支持 AMD® CrossFireX™ 技术,可让您在主板上同时安装多重绘图显示接 口的顯卡進行協同運行。請依照下列的步驟來將多重繪圖顯示接口的顯卡安裝在本主 板上。

#### 6.1.1 設置需求

- 在双 CrossFireX 模式,请准备二张经过 AMD® 认证且支持 CrossFireX 的显卡, 或是一张支持 CrossFireX 双 GPU 显卡。
- 请确认您的显卡驱动程序支持 AMD CrossFireX 技术, 并从 AMD 网页 (http:// www.amd.com)下載最新版本的驅動程序。
- 请确认您的电源(PSU)可以提供符合您系统最低用电需求的电量。请参考第二 章的相关说明。

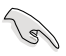

- 建议您安装额外的机箱风扇来获得更好的散热环境。
- 请访问 AMD 游戏网站 http://game.amd.com 来获得最新的显卡认证 列表与支持的 3D 应用程序列表。

#### 6.1.2 安装开始前

为了让 AMD CrossFireX 能正常运行,在安装 AMD CrossFireX 显卡之前,请先 卸除原先系統中既有的顯卡驅動程序。

請依照以下的步驟來卸除其他的顯卡驅動程序:

- 1. 关闭所有正在运行的应用程序。
- 2. 若您的操作系统为 Windows XP 时,请选择 控制面板 (Control Panel) > 添加 /刪除程序(Add/Remove Program) 選項。 若您的操作系统为 Windows Vista/7 时,请选择 控制面板 ( Control Panel ) > 程 序與功能(Program and Features) 選項。
- 3. 選擇現存的顯卡驅動程序。
- 4. 若您的操作系统为 Windows XP 时,请占击 添加/删除 (Add/Remove)。 若您的操作系统为 Windows Vista/7 时,请占击 解除安装(Uninstall)。
- 5. 重新启动您的系统。

6.1.3 二張 CrossFireX 顯卡安裝說明

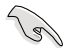

本章节图标中的主板及显卡只能参考,请依照您所购买的型号为准。

- 1. 準備二張支持 CrossFireX 的顯卡。
- 2. 將二張顯卡分別插入 PCIEX16 插 槽,若是您的主板有二个以上的 PCIEX16 插槽,请参考该主板用户 手册中建议安装多张显卡的位置。
- 3. 请确认显卡已经正确地安装在插槽 中。

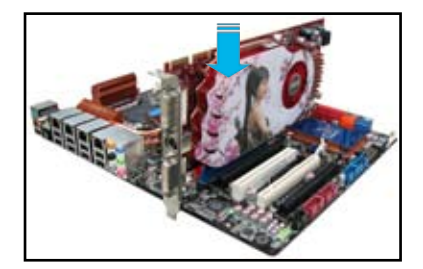

4. 對齊且緊密地將 CrossFireX 橋接設 备插入二张显卡的金手指位置,并确 认桥接设备已经紧密的插入在正确的 位置。

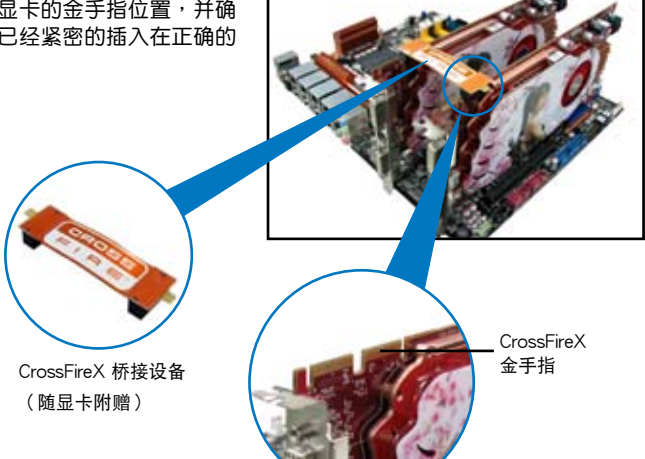

- 5. 将二条电源线分别从电源连接至二张 顯卡的電源插座上。
- 6. 將 VGA 或 DVI 排線連接至顯卡。

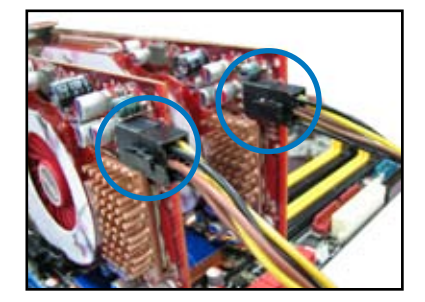
## 6.1.4 安裝驅動程序

請參考您的顯卡包裝盒內所附的用戶手冊來進行安裝顯卡驅動程序。

B 請先確認您的 PCI Express 顯卡驅動程序支持 AMD® CrossFireX™ 技 术,请至 AMD 网站 http://www.amd.com 下载最新的驱动程序。

## 6.1.5 启动 AMD® CrossFireX™ 技术

安装完显卡与该设备的驱动程序后,请在 Windows 环境下通过 AMD Vision Engine Control Center 來啟動 CrossFireX™ 功能。

運行 AMD Vision Engine Control Center

右键点击 Windows® 桌面,然后选择 AMD Vision Engine Control Center。

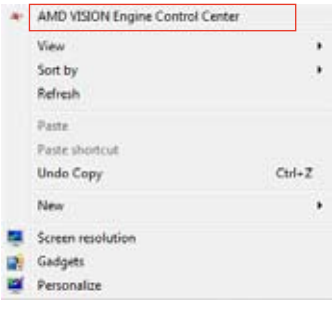

## 開啟雙重 CrossFireX 技術

- 1. 在 Catalyst Control Center 窗口中,点击 Performance > AMD CrossFireX<sup>™</sup>。
- 2. 选择 Enable CrossFireX™。
- 3. 从下拉列表中选择 GPU 组合。
- 4. 点击 Apply 保存并激活 GPU 设置。

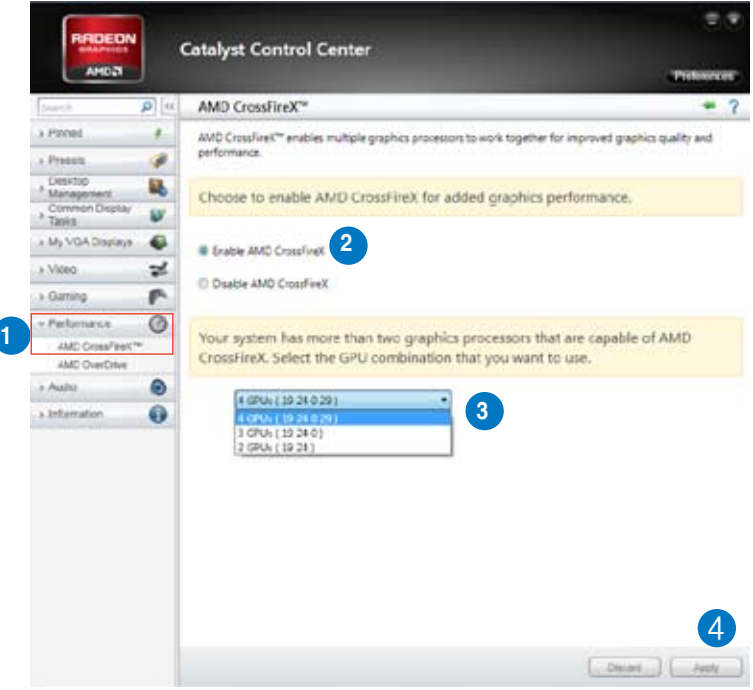